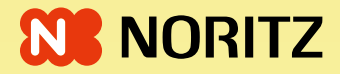

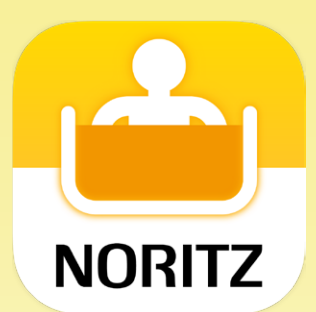

# わかすアプリ 操作ガイド

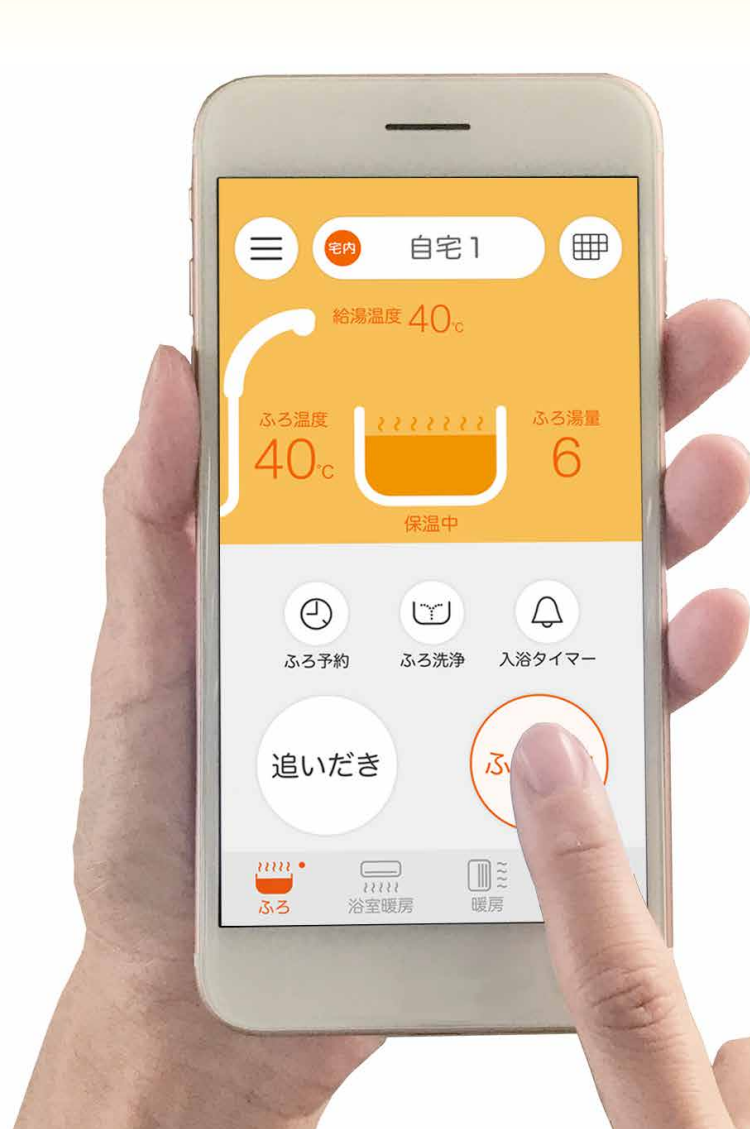

「わかすアプリ」は ご自宅のどこからでも、外出先からでも お湯はりや床暖房のオン・オフができたり 離れて暮す家族の様子を見まもったり 給湯機器の使いかたが広がるアプリです。

この操作ガイドでは、アプリの操作方法について 説明しています。 それぞれの機能の詳細や注意事項については、給湯 機器リモコンや暖房放熱器の取扱説明書を事前に ご確認ください。

●このガイドでのリモコンの呼びかたについて

| リモコン名                                | 呼びかた           |
|--------------------------------------|----------------|
| RC-G001MW<br>RC-G001MPW              | RC-G001Wシリーズ   |
| <b>RC-G001MW-1</b><br>RC-G001MPW-1   | RC-G001W-1シリーズ |
| <b>RC-G001MW-2</b><br>$RC-GOO1MPW-2$ | RC-G001W-2シリーズ |
| RC-G001MW-3<br>RC-G001MPW-3          | RC-G001W-3シリーズ |
| RC-K001MW<br>RC-K001MPW              | RC-K001シリーズ    |

※リモコン名の末尾に「-FCN」がついている場合も、同じようにお使いいただけます。

- ◦このガイドの情報は、2024年9月現在のものです。変更することが ありますのでご了承ください。
- ●このガイドの内容を許可なく転載することを禁じます。
- ●本ガイドに記載されている商品·サービス名は、各社の商標または 登録商標です。それぞれの会社の商標・登録商標は次のとおりです。
	- ・「iPhone」、「iPad」は、Apple Inc. の商標です。
	- ・「App Store」、「Apple ロゴ」は、Apple Inc. の商標です。
	- ・「iOS」は、Cisco Systems, Inc.の商標または登録商標です。
	- ・「Android」は、Google LLCの商標です。
	- ・「Google Play および Google Play ロゴ」は、Google LLCの商 標です。
	- ・「Wi-Fi」、「WPA」、「WPA2」は、Wi-Fi Allianceの商標です。

# もくじ

<span id="page-3-0"></span>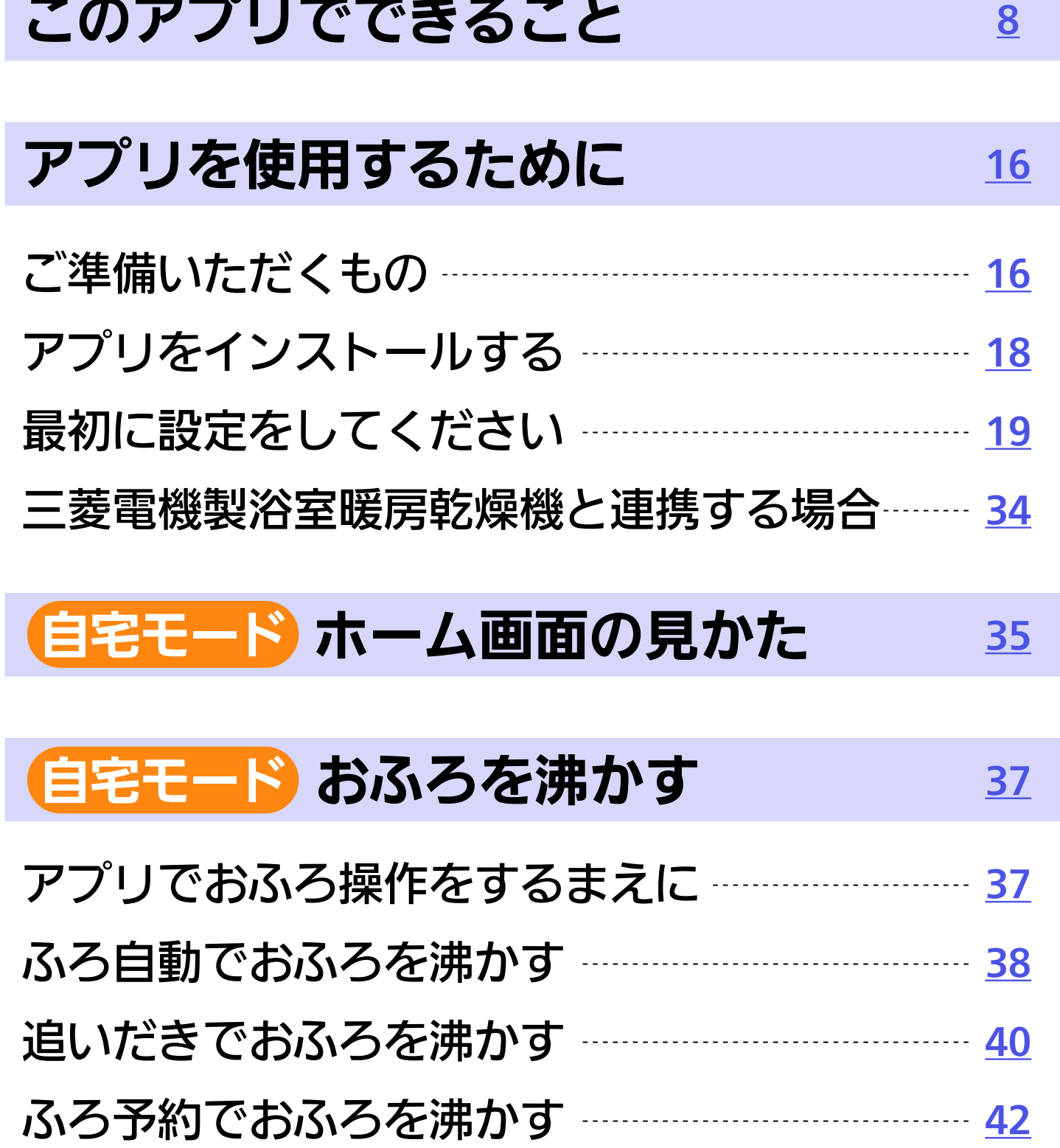

# ●客モード 浴室を見まもる 2[44](#page-43-0)

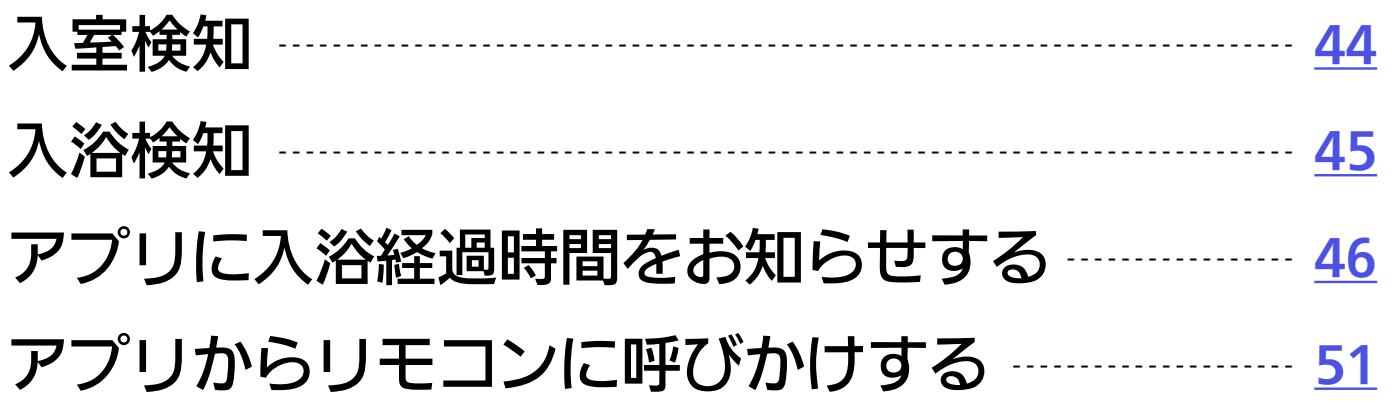

■宅モード [あったか睡眠サポートモードを使う](#page-51-0) [52](#page-51-0)

(自宅モード) [ふろ洗浄をする](#page-54-0) [55](#page-54-0)

# (自宅モード) 暖房放熱器を操作する [57](#page-56-0)

浴室暖房・脱衣室暖房を操作する -------------------- [57](#page-56-1) 床暖房をON(OFF)にする・温度を変更する --- [59](#page-58-0) 暖房をON(OFF)にする・温度を変更する ------ [60](#page-59-0) アプリに表示する浴室暖房名称を変更する ------ [61](#page-60-0) アプリに表示する床暖房名称を変更する --------- [62](#page-61-0)

自宅モード [お湯やおふろなどの利用状況を見る](#page-62-0) [63](#page-62-0)

# 見まもりモード [離れて暮す家族を見まもる](#page-64-1) [65](#page-64-0)

# [モードや操作したい給湯機器を切り替える](#page-66-0) [67](#page-66-0)

# [モードや給湯機器の表示名称を変更する](#page-67-0) [68](#page-67-0)

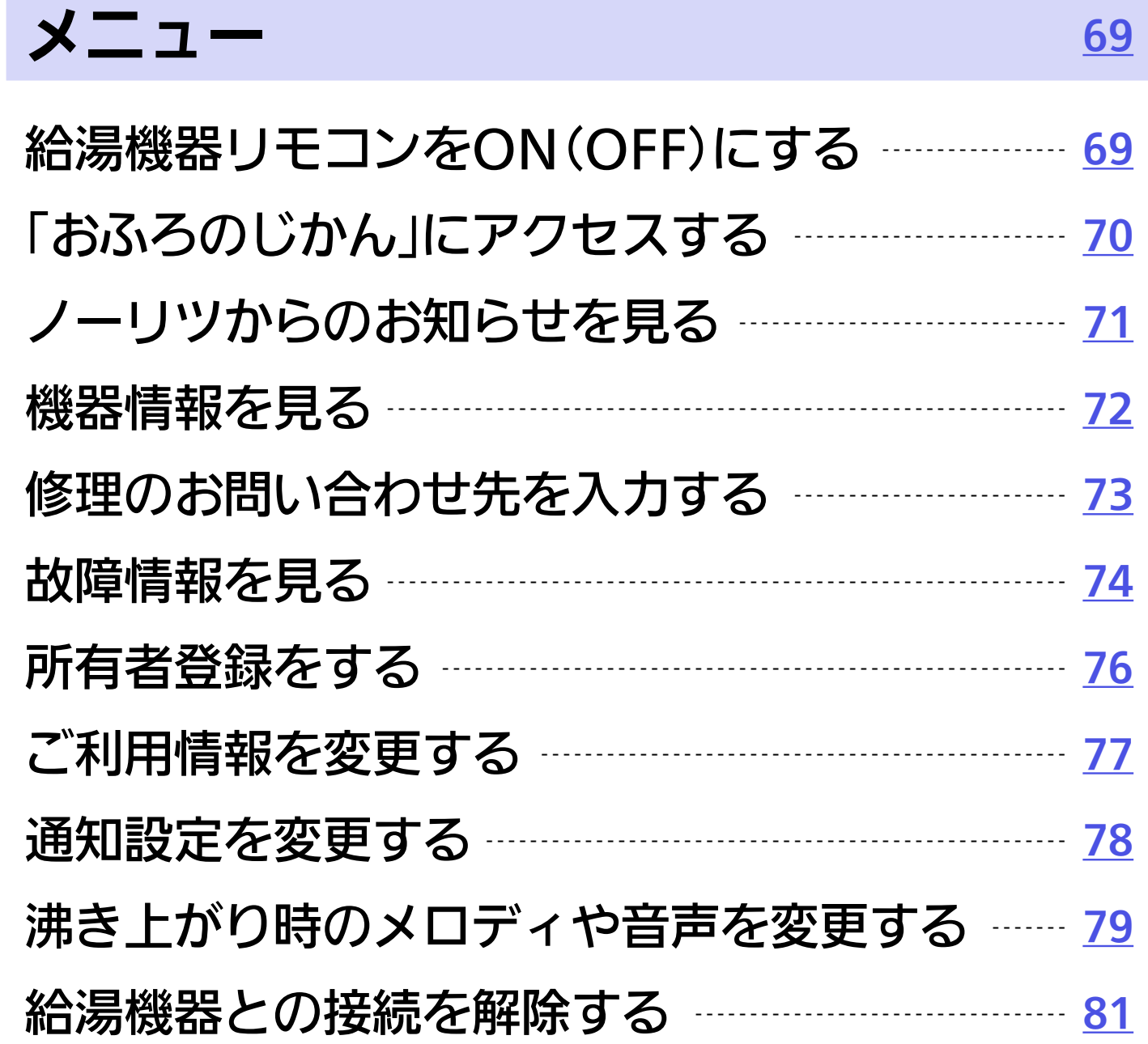

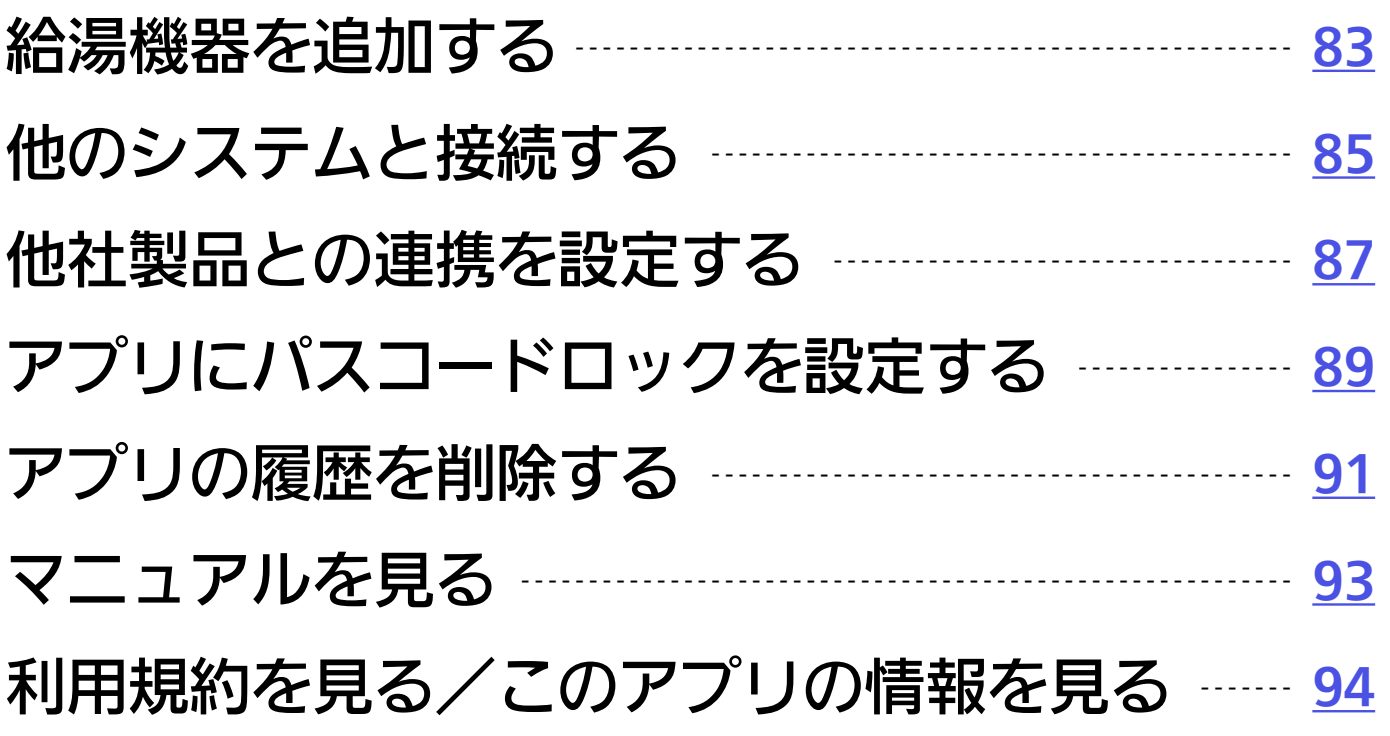

# [アプリで困ったとき](#page-94-0) [95](#page-94-0)

# <span id="page-7-0"></span>このアプリでできること [もくじに](#page-3-0)

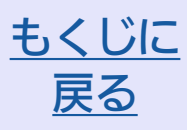

1.家の中のどこからでも、おふろや暖房を遠 隔操作できます

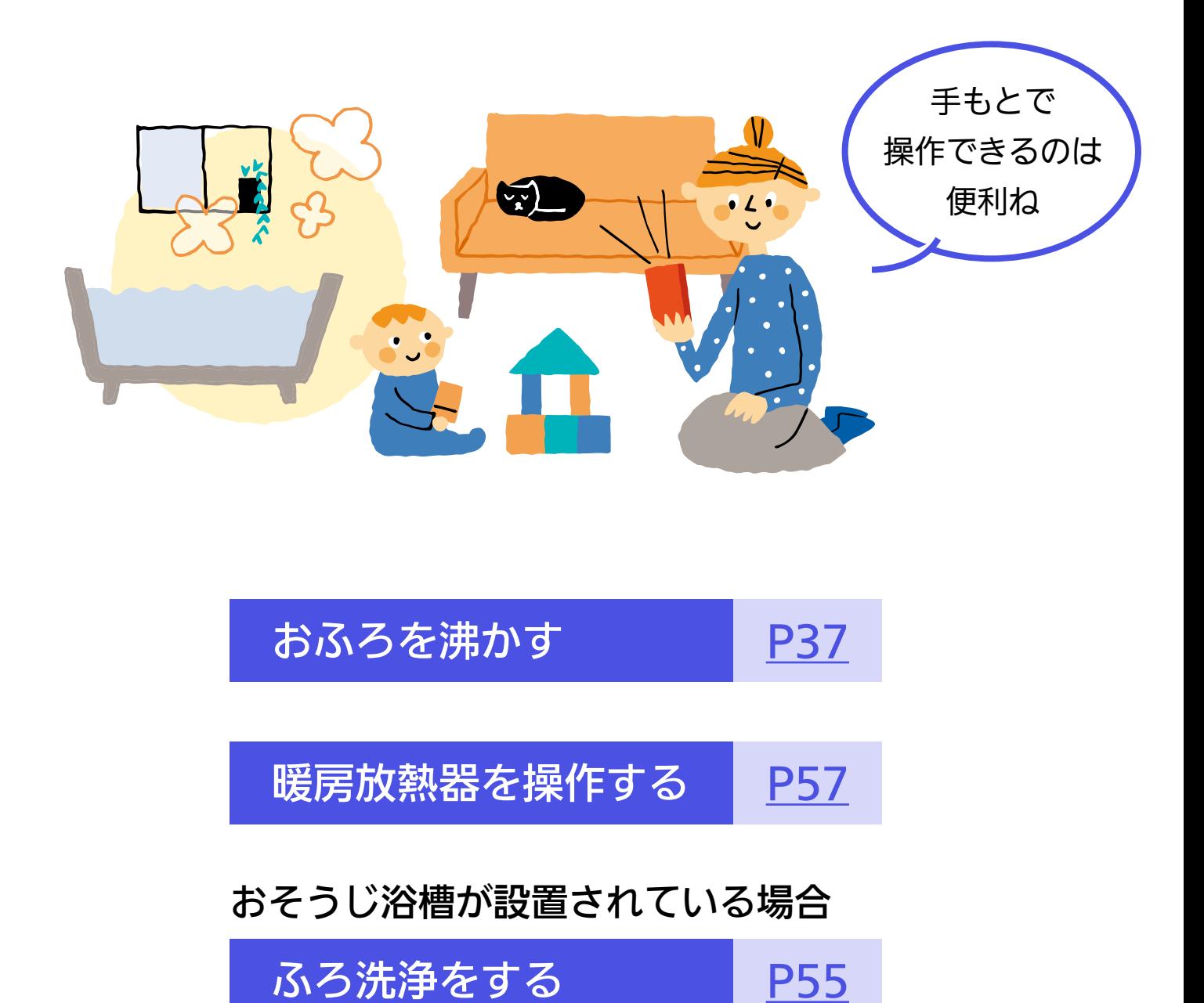

アプリから給湯機器を操作し、操作が受け付けられると、「操作を受け付 けました」とアプリ画面に表示します。

## スマートスピーカーがあれば、音声操作もできます

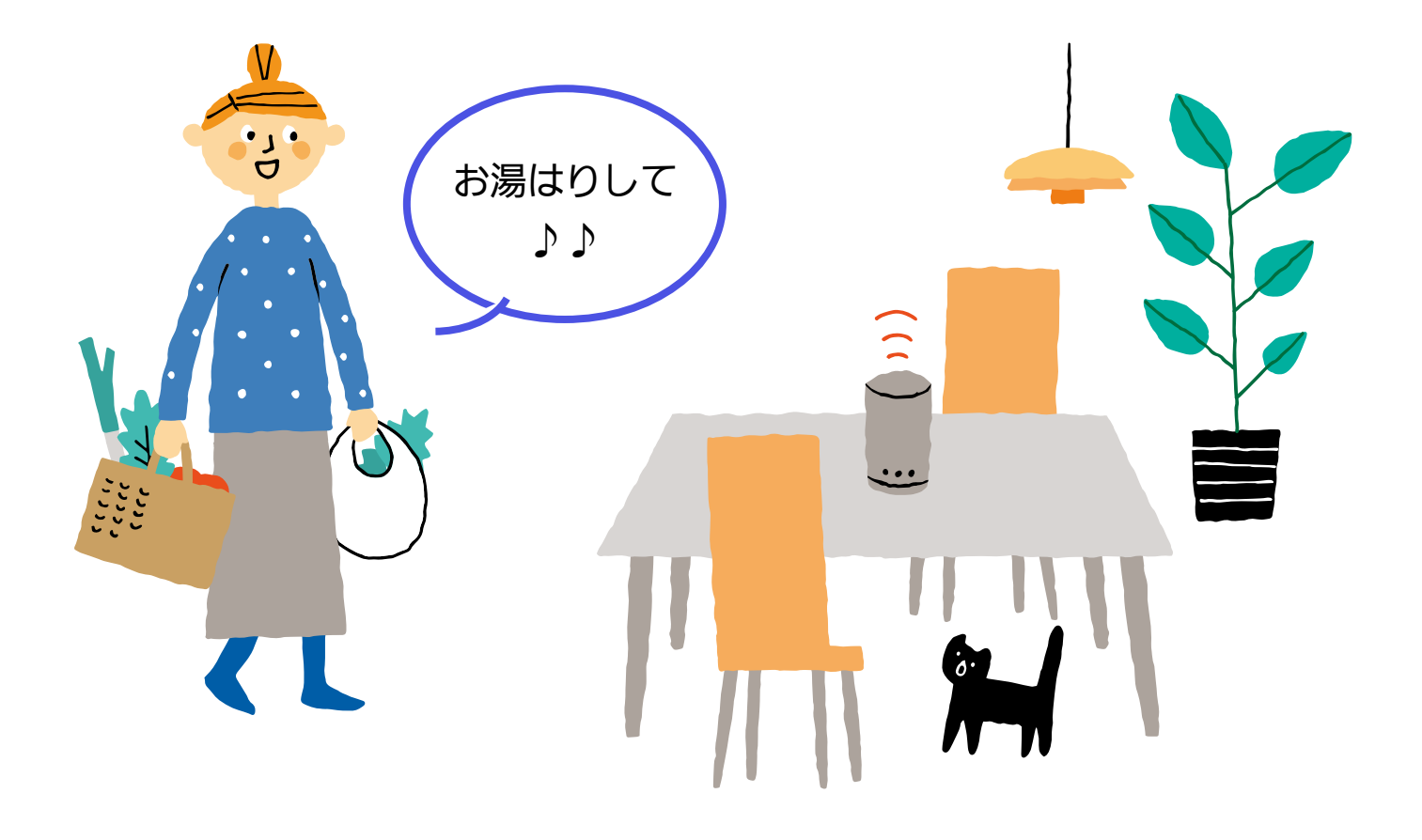

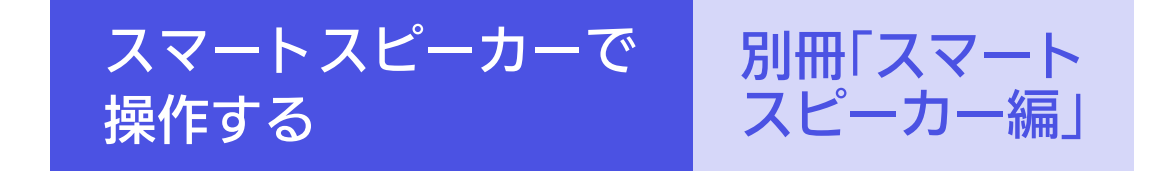

# 2. 外出先からでも遠隔操作ができます

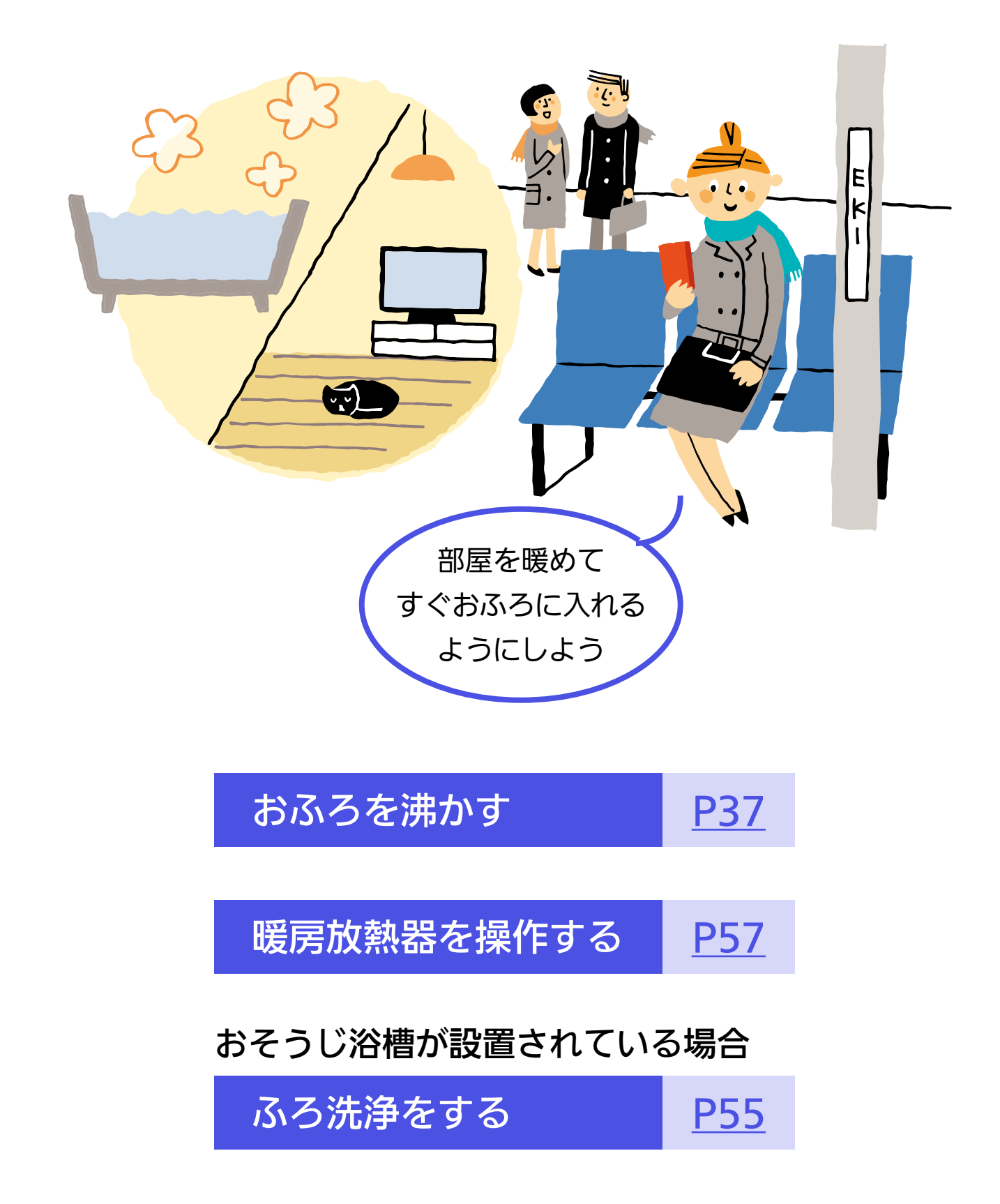

# 3.ご自宅の給湯機器の利用状況をチェック できます

同じ家族構成のご家庭の平均と比較できたり、 前月・前日の利用状況もチェックできます

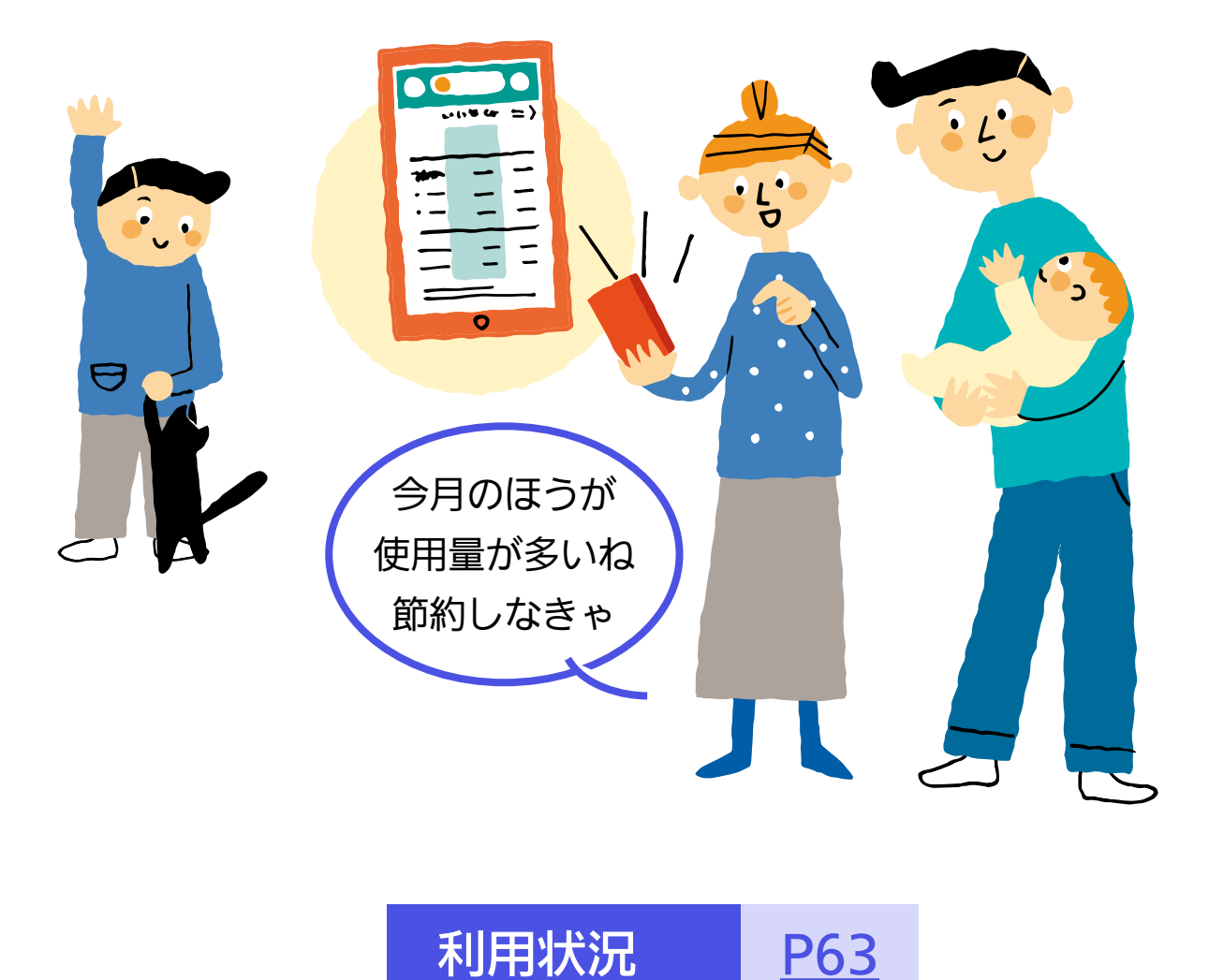

4.アプリでどこからでも、浴室の様子を 見まもることができます

家族が浴室に出入りしたことや、浴槽に浸かったり 上がったりしたことを確認できます

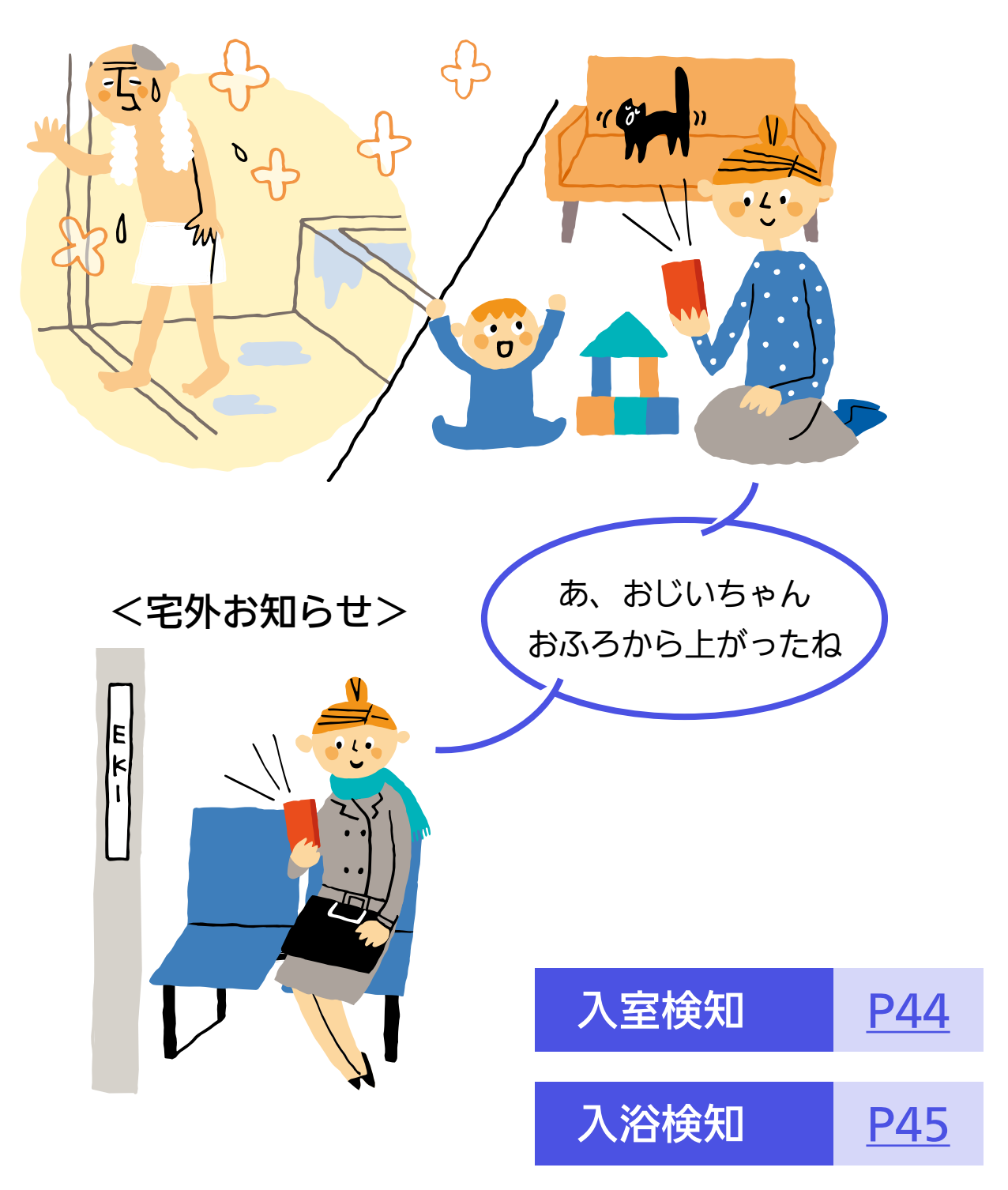

アプリ専用の入浴タイマーを設定すれば、家族がおふろに 浸かって設定時間がたつと、アラームでお知らせします

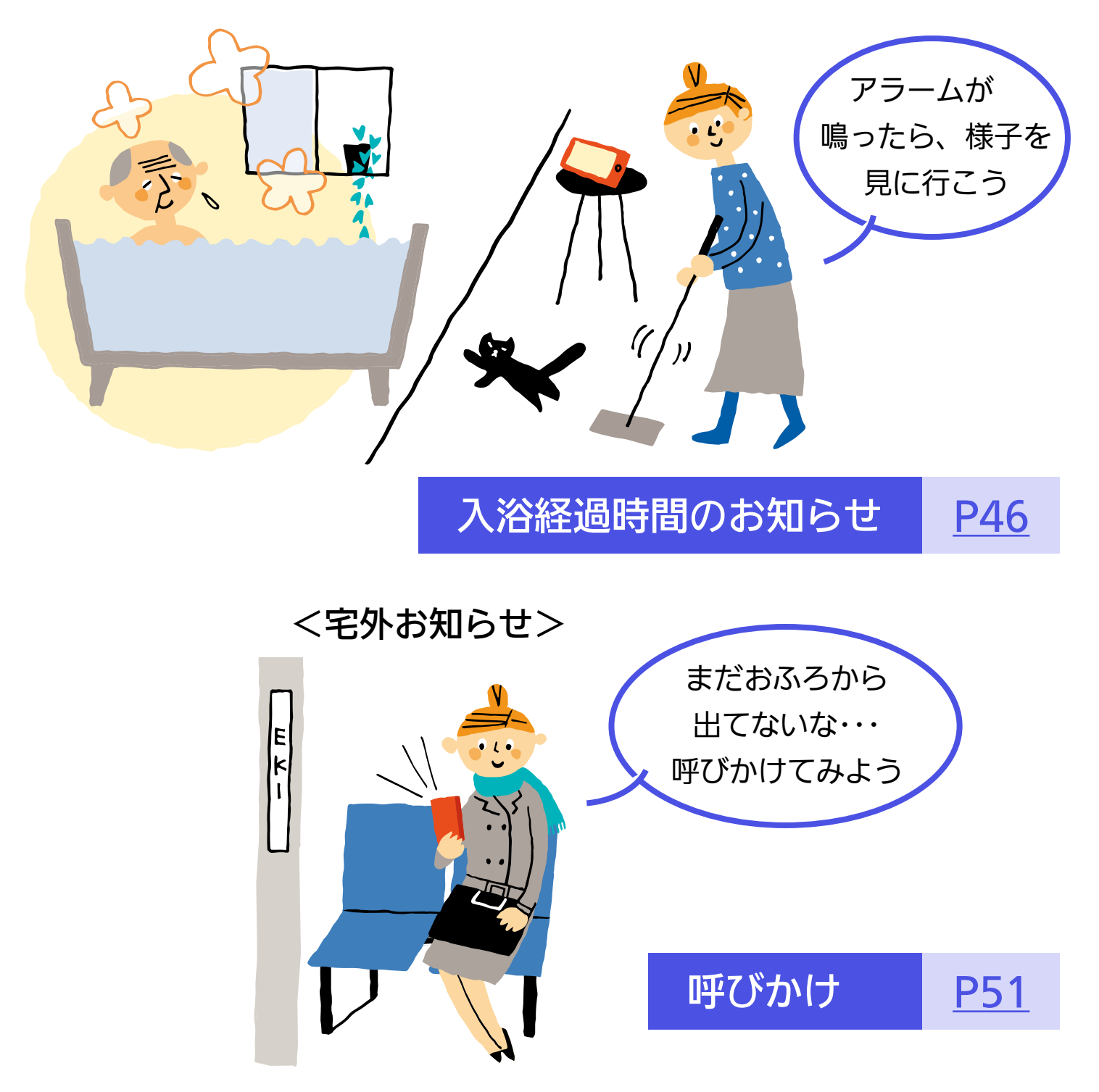

見まもりの機能(入室検知、入浴検知、入浴時間経過お知らせ、呼びかけ)は、 安全な入浴をお約束するものではありません。あくまでも補助機能として ご活用ください。

これらの機能の詳細は、リモコン操作編の取扱説明書をご覧ください。

# 5.離れて暮す家族を、給湯機器の利用状況で 見まもることができます

離れて暮すご家族が「わかすアプリ」対応の給湯機器リモ コンをお使いなら、給湯機器の利用状況を確認すること で、さりげなく家族を気遣うことができます

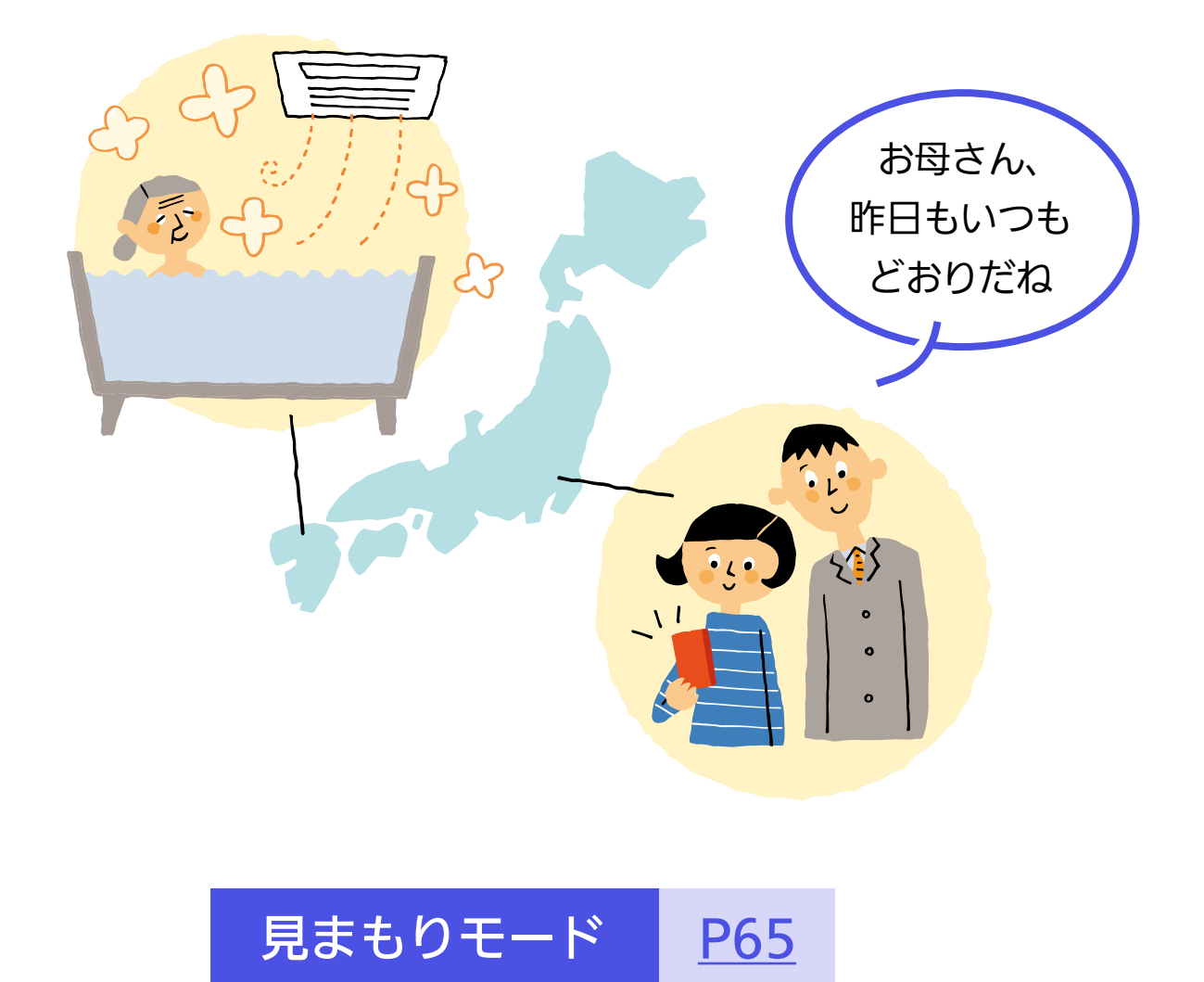

見まもる家の給湯機器リモコンと、お客さまのスマートフォンを「見まも りモード」で接続する必要があります。

※給湯機器リモコンとの接続時には、給湯機器リモコンと同じ無線LAN ルーターに、お客さまのスマートフォンを接続して設定してください。

6.給湯機器の異常をスマートフォンに お知らせします

故障情報(エラーコード) をスマートフォンにお知 らせします

画面をたどっていくと エラーコードの内容を 確認できたり 修理の依頼もできます

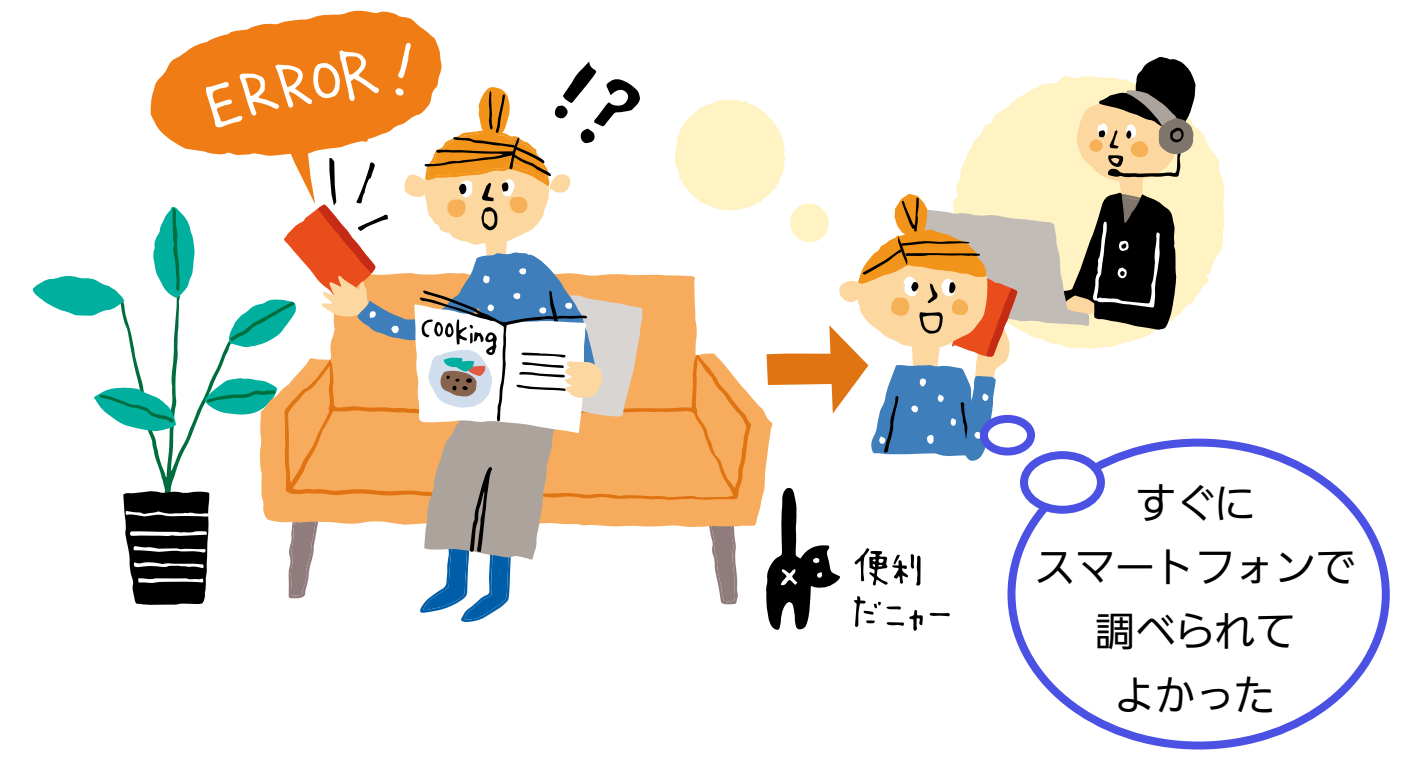

## [故障情報を見る](#page-73-0) [P74](#page-73-0)

# <span id="page-15-0"></span>アプリを使用するために <u>[もくじに](#page-3-0)</u>

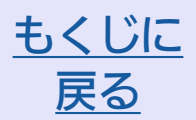

ガス給湯機器で、リモコンRC-G001Wシリーズ・RC-G001W-1シリーズをお 使いの場合に、エコーネットライトを「有効」に設定していると、このアプリで の操作やスマートスピーカーでの操作はできません。

# <span id="page-15-1"></span>ご準備いただくもの

- 1. 無線LANルーターを経由してインターネットに常時接続で きる環境
- 2. 無線LANルーター
	- ●IEEE802.11b/g/n(2.4GHz)に対応 無線LANルーターの本体(側面や底面)に貼付されているシールや、パッケー ジの表示で確認できます。 詳しくは、無線LANルーターの取扱説明書をご確認ください。
	- ●DHCPサーバー機能を搭載 無線LANルーターの取扱説明書でご確認ください。
	- 「WPA/WPA2」「WPA2」「WPA」の暗号化方式に対応
	- ●ステルス設定(SSIDの隠蔽)がされていないこと

※モバイルルーターやテザリングでは、ご使用いただけま せん。

- 3.スマートフォン ・タブレット端末も含めて「スマートフォン」と表現しています ・国内で発売されている端末に限ります
	- ◦スマートフォンが台所リモコンと同じ無線LANルーター に接続されていること
	- ◦Android™ Android8.0以降の、解像度3840×1644、 2960×1440、1920×1080、1768×2208、 1280×720、1080×2640、1080×2340 のスマートフォン
	- ◦iPhone/iPad iOS14.8以上
	- ※すべての機種で動作を保証するものではありません。 ※2023年7月時点での対応状況です。最新の対応状況は、 App StoreまたはGoogle Playのわかすアプリの情報を ご確認ください。
	- ●ご使用の無線LANルーター、スマートフォン、通信環境によってはご利用で きない場合があります。
	- ●台所リモコンがノーリツサーバーと通信するため、インターネットの通信費 がかかります。
	- ●インターネット、スマートフォンのご利用に関わる料金は、お客さまのご負 担となります。
	- ●スマートフォンの文字サイズは標準設定にしてください。文字サイズの変更 には対応していません。

# <span id="page-17-0"></span>アプリをインストールする

# Android の場合

- 1.「Google Play」を開く
- 2.「わかすアプリ」を検索する
- 3.画面に従ってインストールする(無料)

# iPhone/iPad の場合

- 1.「App Store」を開く
- 2.「わかすアプリ」を検索する
- 3.画面に従ってインストールする(無料)

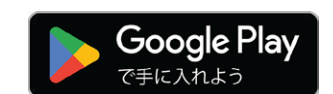

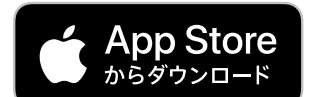

# <span id="page-18-0"></span>最初に設定をしてください

### アプリを開くと、この画面を表示します。

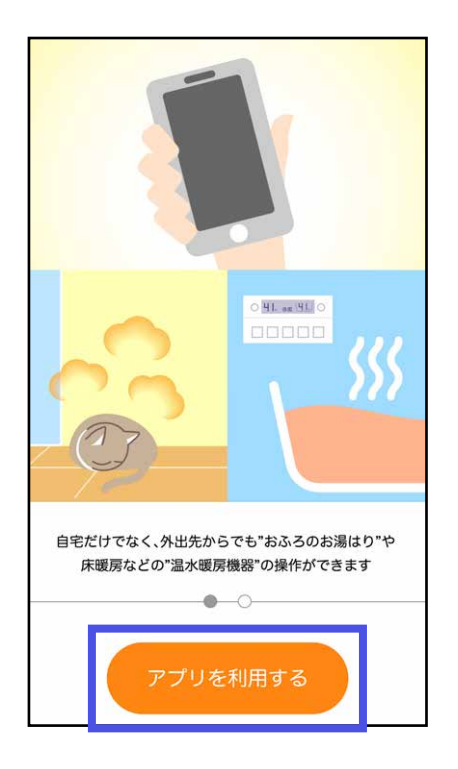

#### 戻る 利用規約 本規約は、株式会社ノーリツ(以下「当 社」といいます)が提供する給湯機器、温 水暖房機器およびおそうじ浴槽(以下「給 湯・暖房システム」といいます)への無線 <u> ビス(以下「本接続サービ</u> 株式会社ノーリツ 発行日2018年9月3日 改定日20XX年X月X日 利用規約に同意して進む

- 1.「アプリを利用する」をタップする
	- ●「利用規約」の画面に進みます。

2. 「利用規約」をお読みいただき、「利用 規約に同意して進む」をタップする

●利用モード選択画面に進みます。

必ず「利用規約」の内容をご確認いただき、同意い ただいたうえで、台所リモコンとの接続設定をお こなってください。

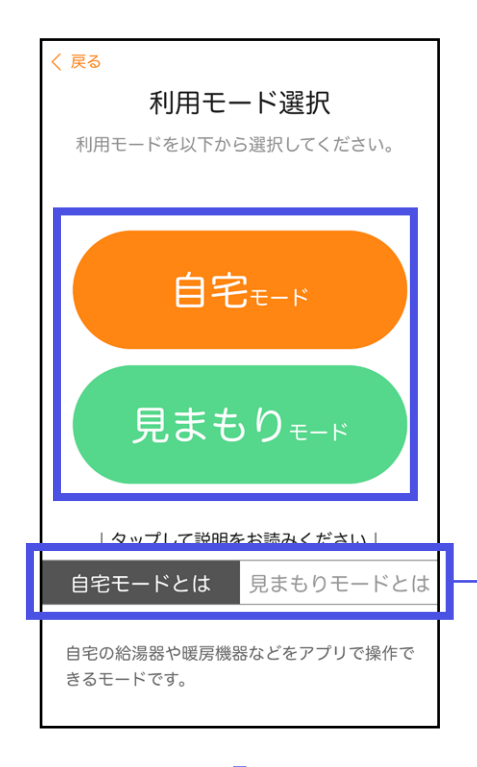

#### 3. 利用モードを選択する

#### ここをタップするとモードの説明を表示

### リモコンとの接続画面になります。

#### **く戻る**

リモコンとの接続 リモコンの「無線LAN設定」の「スマート フォンとの接続」にて「開始」をタッチし てから、この画面の「開始」をタップして ください。

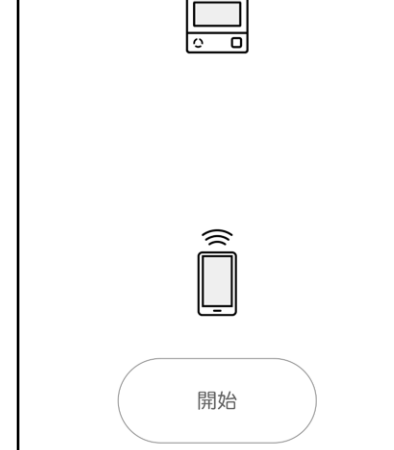

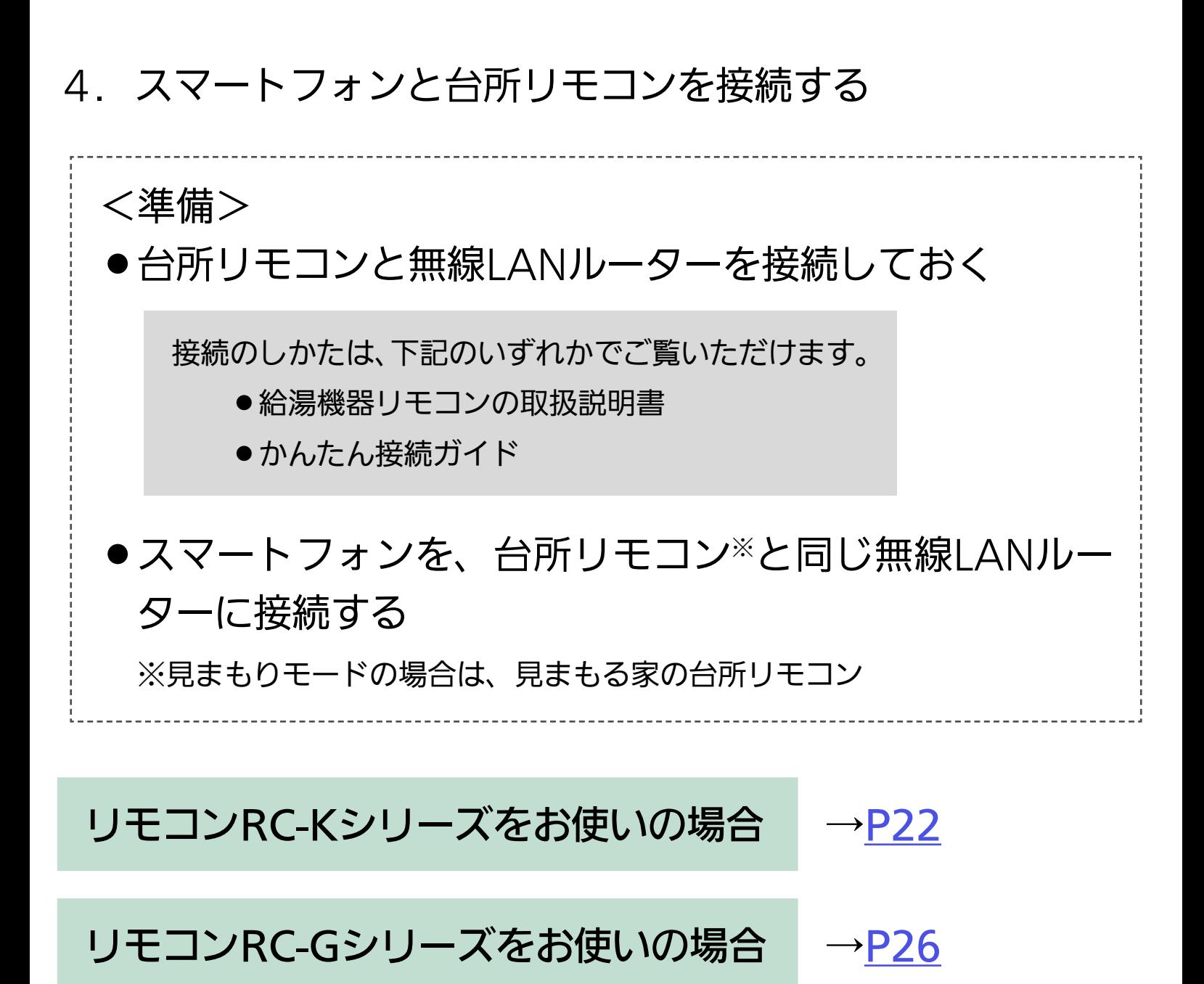

## <span id="page-21-0"></span>リモコンRC-Kシリーズをお使いの場合

#### (画面例)

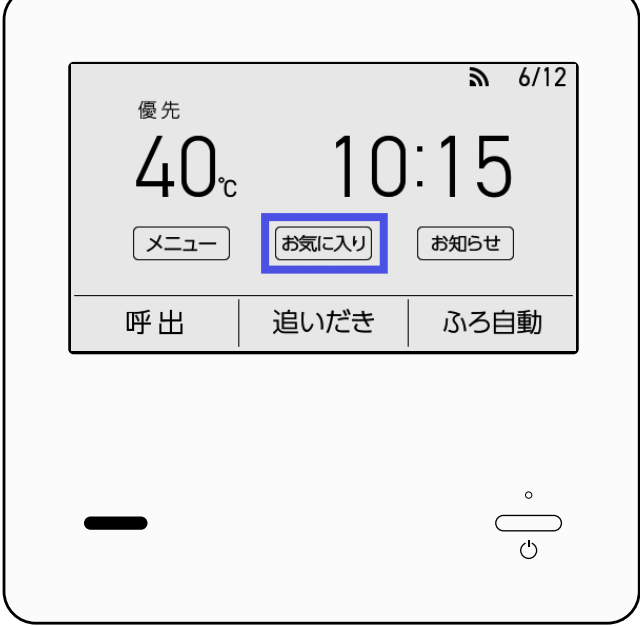

## (1)台所リモコンのトップ画面の 「お気に入り」をタッチする

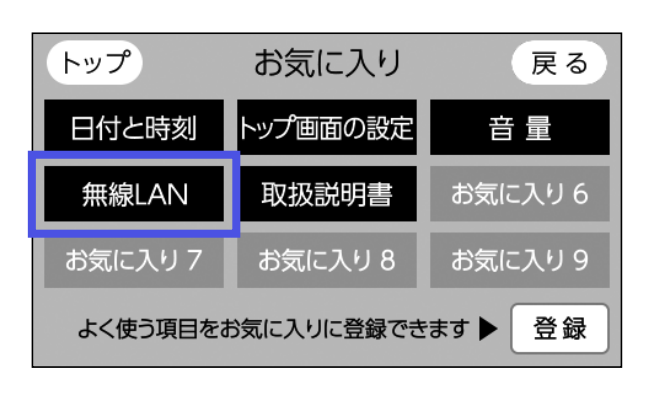

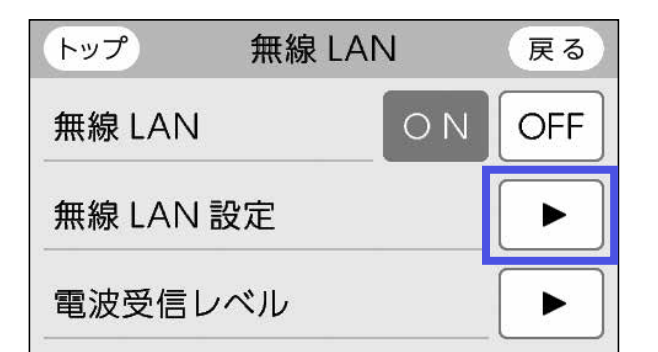

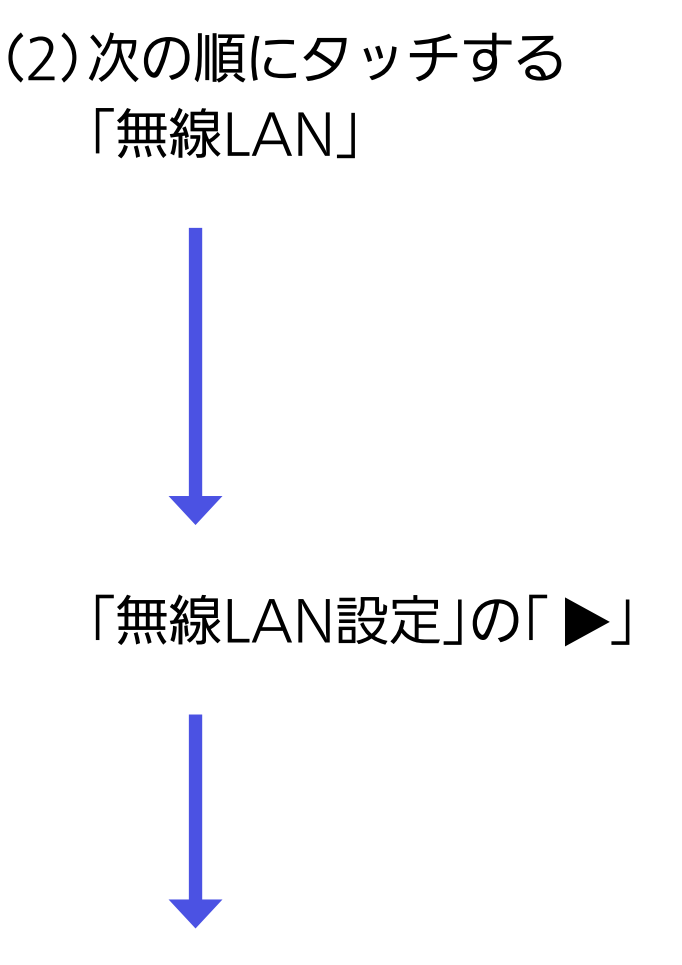

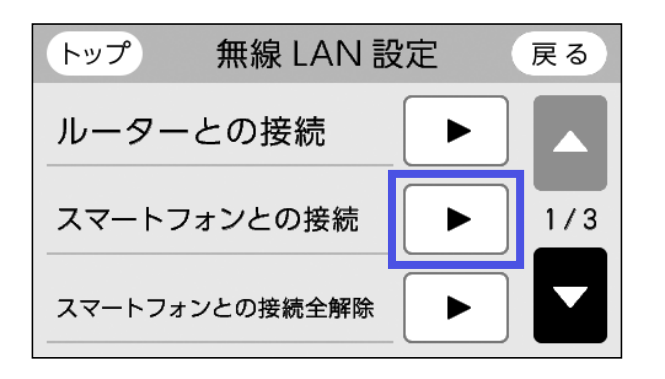

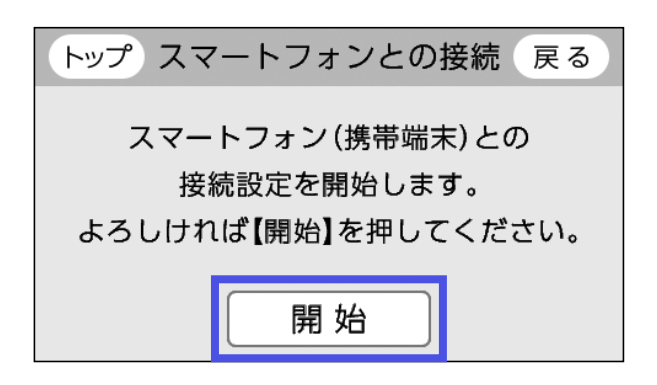

# 「スマートフォンとの接続」の  $\Gamma$   $\blacktriangleright$   $\vdash$ 「開始」をタッチする

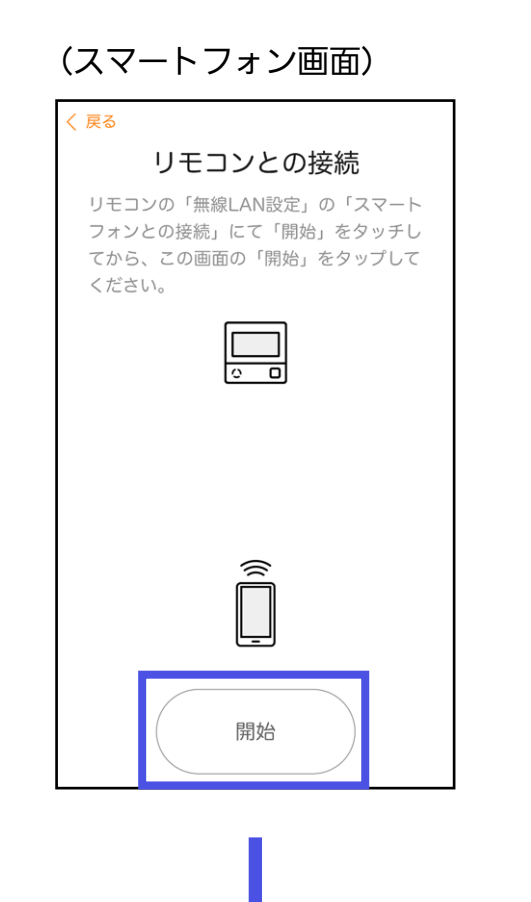

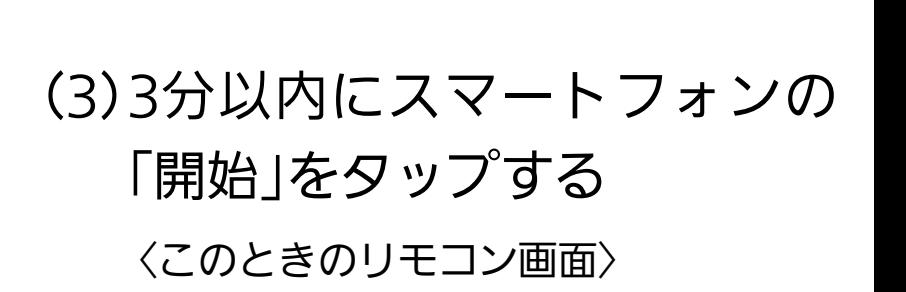

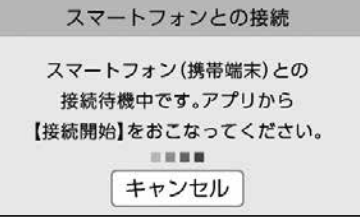

- ●位置情報アクセスの許可を求める表示 が出た場合は、必ず許可してください。 (「正確な位置情報」をONにしてくだ さい)
- ◦iOSで、ローカルネットワークへのア クセス許可を求める表示が出た場合 は、必ず許可してください。

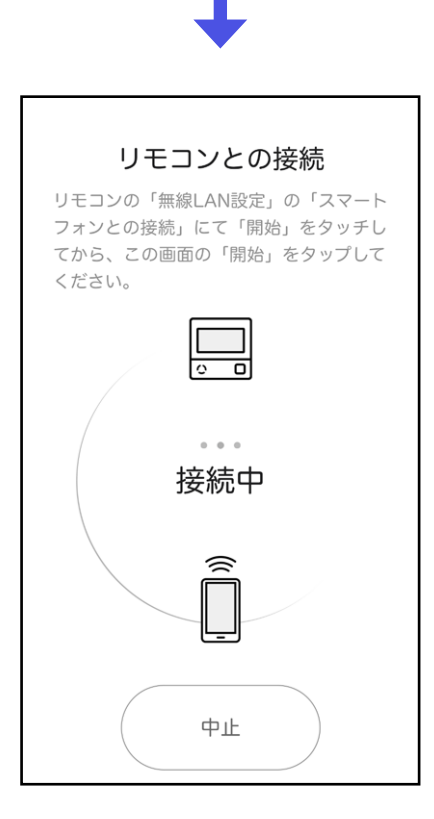

#### 接続中の画面になります。

(リモコン画面)

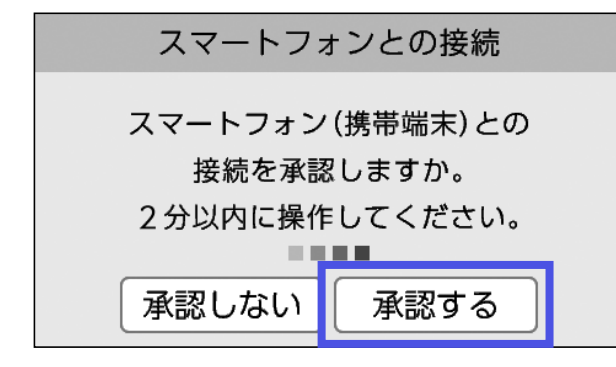

(4)台所リモコンがこの画面に なったら「承認する」をタッチ する

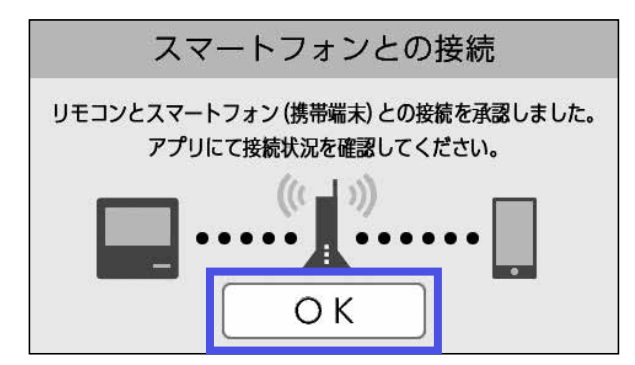

(5)「OK」をタッチする

●台所リモコンの操作は終わりです。

#### スマートフォン画面

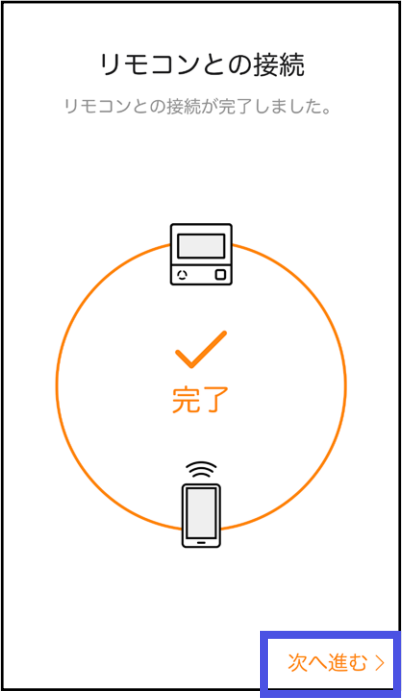

## (6)アプリの完了画面の「次へ進 む」をタップする

「リモコンとの接続に失敗しました」と表 示される場合は、「アプリで困ったとき」 をご確認ください。→[P95](#page-94-1),[96](#page-95-0)

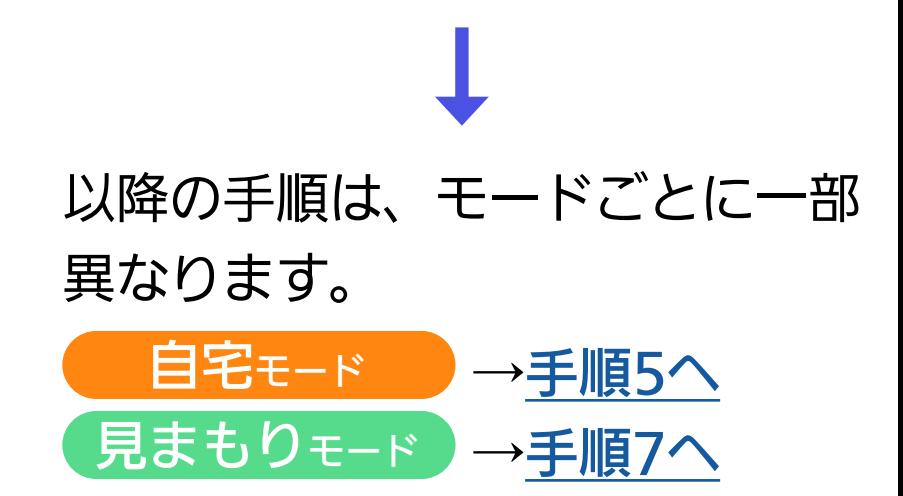

## <span id="page-25-0"></span>リモコンRC-Gシリーズをお使いの場合

(画面例)

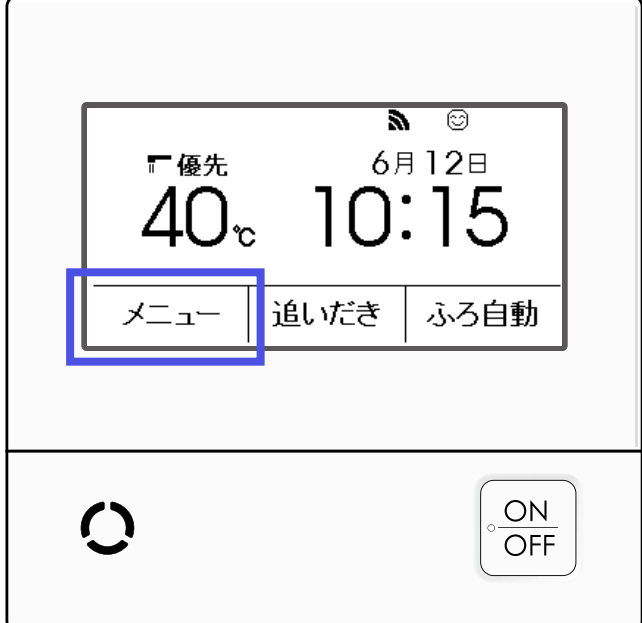

## (1)台所リモコンのトップ画面の 「メニュー」をタッチする

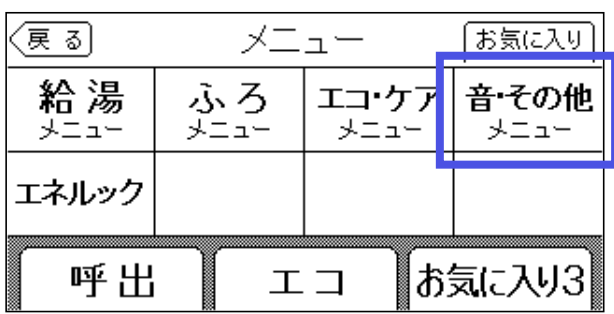

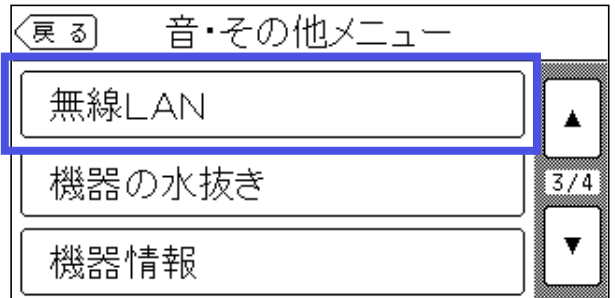

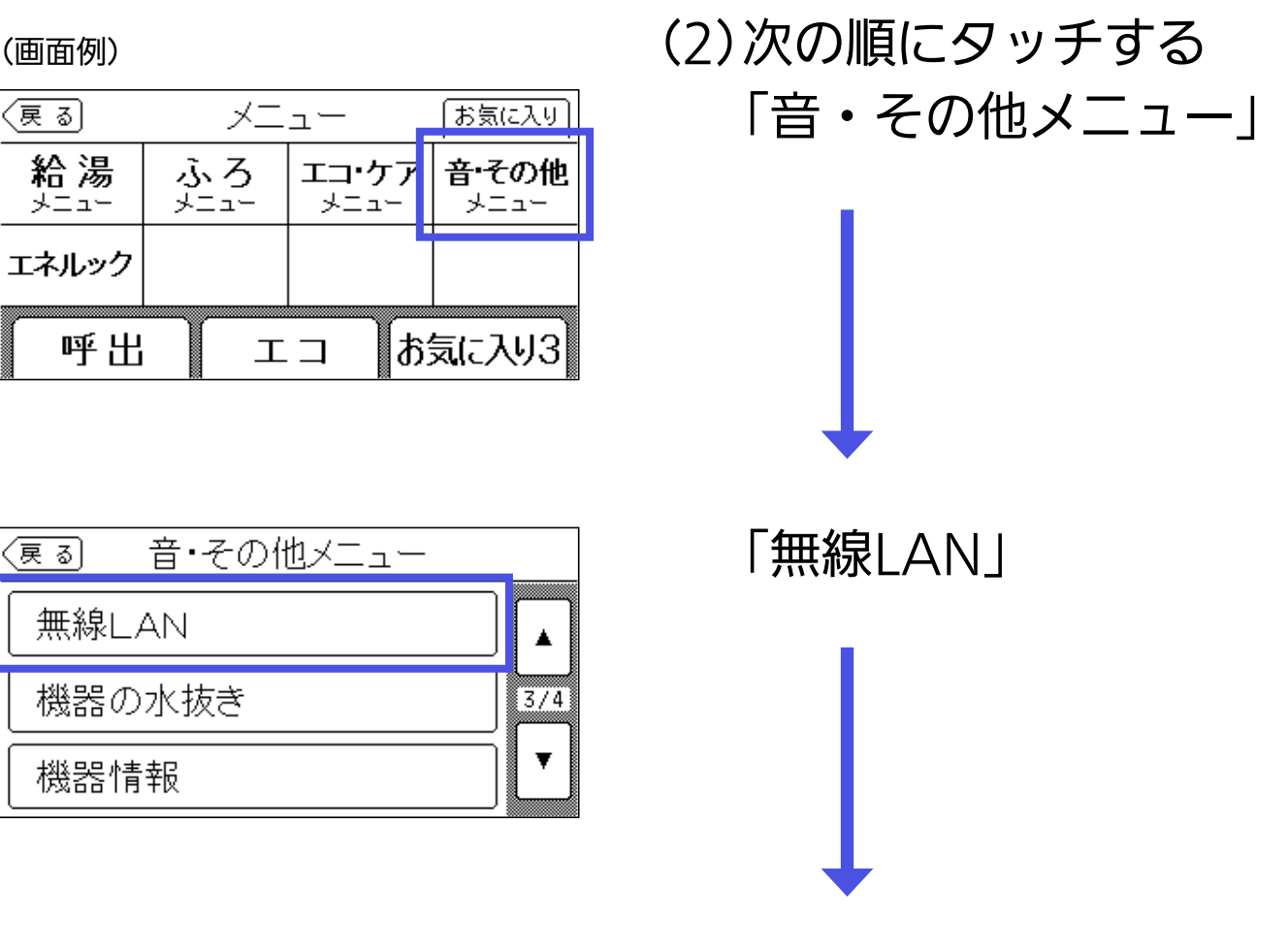

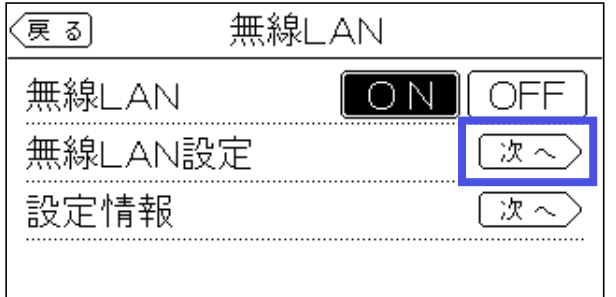

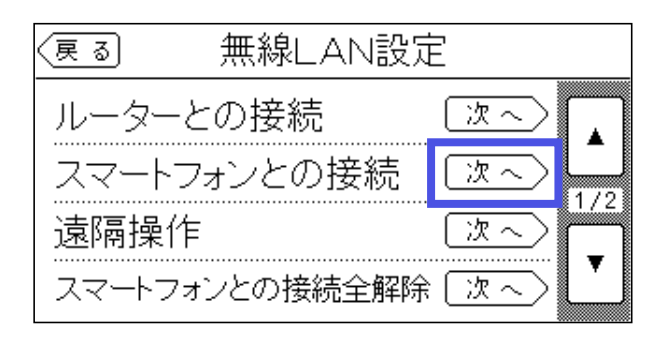

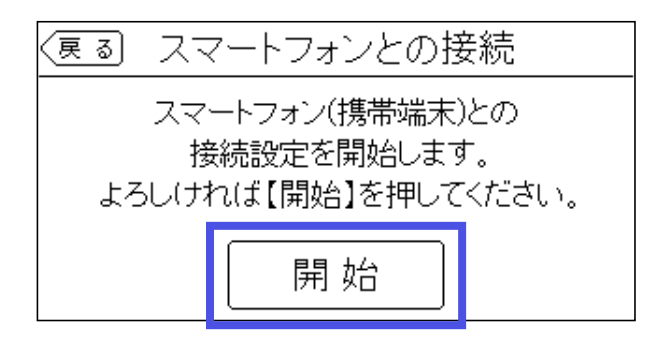

「スマートフォンとの接続」の 「次へ」 「開始」をタッチする

「無線LAN設定」の「次へ」

#### 27

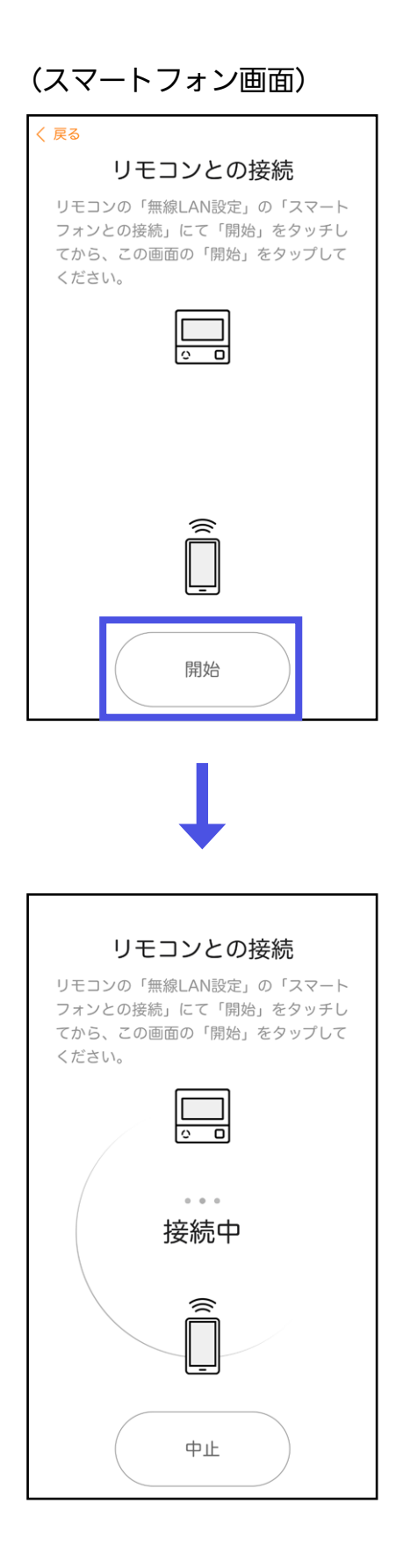

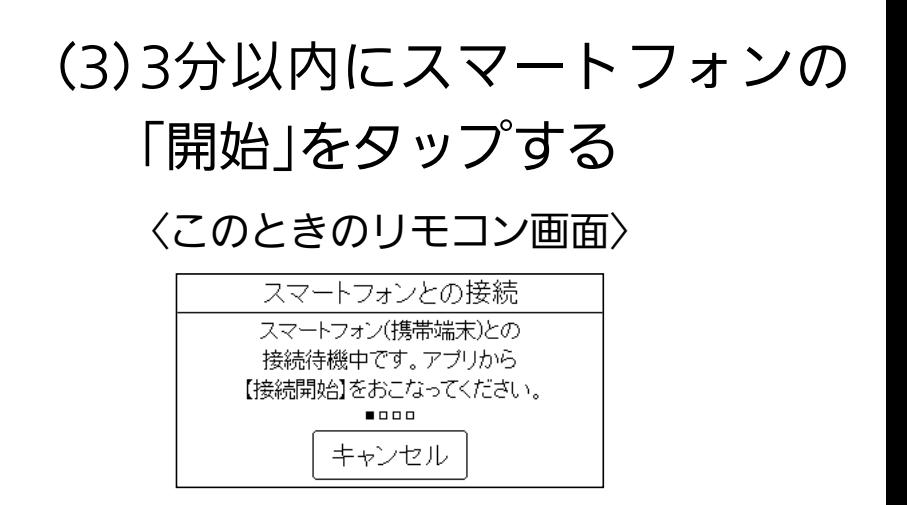

- ●位置情報アクセスの許可を求める表示 が出た場合は、必ず許可してください。 (「正確な位置情報」をONにしてくだ さい)
- ◦iOSで、ローカルネットワークへのア クセス許可を求める表示が出た場合 は、必ず許可してください。

#### 接続中の画面になります。

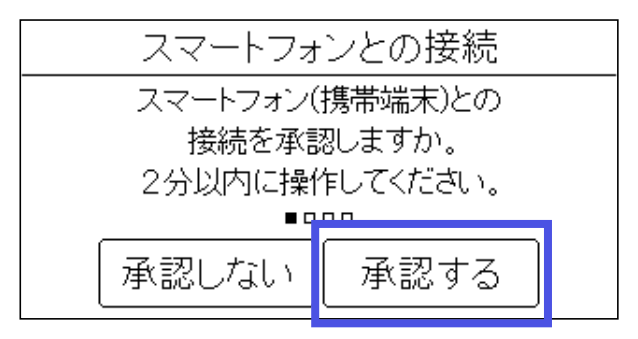

スマートフォンとの接続 リモコンとスマートフォン(携帯端末)との接続ができました。 続いてアプリにてサーバーとの接続を行ってください。  $(((1))$  $......$ ОK

(4)台所リモコンがこの画面に なったら「承認する」をタッチ する

#### (5)「OK」をタッチする ●台所リモコンの操作は終わりです。

#### スマートフォン画面

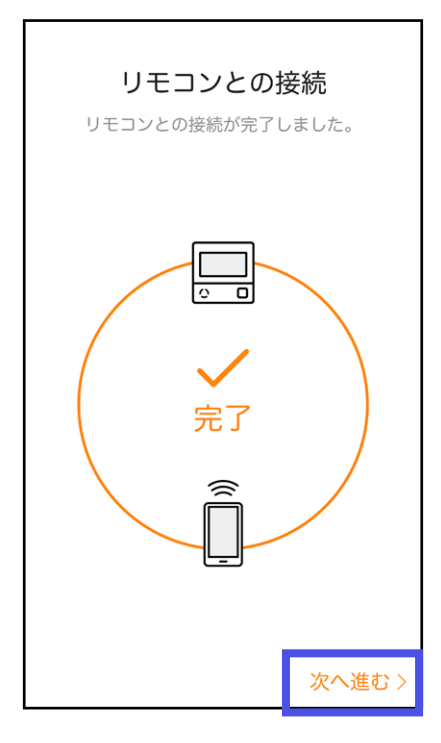

## (6)アプリの完了画面の「次へ進 む」をタップする

「リモコンとの接続に失敗しました」と表 示される場合は、「アプリで困ったとき」 をご確認ください。→[P95](#page-94-1),[96](#page-95-0)

以降の手順は、モードごとに一部 異なります。

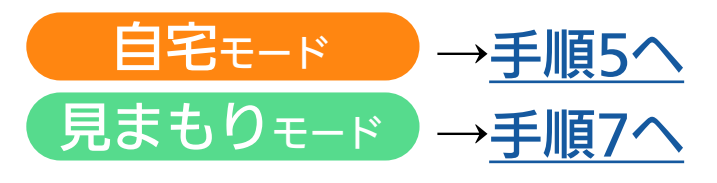

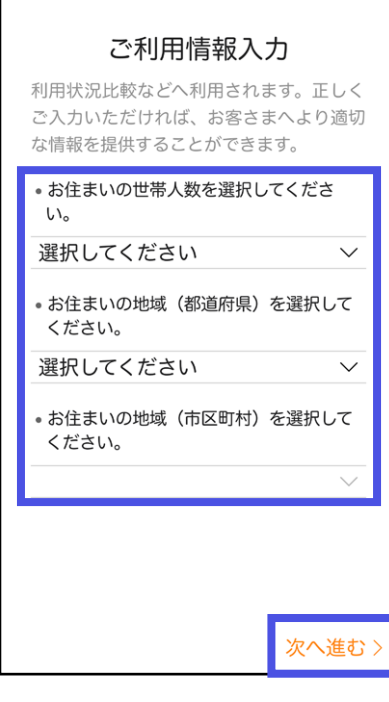

<span id="page-29-0"></span>5. 【 自宅<sub>モード</sub> のみ】

(見まもりモードの場合は手順7へ)

「お住まいの世帯人数」「お住まいの地 域(都道府県)」「お住まいの地域(市区 町村)」を選択する

入力が完了したら、「次へ進む」をタッ プする

- ●情報を入力すると、「利用状況比較」で同じ家族 構成のご家庭の平均と比較ができます。
- ◦【リモコンRC-Kシリーズをお使いの場合】 お住まいの地域を設定すると、台所リモコンで 「洗濯指数表示」や「低温注意マーク」を表示でき ます。(表示についての詳細は、リモコン操作編 の取扱説明書をご覧ください)

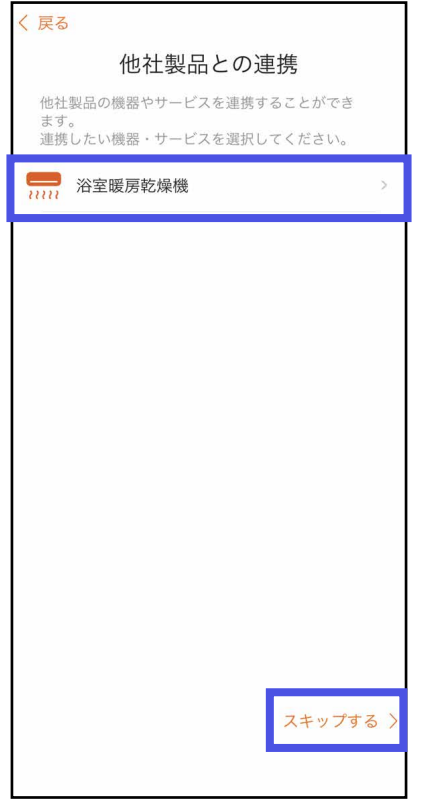

6.【リモコンRC-Kシリーズをお使いで、 自宅モード のみ】 (リモコンRC-Gシリーズをお使いの場合・見まも りモードの場合は手順7へ) (1)他社製品と連携するときは、連 携したい製品をタップする 他社製品と連携しないときは、 「スキップする」をタップする ● 手順7の画面に進みます。

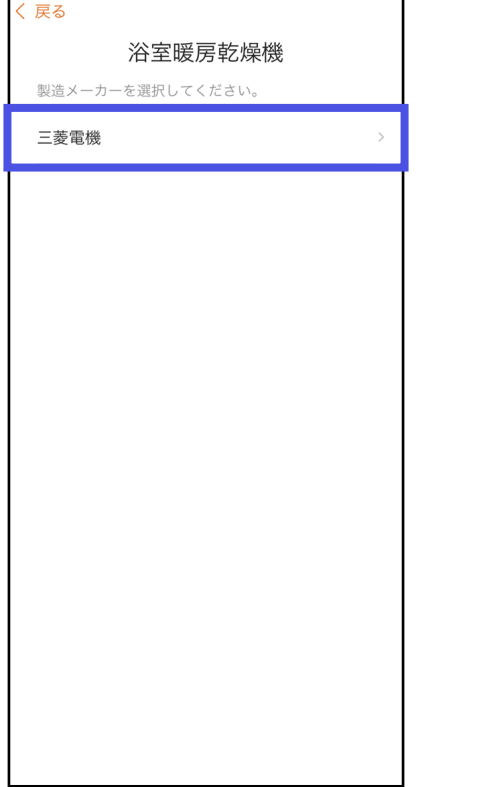

(2)連携したい製品の製造メーカー をタップする

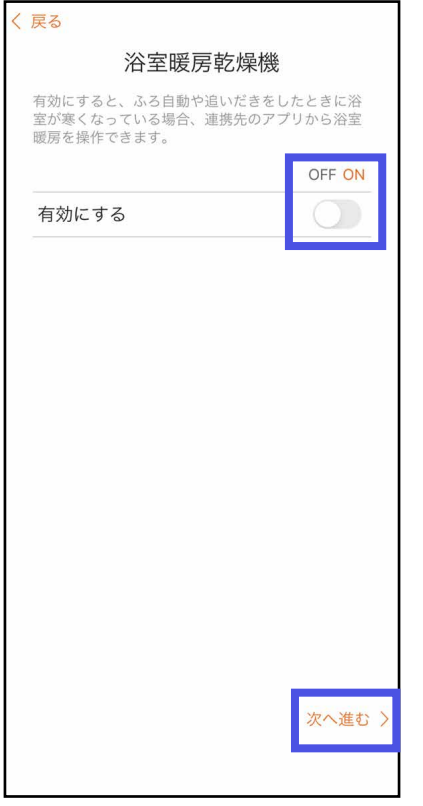

# (3)「ON」にする 設定後は、「次へ進む」をタップ する

「MyMUアプリ」のダウンロードが必要で  $\overline{g}$   $\rightarrow$  [P34](#page-33-0)

#### (画面例)

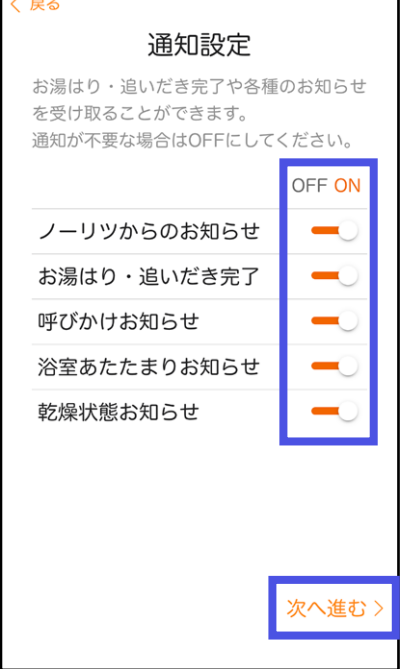

<span id="page-31-0"></span>7.【 自宅モード 見まもりモード 】

#### 通知設定を確認する

- ◦すべてONにしていただくことをおすすめしま
	- す。(通知が不要な場合はOFFにしてください)

確認・設定後は、「次へ進む」をタッ プする

- ●見まもりモードの場合、通知は「利用状況通知」 のみになります。
- ●アプリの通知設定をONにしていても、スマート フォンの設定でアプリからの通知をOFFにして いると、通知しません。
- 重要なお知らせがある場合は、「ノーリツからの お知らせ」をOFFにしても通知します。

#### (画面例)

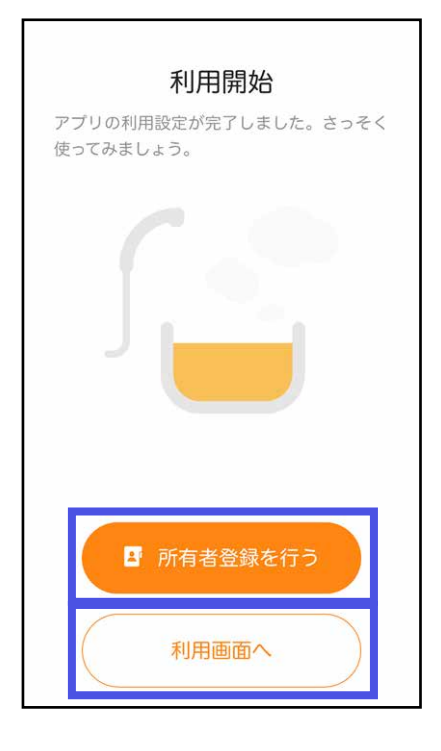

8. (1)【 自宅モード のみ】

(見まもりモードの場合は手順(2)へ)

「所有者登録を行う」をタップする

- ◦ノーリツホームページにつながります。
- ●給湯機器を操作される代表者お一人につ いて、必要な情報をもれなく登録してく ださい。
- ●所有者登録はがきやノーリツホームペー ジで既に登録されている場合は、ここで の登録は不要です。
- ●あとで所有者登録をすることもできます。  $\rightarrow$ P[76](#page-75-0)

(2)【 自宅モード 見まもりモード 】 「利用画面へ」をタップする

●ホーム画面(自宅モード→[P35、](#page-34-0)見まも りモード→[P65\)](#page-64-0)に変わります。

# <span id="page-33-0"></span>三菱電機製浴室暖房乾燥機と連携する場合

「MyMUアプリ」のダウンロードが必要です。

# Android の場合

- 1.「Google Play」を開く
- 2.「MyMUアプリ」を検索する
- 3.画面に従ってインストールする(無料)

# iPhone/iPad の場合

- 1.「App Store」を開く
- 2.「MyMUアプリ」を検索する
- 3.画面に従ってインストールする(無料)

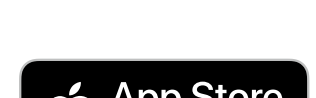

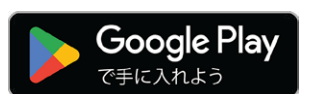

# <span id="page-34-0"></span>自宅モード ホーム画面の見かた おくじに

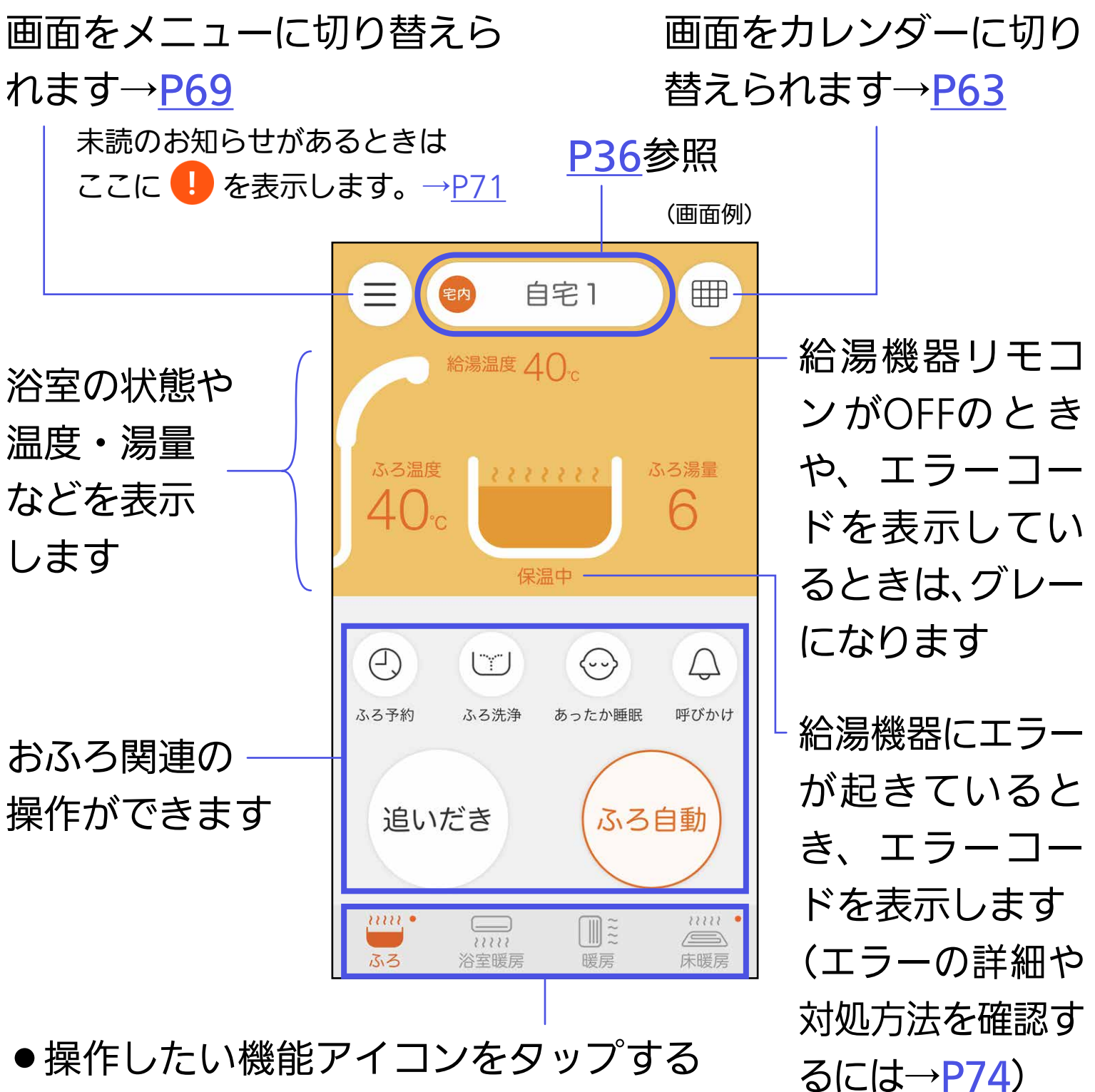

- ●操作したい機能アイコンをタップする と画面が切り替わります
- ●動作中は右上にドット●を表示します

機器の設置状況や設定により、表示されない機能やスイッチがあります。

<span id="page-35-0"></span>スマートフォンが台所リモコンと同 じ無線LANで通信しているときに表 示します

スマートフォンが台所リモコンとは 異なる無線LANや、モバイル回線※で 通信しているときに表示します ※3G,4G,5G,LTEなど、携帯電話の通信事業者が 提供する回線

台所リモコンがサーバーと通信でき ていないときに表示します

●給湯機器リモコンの取扱説明書で、リモコンの 無線LAN状態表示が & になっているときの確認 事項を確認してください。

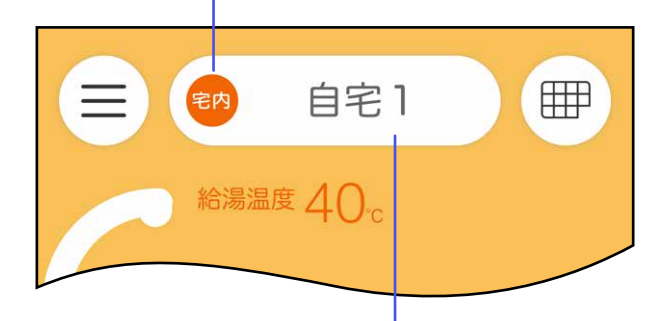

スマートフォンを複数の給湯機器に接続している場合、タッ プして「自宅モード」と「見まもりモード」を切り替えたり、 操作したい給湯機器を切り替えたりできます→P[67](#page-66-0)

- ●接続している給湯機器が1台の場合でも、「自宅1」か「見まもり1」と表示します。
- ◦複数の給湯機器に接続している場合は、ここで見分けます。
- ●モードや給湯機器の表示名称を変更することができます。→P[68](#page-67-0)
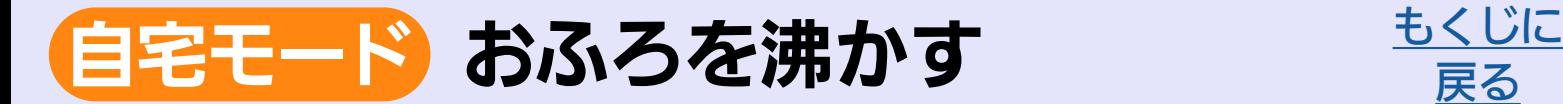

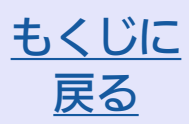

## アプリでおふろ操作をするまえに

外出先からおふろ操作をしたい場合は、事前におこなっておい てください。

●給湯機器リモコンのON/OFFスイッ チはONにしておく

(OFFにしていると、おふろの操作はできません)

[アプリで給湯器リモコンの](#page-68-0) フラフ<sub>CMLの</sub>語フセコンの<br>ON/OFFを操作するには

※リモコンRC-G001Wシリーズは、アプリでの操作に対応して いません。

(給湯器リモコンがOFFの ときのアプリ画面例)

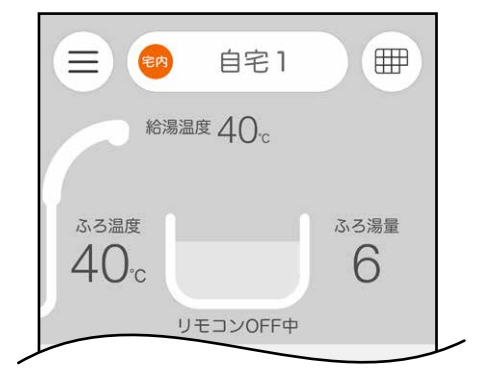

### ● 浴槽の排水栓をしておく

 (排水栓をしていないと、途中でエラーが出て、お湯はりを中止します) (おそうじ浴槽が設置されている場合は、「ふろ自動」の操作をすると排水栓が自動 で閉まります)

### ● 浴槽のふたをしておく

(ふたをしておくと、沸き上がり後にお湯が冷めにくくなります)

●追いだきする場合、残り湯が充分あることを確認しておく (残り湯が少ないと、追いだきできません)

## ふろ自動でおふろを沸かす

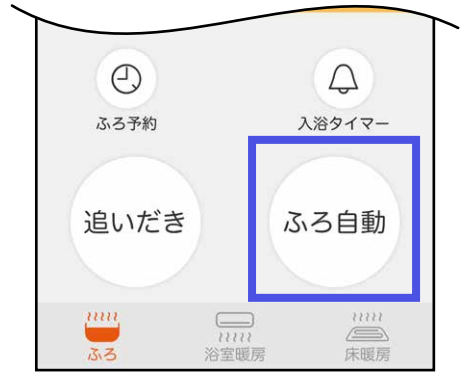

### 1.「ふろ自動」をタップする

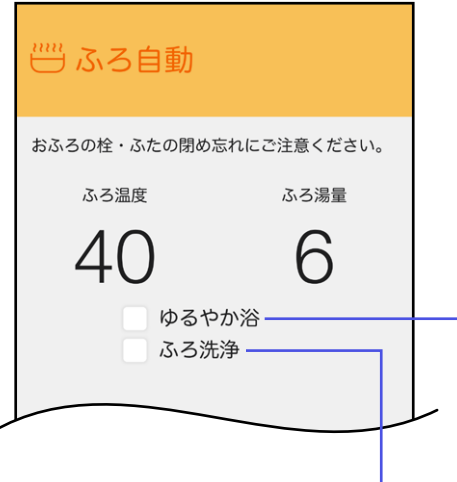

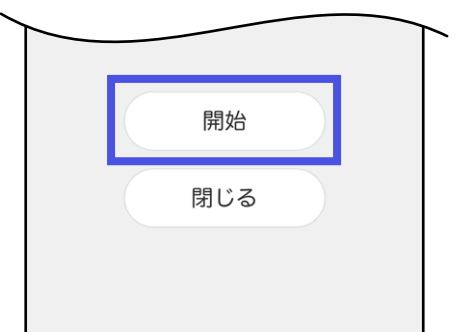

### 2.ふろ温度・ふろ湯量を確認する

アプリではふろ温度・ふろ湯量を変更できません。 リモコンで変更してください。

「ゆるやか浴」表示が出ている場合、チェックを入れて おくと、ゆるやか浴でふろ自動をします。

「ふろ洗浄」表示が出ている場合、チェックを入れてお くと、まずふろ洗浄をしたあと自動でふろ自動を開始 します。

- 3.「開始」をタップする
	- ●ふろ自動を開始します。
	- ●浴室が冷えているとき、「浴室が寒くなっていま す」と表示します。対応している浴室暖房が設置 されている場合は、続けて浴室暖房の開始操作 ができます。(浴室暖房と脱衣室暖房の両方が設 置されている場合は、両方が開始します)
	- ●沸き上がるとメロディでお知らせします。
- ●アプリを閉じていても、メロディと通知の表示 でお知らせします。
- 通知をOFFにしている場合や、リモコンで「沸き 上がりのお知らせ」を「しない」に設定している場 合は、お知らせはしません。
- ◦スマートフォンの通信状態により、沸き上がり から遅れてお知らせする場合があります。
- ●ふろ自動を途中でやめるときや、沸き 上がり後に自動保温をやめるときは、 「ふろ自動」をタップし、「停止」をタッ プする

## 追いだきでおふろを沸かす

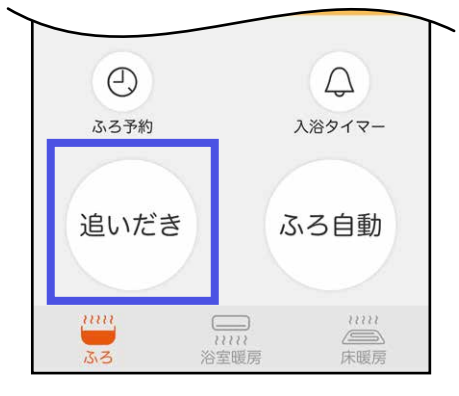

# ▒ 追いだき おふろのふたの閉め忘れにご注意ください。 ふろ温度 ゆるやか浴 開始 閉じる

### 1.「追いだき」をタップする

- 2.「開始」をタップする
	- ●追いだきを開始します。
	- ●浴室が冷えているとき、「浴室が寒くなっていま す」と表示します。対応している浴室暖房が設置 されている場合は、続けて浴室暖房の開始操作 ができます。(浴室暖房と脱衣室暖房の両方が設 置されている場合は、両方が開始します)
	- ●沸き上がるとメロディでお知らせします。
	- ●アプリを閉じていても、メロディと通知の表示 でお知らせします。
	- ◦リモコンで保温時間が設定されていると、追い だき完了後は保温します。
	- ●追いだき後、保温になると「ふろ自動」がONに なります。

「ゆるやか浴」表示が出ている場合、チェックを入れて おくと、ゆるやか浴で追いだきをします。

- ●通知をOFFにしている場合や、リモコンで「沸き 上がりのお知らせ」を「しない」に設定している場 合は、お知らせはしません。
- ●スマートフォンの通信状態により、沸き上がり から遅れてお知らせする場合があります。
- ●追いだきを途中でやめるときは、「追 いだき」をタップし、「停止」をタップ する
- ●沸き上がり後に自動保温をやめるとき は、「ふろ自動」をタップし、「停止」を タップする

## ふろ予約でおふろを沸かす

- ●予約時刻(沸き上がり時刻)の約30分〜60分前にふろ自動を 開始するため、60分前までには予約してください。
- ◦リモコンRC-G001Wシリーズをお使いの場合は設定できま せん。

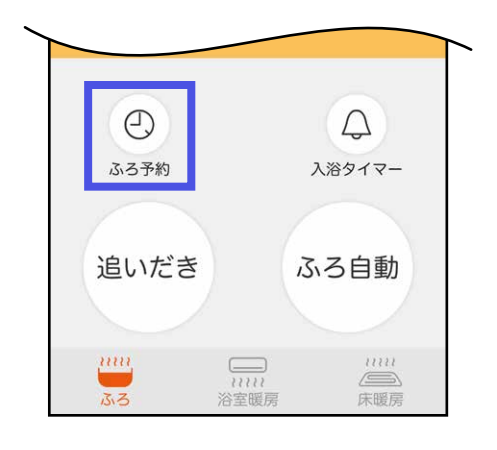

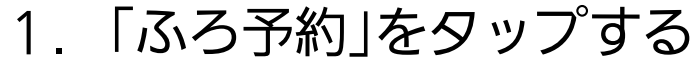

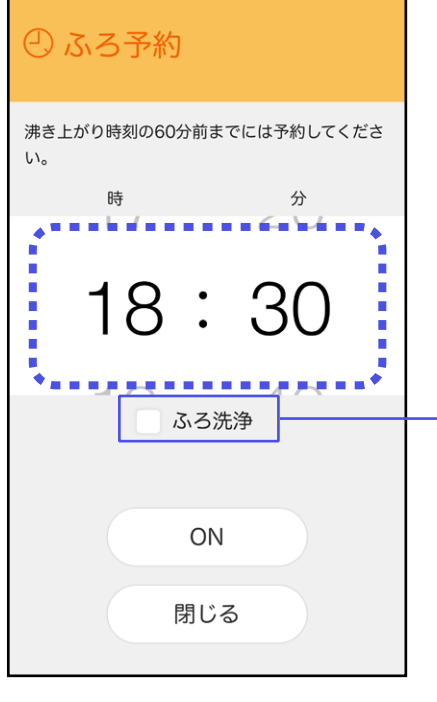

- 2.予約時刻を設定する
	- ●設定した時刻は記憶します。

「ふろ洗浄」表示が出ている場合、チェックを入れてお くと、まずふろ洗浄をしたあと自動でふろ自動を開始 します。

ふろ洗浄の時間を見越して予約時刻を設定してく ださい。

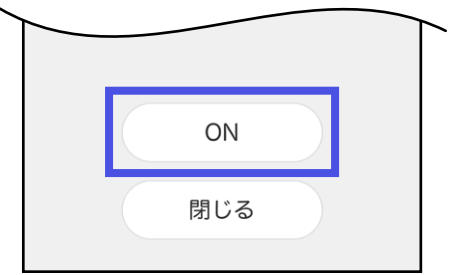

- 3.「ON」をタップする
	- ●ホーム画面の (の)の上に、予約時刻を表示しま す。
	- ●予約した時刻におふろが沸き上がるように、30 分~60分前にふろ自動を開始します。
	- ●沸き上がるとメロディでお知らせします。
	- ●アプリを閉じていても、メロディと通知の表示 でお知らせします。
	- ◦ふろ予約中に給湯機器リモコンをOFFにすると、 ふろ予約はキャンセルされます。
	- ●通知をOFFにしている場合や、リモコンで「沸き 上がりのお知らせ」を「しない」に設定している場 合は、お知らせはしません。
	- ●スマートフォンの通信状態により、沸き上がり から遅れてお知らせする場合があります。
- ●ふろ予約を途中でやめるときは、「ふ ろ予約」をタップし、「OFF」をタップす る
- ◦沸き上がり後に自動保温をやめるとき は、「ふろ自動」をタップし、「停止」を タップする

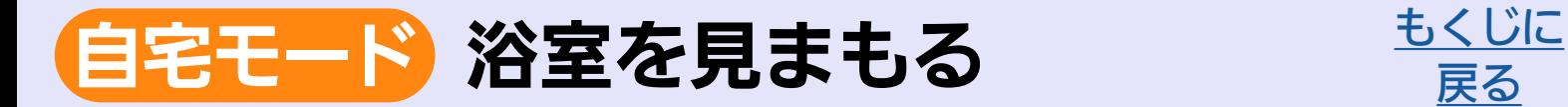

入室検知

給湯機器リモコンの浴室モニター機能と連動して、浴室への入 退室の状況を表示します。

※リモコンRC-G001Wシリーズ・RC-G001W-1シリーズをお 使いの場合は、 きゅ を表示しているとき(スマートフォンが台 所リモコンと同じ無線LANルーターに接続されているとき) のみ表示します。

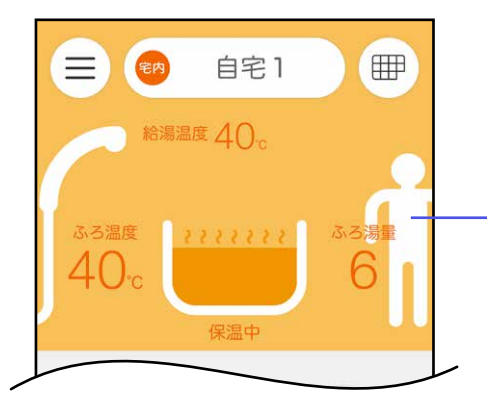

人が入室すると表示します 退室すると表示が消えます

## <span id="page-44-0"></span>入浴検知

●全自動タイプのみの機能です。

●給湯機器リモコンの浴室モニター機能と連動して、浴槽への 入退浴を検知して表示します。

※リモコンRC-G001Wシリーズ・RC-G001W-1シリーズをお 使いの場合は、 キャ を表示しているとき(スマートフォンが台 所リモコンと同じ無線LANルーターに接続されているとき) のみ表示します。

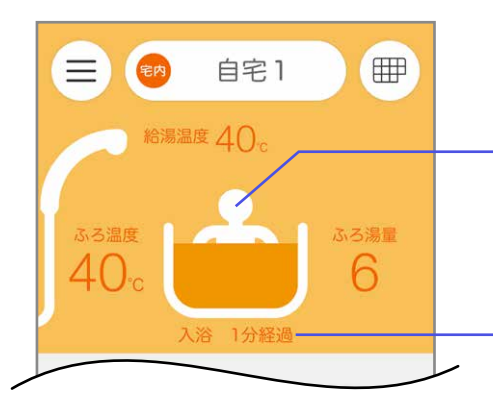

人が浴槽に浸かると表示します 浴槽から上がると表示が消えます 浴槽に浸かってからの経過時間を表示します

# アプリに入浴経過時間をお知らせする

アプリで設定した時間以上入浴すると、アプリにお知らせしま す。 ※リモコンRC-G001Wシリーズ・RC-G001W-1シリーズをお 使いの場合は、 キャ を表示しているとき(スマートフォンが台 所リモコンと同じ無線LANルーターに接続されているとき) のみ表示します。

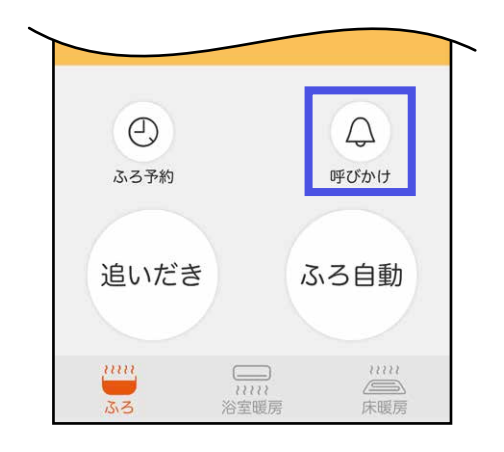

- 1.「呼びかけ」をタップする
	- ◦リモコンRC-G001Wシリーズ・RC-G001W-1 シリーズをお使いの場合、「呼びかけ」は「入浴タ イマー」と表示します。

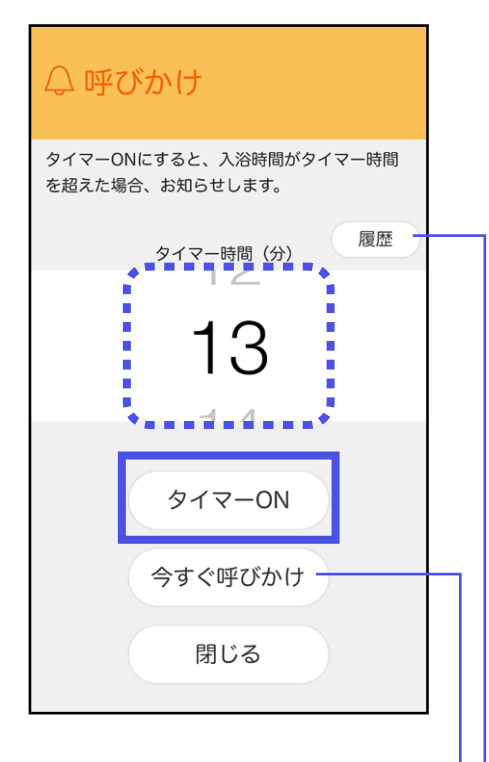

(リモコン RC-G001Wシリーズ・ RC-G001W-1シリーズを お使いの場合の画面例)

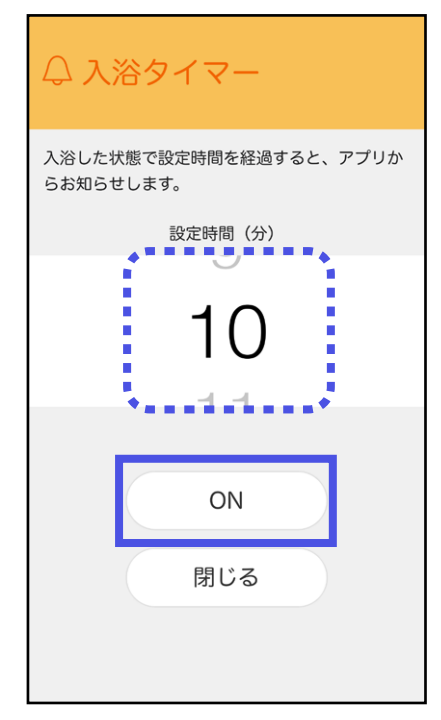

- 2.時間を設定し、「タイマーON」をタッ プする
	- ◦リモコンRC-G001Wシリーズ・RC-G001W-1 シリーズをお使いの場合、「タイマーON」は 「ON」と表示します。
	- ●入浴してからアプリにお知らせするまでの時間 を設定してください。(設定範囲:1~99分※) ※リモコンRC-G001Wシリーズ・RC-G001W-1シリーズ をお使いの場合は、1~60分
	- ●設定した時間は記憶します。
	- ●ホーム画面の (△)の上に、設定した時間を表示 します。
	- ◦「タイマーOFF」にするまで、毎回タイマーがは たらきます。

お知らせや呼びかけ・応答の履歴を確認できます ※リモコンRC-G001Wシリーズ・RC-G001W-1シ リーズをお使いの場合はありません。

タップすると、リモコンに呼びかけできます ※リモコンRC-G001Wシリーズ・RC-G001W-1シ リーズをお使いの場合はありません。

#### (全自動タイプの場合の画面例)

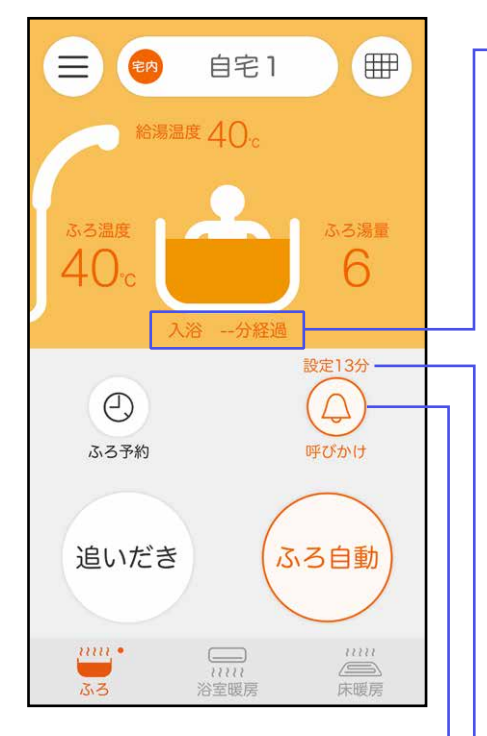

3.【全自動タイプの場合】 浴槽に人が浸かったことを検知する と、カウントを開始します

◦「入浴検知」(P[45](#page-44-0))と連動しています。

 【浴室リモコンの手動入浴タイマー を使用した場合】 浴室リモコンで入浴タイマースイッ チが押されると、カウントを開始し ます

設定したタイマー時間を表示します。

カウントを開始するとオレンジ色になります。

- 4.手順2で設定した時間がたつと、お 知らせ音が鳴ります
	- ●ホーム画面の (△)が赤色になります。
	- 全自動タイプの場合は、設定時間が経過するま えに浴槽から人が出ると、カウントは一時停止 します。

5.【全自動タイプの場合】 人が浴室から出たことを検知する と、カウントを終了します

●ホーム画面の (△)が元の色に戻ります。

 【浴室リモコンの手動入浴タイマー を使用した場合】 浴室リモコンで入浴タイマーが終了 されると、カウントを終了します ●ホーム画面の (△)が元の色に戻ります。

- ●タイマーを中止するときは、再度「呯 びかけ」をタップし、「タイマーOFF」を タップする
	- ◦リモコンRC-G001Wシリーズ・RC-G001W-1 シリーズをお使いの場合、「呼びかけ」は「入浴タ イマー」、「タイマーOFF」は「OFF」と表示します。
- ●アプリを閉じていても、メロディと通知の表示でお知らせします。
- ●通知をOFFにしていると、お知らせはしません。
- ◦(リモコンRC-Gシリーズをお使いの場合) 台所リモコンの「メニュー」→「エコ・ケアメニュー」で、「ケア」を「切」にして いるか「ケア設定」を自動入浴タイマーがはたらかない設定にしていると、お 知らせはしません。ただし、手動入浴タイマーを使用した場合はお知らせし ます。
- ◦(リモコンRC-K001シリーズをお使いの場合)
- 台所リモコンの「メニュー」→「エコ・見まもり」で、「見まもり」を「切」にしてい るか「見まもり設定」を入浴タイマーがはたらかない設定にしていると、お知 らせはしません。ただし、手動で入浴タイマーを使用した場合はお知らせし ます。
- ●スマートフォンの音量をOFFにしていたり、マナーモードに設定していると、 メロディは鳴りません。
- ●スマートフォンの通信状態により、遅れてお知らせする場合があります。

# アプリからリモコンに呼びかけする

※リモコンRC-G001Wシリーズ・RC-G001W-1シリーズをお 使いの場合や自動タイプの場合は、この機能はありません。

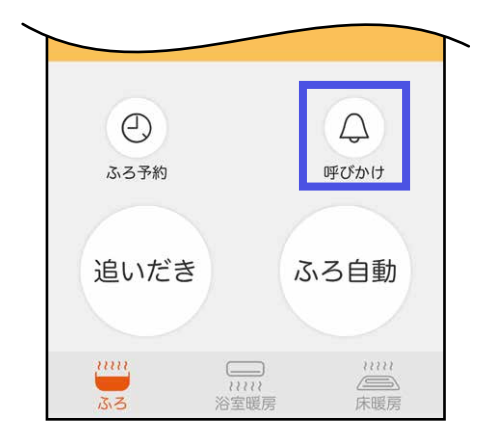

## 1.「呼びかけ」をタップする

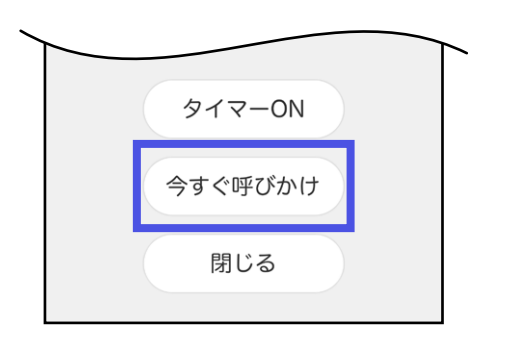

## 2.「今すぐ呼びかけ」をタップする

リモコンからの応答のしかたは、リモコン操作編 の取扱説明書をご覧ください。

<mark>自宅モード</mark> あったか睡眠サポートモードを使う [もくじに](#page-3-0)

- ◦リモコンRC-Kシリーズをお使いで、全自動タイプのみの機 能です。
- ●入浴前にアプリからの開始操作が必要です。
- 就寝予定時刻を設定すると、おすすめの入浴開始時刻、就寝 予定時刻に近づいたときに、アプリにお知らせします。 ※毎回、時刻設定が必要です。

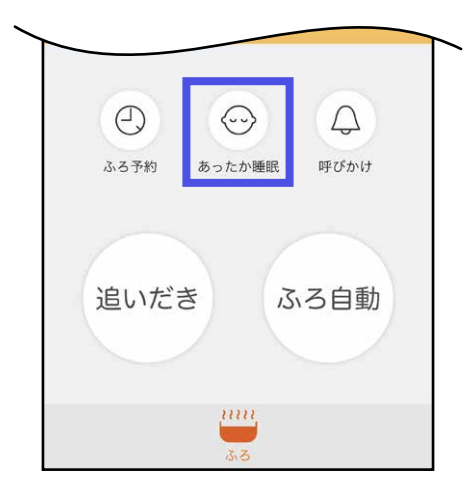

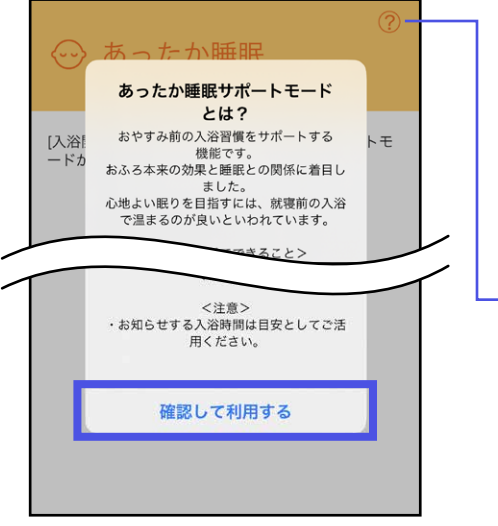

1.「あったか睡眠」をタップする

2. 表示されている内容を確認し、 「確認して利用する」をタップする

●2回目以降は表示されません。

タップすると、同じ内容をあとからも確認すること ができます

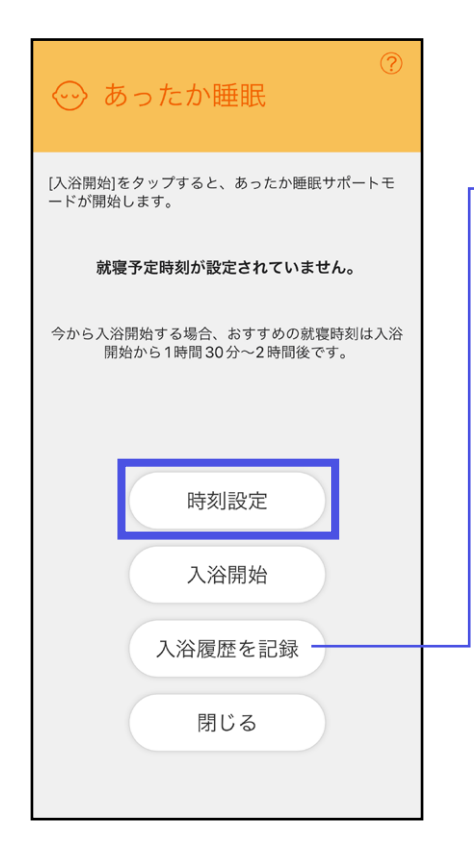

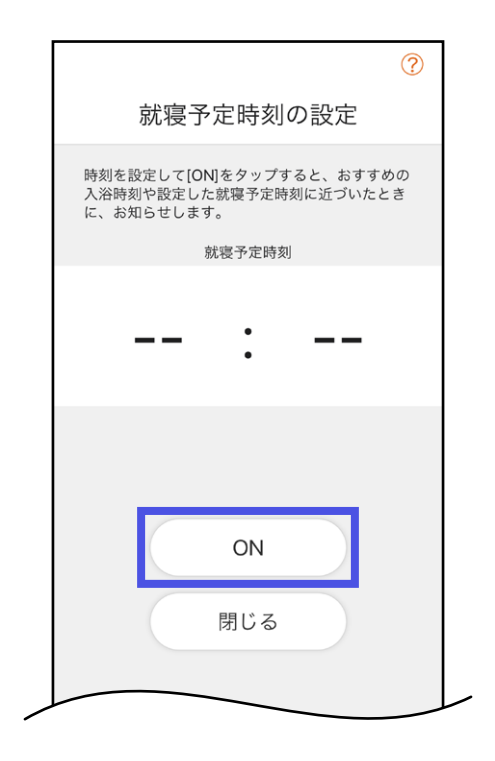

## 3.「時刻設定」をタップする

[おふろカレンダー\(](https://ofuro-time.noritz.co.jp/lp/calendar.html)おふろ時間を楽しむWEBアプリ「お ふろのじかん」)へ移動します。 毎日の入浴履歴(入浴開始時刻・入浴時間・就寝時刻) を記録できます。

◦アプリで設定した就寝予定時刻と入浴開始時刻 が入力されます。(おふろカレンダー側でも入力・ 修正できます)

●ご利用には会員登録(無料)が必要です。

- 4.就寝予定時刻を設定し、「ON」をタッ プする
	- ●ホーム画面の( ↔ )の上に、設定した時刻を表示 します。
- 5.おすすめ入浴開始時間帯に近づくと、 アプリにお知らせします
	- ●アプリを閉じていても、通知の表示でお知らせ します。
	- ●通知をOFFにしていると、お知らせはしません。
	- ◦スマートフォンの通信状態により、遅れてお知 らせする場合があります。

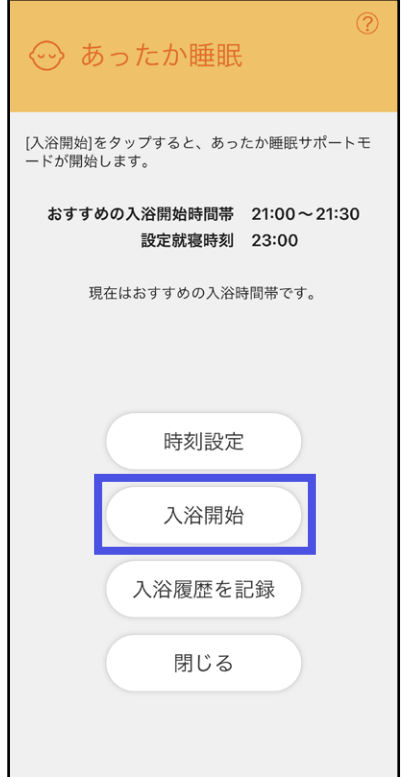

- 6.入浴前に「入浴開始」をタップする
	- ◦ホーム画面の がオレンジ色になります。
	- ●おふろが入浴できる状態であることを確認して から、操作をおこなってください。
	- ●おふろのお湯の温度が下がっているときは、入 浴前の追いだきをおすすめします。(追いだきが 完了してから入浴してください)
	- ●この操作をしてから1時間以内に浴槽につかった ことを検知できなかった場合は、浴室リモコン での入浴時間の目安のお知らせはしません。
- ●あったか睡眠サポートモードによる入 浴を途中で終了するときは、「あった か睡眠」→「終了」をタップする
- 7.就寝予定時刻に近づくと、アプリに お知らせします
	- ●アプリを閉じていても、通知の表示でお知らせ します。
	- ●通知をOFFにしていると、お知らせはしません。
	- ●スマートフォンの通信状態により、遅れてお知 らせする場合があります。

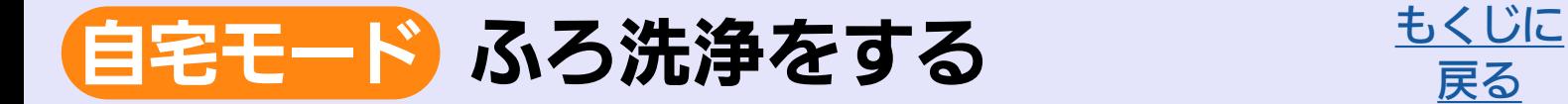

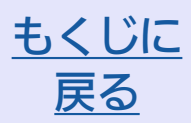

### おそうじ浴槽が設置されている場合に設定できます。

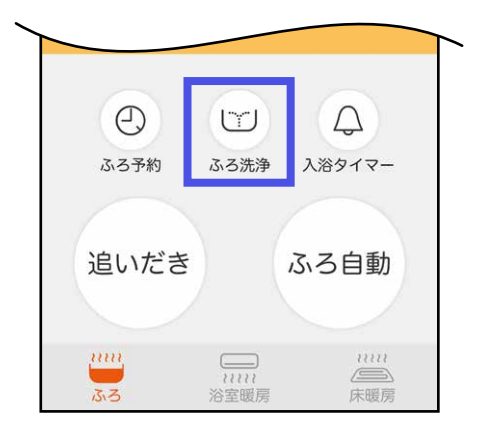

- 1.浴槽にふたをしておく
- 2.「ふろ洗浄」をタップする

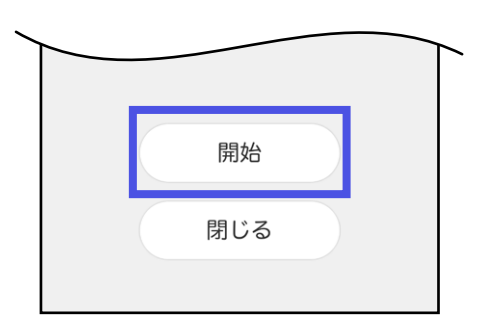

#### (ふろ洗浄中の画面例)

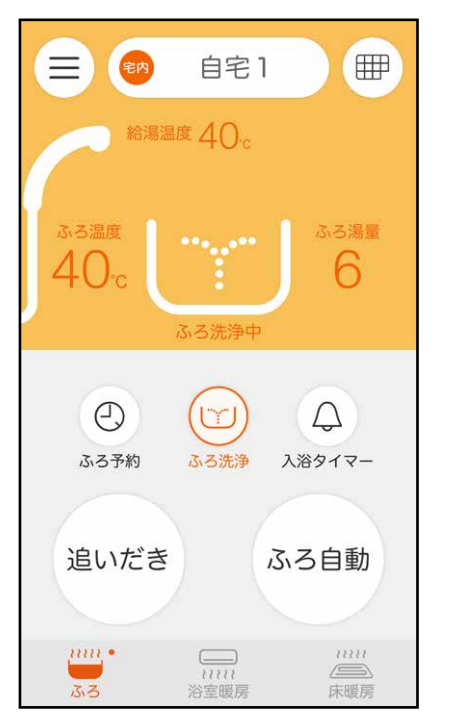

3.「開始」をタップする

- 4.ふろ洗浄の後に続けて自動でお湯は りするには、ふろ洗浄中に「ふろ自動」 をタップし、「開始」をタップする
	- ◦ふろ洗浄が終わると、自動で排水栓が閉まり、 お湯はりが始まります。

●ふろ洗浄を中止するときは、「ふろ洗 浄」をタップし、「停止」をタップする

ふろ自動を設定中にふろ洗浄を中止すると、ふろ 自動も解除されます。

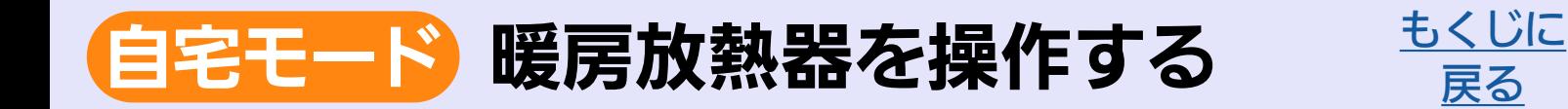

## 浴室暖房・脱衣室暖房を操作する

●アイコンが出ていない場合は、浴室暖房・脱衣室暖房が対応 していないため、アプリから操作できません。

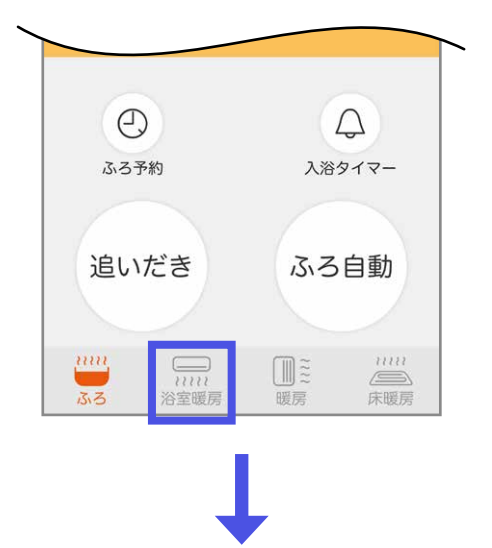

1.浴室暖房のアイコンをタップする

給湯機器や浴室暖房・脱衣室暖房の設置状況により、ご利用 いただける機能が異なります

#### (機器の設置状況による画面例①)

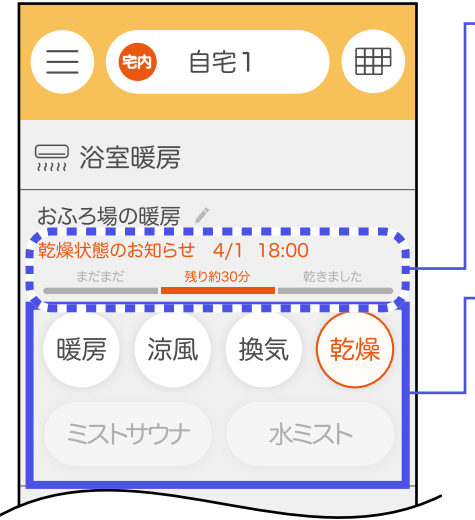

表示されていれば、乾燥運転による浴室・衣類の乾燥 状況を確認できます。

● お知らせがあってから24時間経つと表示が消えます。

- 2. 操作したい機能のアイコンをタップ すると、ON/OFFが切り替わります
	- ◦ONにするとアイコンがオレンジ色に変わります。
	- 【浴室キレイ機能付き浴室暖房が設置されている場合】 キレイ運転中は「水ミスト」のアイコンがONに なります。アプリではOFFの操作のみできます。
	- ◦ミストサウナ・水ミストは、OFFの操作のみで きます。
	- ●アプリから、モード・運転時間・温度・風向の変 更はできません。浴室暖房側で変更してください。

 $\equiv$ 冊 宅内 白字1 **mm 浴室暖房** 浴室暖房 暖房 乾燥 涼風 換気 **OFF** 

- 2.「OFF」をタップすると運転を停止で きます
	- ●オレンジ色と ━━マークで表示されているもの が、現在運転中の機能です。

浴室暖房が2か所ある場合は、2か所目の浴室暖房が「脱衣室暖房」と表示される ため、名称を変更してください。 脱衣室暖房のみある場合は、「浴室暖房」と表示されるため、名称を変更してく ださい。

(機器の設置状況による画面例②)

## 床暖房をON(OFF)にする・温度を変更する

アイコンが出ていない場合は、床暖房が対応していないため、 アプリから操作できません。

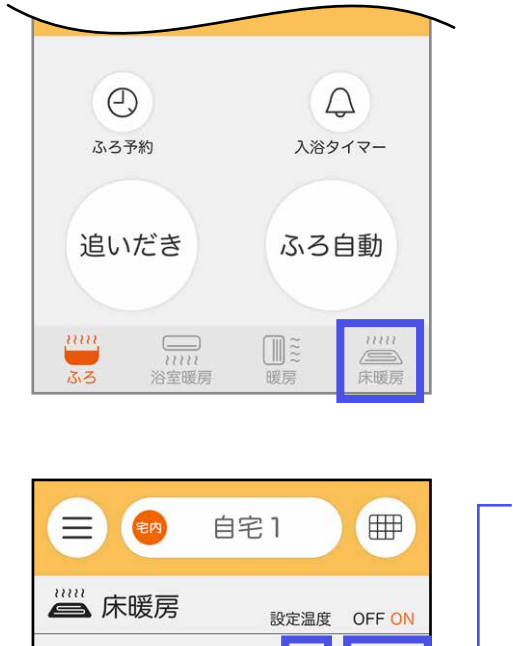

すべてOFF

 $\sum_{uuu}$ 

 $\boxed{m}$  $\approx$ 

暖房

床暖房1

床暖房2

 $\overline{\bigcup_{\overline{\Delta}\cdot\overline{\Delta}}}$ 

1. 床暖房のアイコンをタップする

2. タップして「ON」または「OFF」を切 り替える

温度を変更する場合 ①設定温度表示をタップする ②設定温度を設定する ③「設定完了」をタップする

タップできる状態になっているときは、すべての床暖 房をOFFにできます。

# 暖房をON(OFF)にする・温度を変更する

アイコンが出ていない場合は、暖房放熱器が対応していないた め、アプリから操作できません。

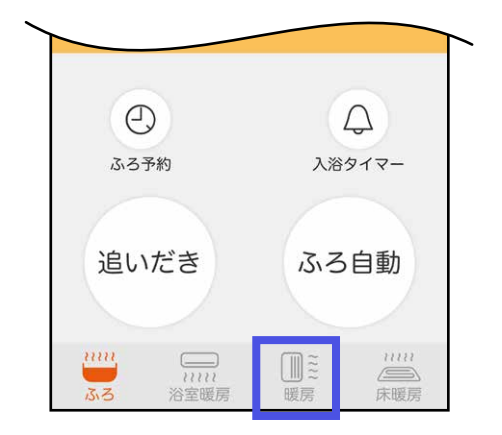

1.暖房のアイコンをタップする

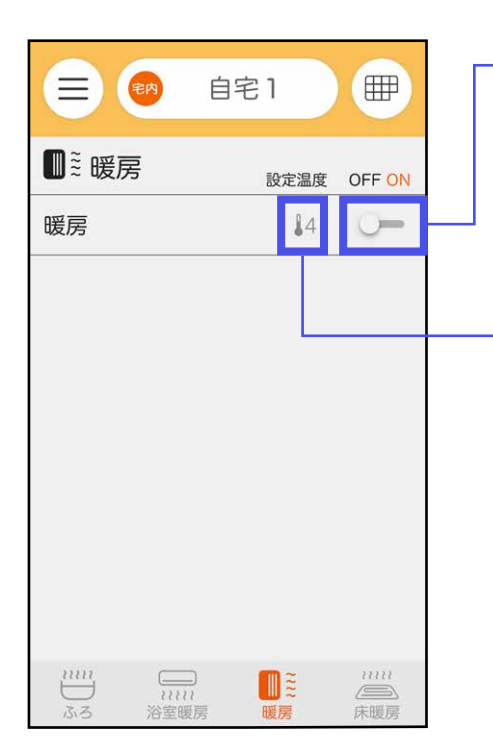

2.タップして「ON」または「OFF」を切 り替える

設定温度を表示している場合は、温度を 変更することができます ①設定温度表示をタップする ②設定温度を設定する ③「設定完了」をタップする

# アプリに表示する浴室暖房名称を変更する

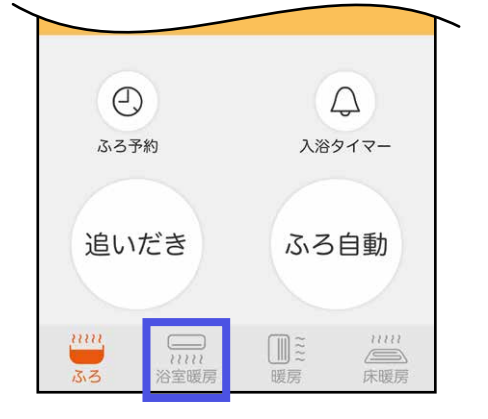

1. 浴室暖房のアイコンをタップする

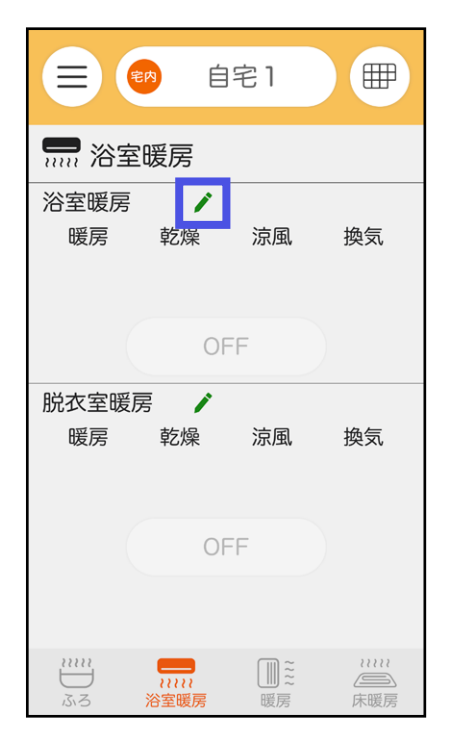

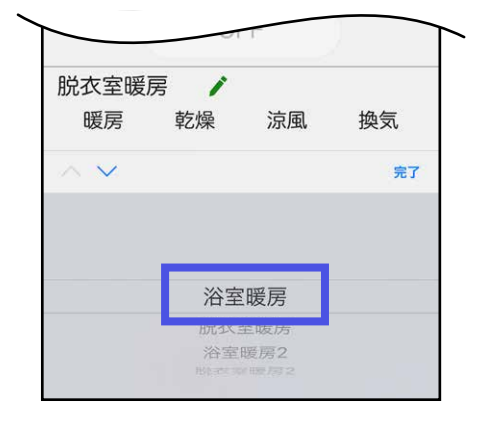

## 2. 変更したい名称の♪をタップする

## 3. お好みの名称を選択する

# アプリに表示する床暖房名称を変更する

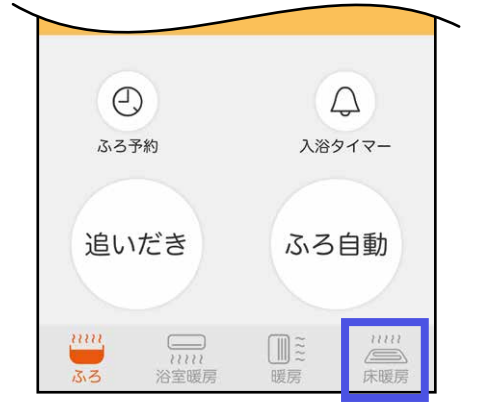

1. 床暖房のアイコンをタップする

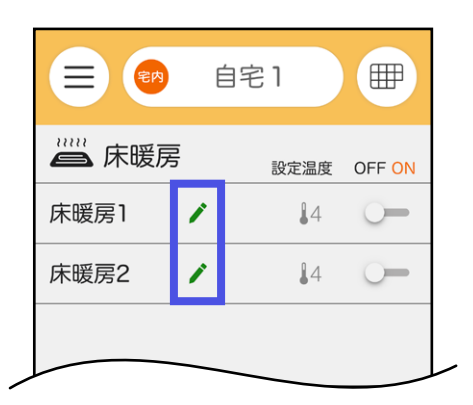

2. 変更したい名称の♪をタップする

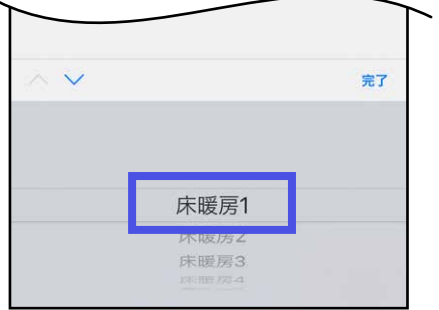

3. お好みの名称を選択する

お湯やおふろなどの利用状況を見る [もくじに](#page-3-0) 自宅モード [戻る](#page-3-0)

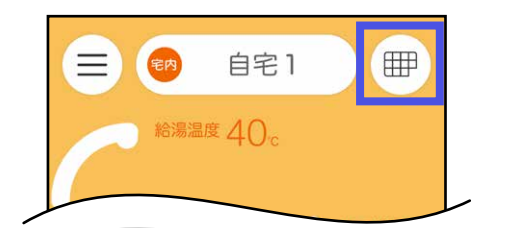

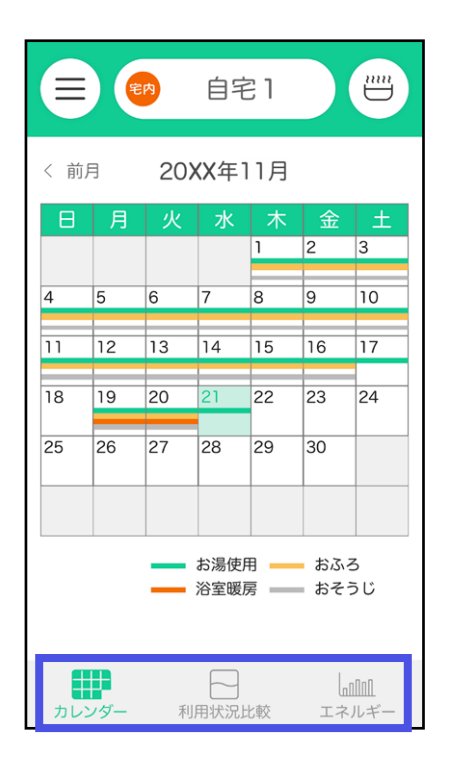

## 2. 見たいアイコンをタップする

●カレンダー(画面例は左記)

1. (冊) をタップする

1か月の利用状況を見ることができます。

- ●利用状況比較(画面例は下記) ご自宅と同じ人数の世帯の平均値と、ご自宅 の利用状況を比較することができます。
- ●エネルギー(画面例は下記)

 お湯の使用量、浴室の温度、おふろ機能を使 用した時間帯を見ることができます。

(「利用状況比較」の画面例) (「エネルギー」の画面例)

宅内

< 前月

お湯使用量

· 1日当たり

·1日1人当たり

ふろ設定温度

浴室最低温度

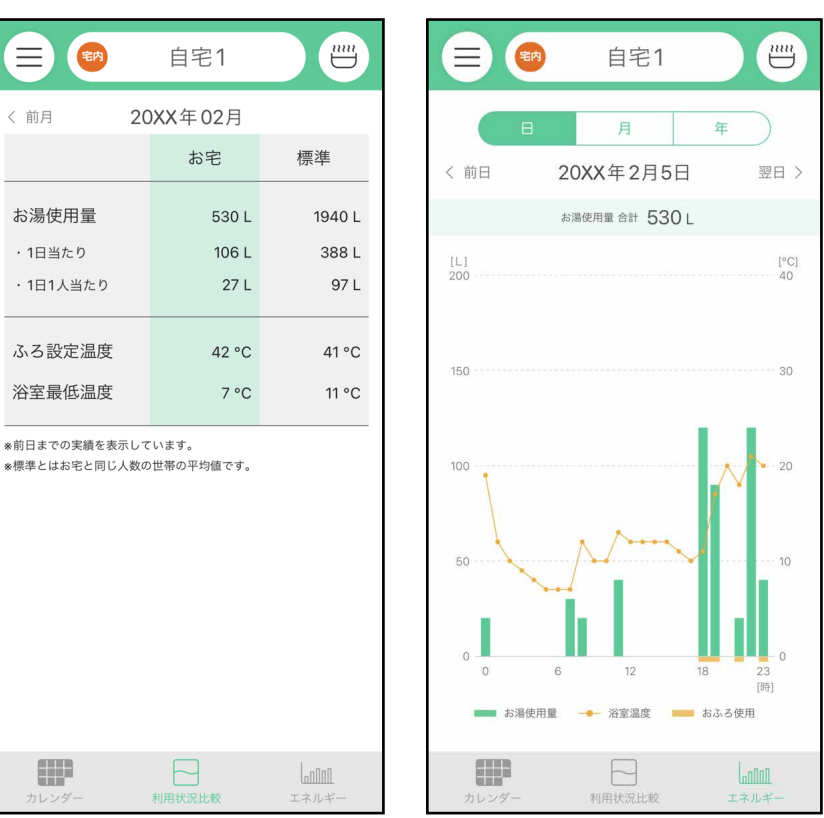

Æ

● さタップするとホーム画面に戻り ます。

- ●表示する値は目安です。実際の値と異なることがあります。
- ●お湯使用量のグラフの時間ごとの合計は、「合計」の数値と異なることがあり ます。
- ◦リモコンとアプリでデータ更新のタイミングが異なるため、値にずれが生じ ることがあります。
- ●停電があった場合は、当日分と前日分のデータが削除されたり正しい値が表 示されなかったりします。

# 見まもりモード 離れて暮す家族を見まもる [もくじに](#page-3-0)

- ●給湯機器の利用状況から生活リズムの変化をみることで、さ りげなく家族を気遣うことができます。
- ●通知設定(P[78](#page-77-0))の「利用状況通知」をONに設定している と、前日の給湯機器の利用状況を翌日スマートフォンに通知 します。

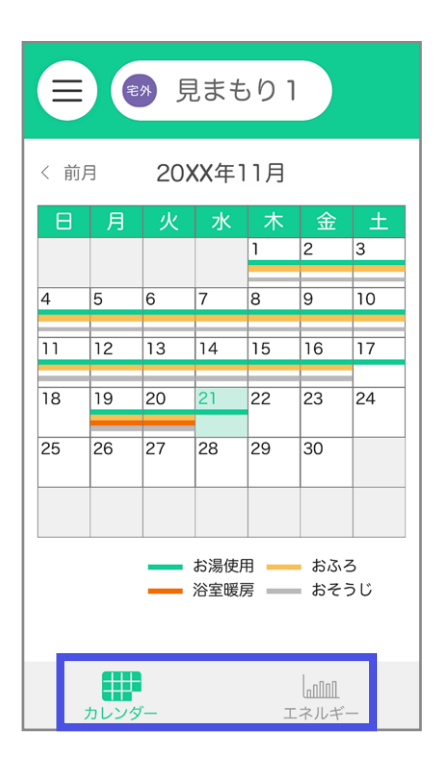

- 1.見たいアイコンをタップする
	- ●カレンダー (画面例は左記)

1か月の利用状況を見ることができます。

●エネルギー (画面例は下記)

 お湯の使用量、浴室の温度、おふろ機能を使 用した時間帯を見ることができます。

(「エネルギー」の画面例)

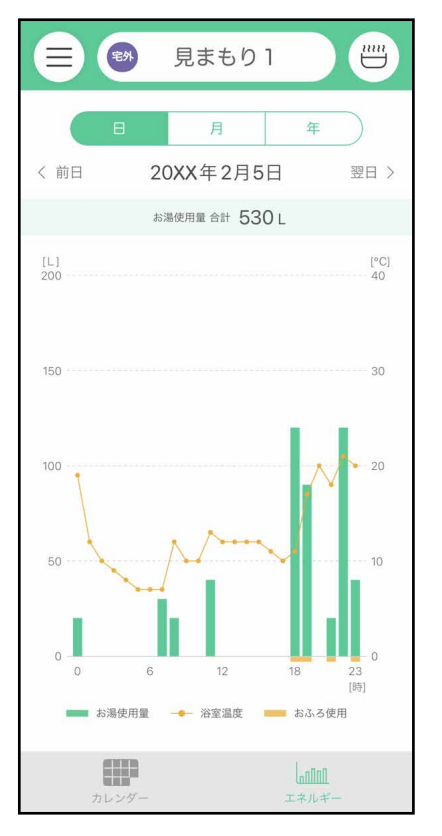

- ●表示する値は目安です。実際の値と異なることがあります。
- ●お湯使用量のグラフの時間ごとの合計は、「合計」の数値と異なることがあり ます。
- ●リモコンとアプリでデータ更新のタイミングが異なるため、値にずれが生じ ることがあります。
- ●停電があった場合は、当日分と前日分のデータが削除されたり正しい値が表 示されなかったりします。

#### モードや操作したい給湯機器を切り替える [もくじに](#page-3-0) [戻る](#page-3-0)

1台のスマートフォンに2台以上の給湯機器のリモコンを接続し ている場合、下記の方法で切り替えることができます。

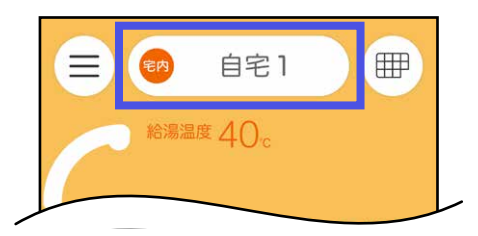

1.ここをタップする

(画面例)

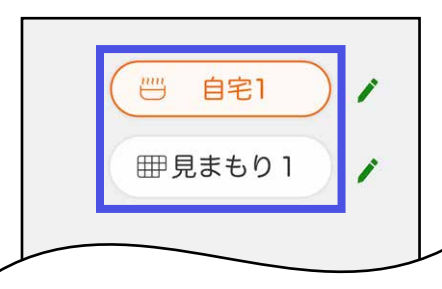

2. 切り替えたい内容をタップする

#### モードや給湯機器の表示名称を変更する [もくじに](#page-3-0) [戻る](#page-3-0)

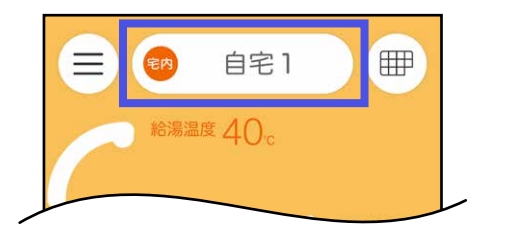

1.ここをタップする

(画面例)

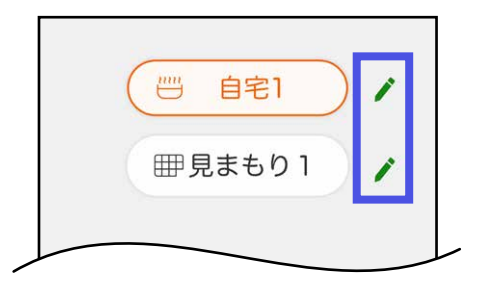

- 2. 変更したい名称の、をタップして入 力する
	- ●1文字以上、5文字以下で入力してください。
	- ●複数のモード・給湯機器を、同じ名称に設定す ることはできません。

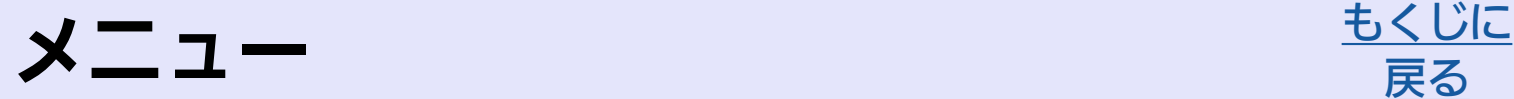

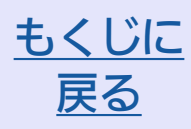

# <span id="page-68-0"></span>給湯機器リモコンをON(OFF)にする

- リモコンRC-G001Wシリーズをお使いの場合は設定できま せん。
- ●自宅モードの場合に表示します。

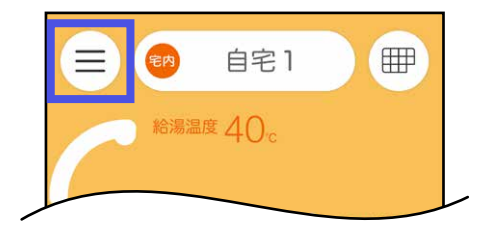

1. (≡)をタップする

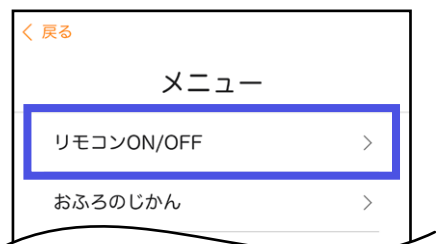

2.「リモコンON/OFF」をタップする

#### (OFF時の画面例)

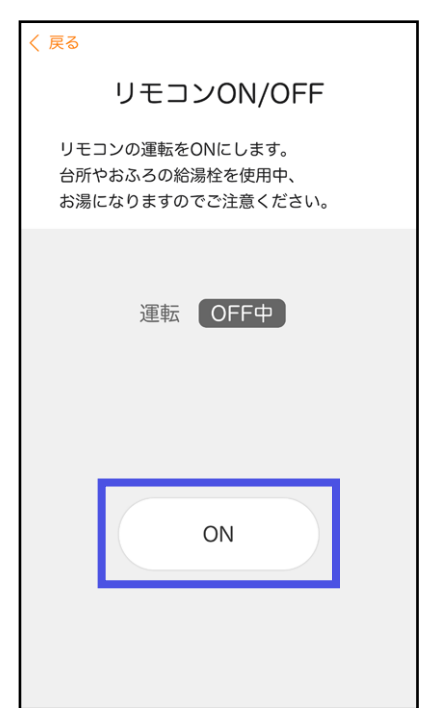

- 3.「ON」または「OFF」をタップする
	- ●給湯温度が48℃より高い温度に設定されている と、ON/OFFはできません。
	- OFFにすると、設定していたふろ予約はキャン セルされます。

# 「おふろのじかん」にアクセスする

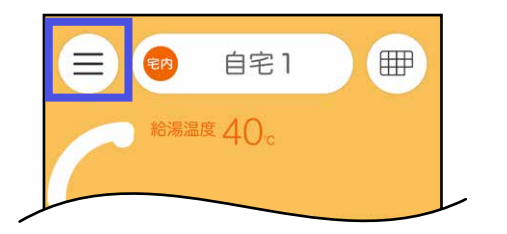

1. (≡)をタップする

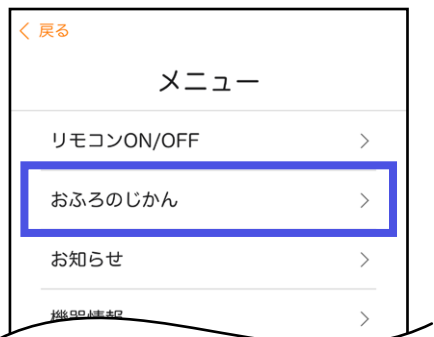

- 2.「おふろのじかん」をタップする
	- ●おふろ時間を楽しむWEBアプリ「おふろのじか ん」へ移動します。

# ノーリツからのお知らせを見る

●自宅モードの場合に表示します。

●お知らせの内容や履歴を確認したいときに。

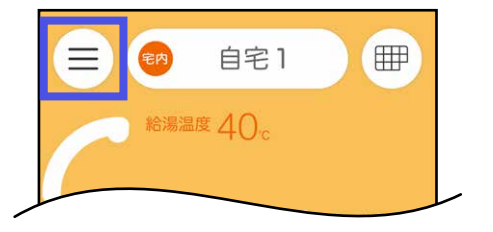

- 1 (≡)をタップする
	- ●未読のお知らせがあるときはここに を表示 します。

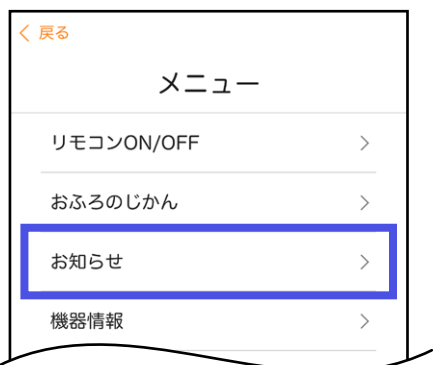

## 2.「お知らせ」をタップする

#### 表示例

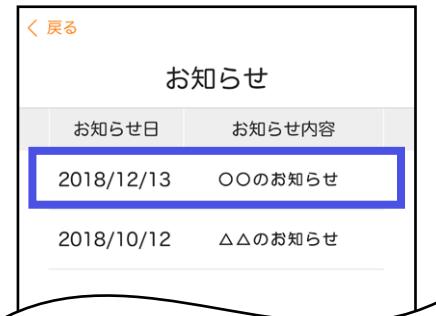

- 3.確認したいお知らせをタップする
	- ●日付の新しい順に最大30件表示します。
	- ●通信料はお客さまのご負担になります。
	- ●お知らせ内容に関する電話でのお問い合わせは、 受け付けしていません。必ずメールにてお問い 合わせください。

## 機器情報を見る

ノーリツへのお問い合わせ時など、必要に応じて、お使いの給 湯機器の情報を確認できます。

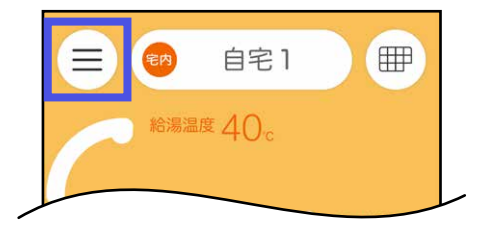

1. (≡)をタップする

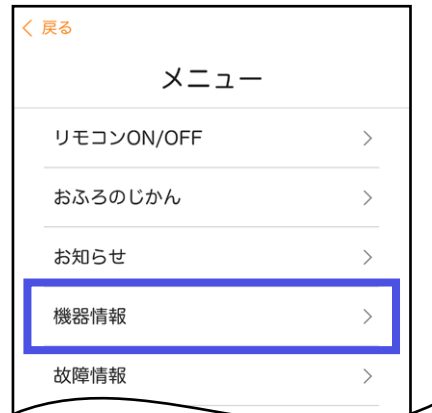

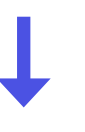

#### (画面例)

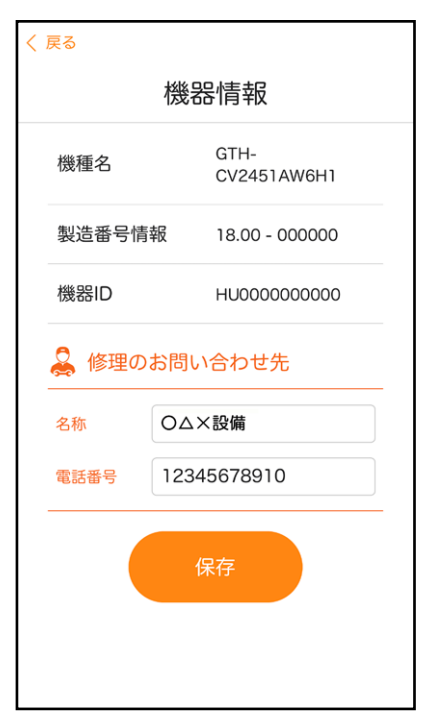

## 2.「機器情報」をタップする
# <span id="page-72-0"></span>修理のお問い合わせ先を入力する

「修理のお問い合わせ先」を入力し保存しておけば、「故障詳細」 画面にしたときに「修理のお問い合わせ先」を表示し、電話番号 に発信することができます。

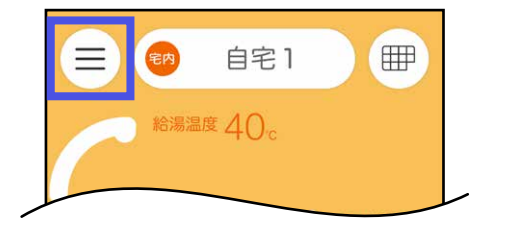

1. (≡)をタップする

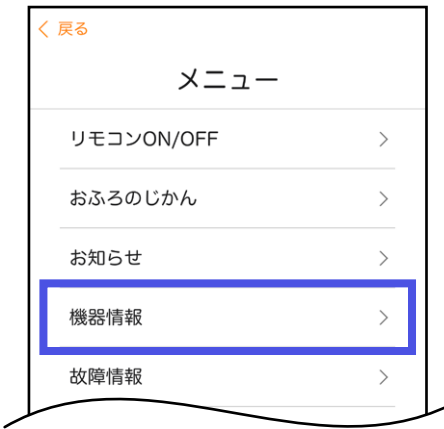

2.「機器情報」をタップする

#### (画面例)

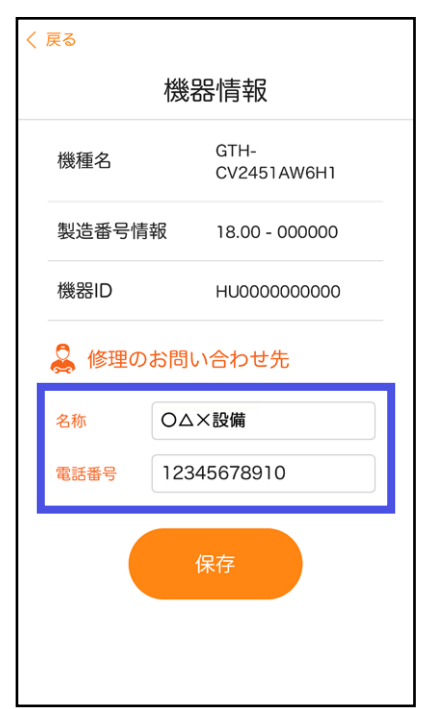

3. 名称、電話番号のそれぞれをタップ して入力する

 入力が完了したら、「保存」をタップ する

# 故障情報を見る

- **●自宅モードの場合に表示します。**
- ●故障のお知らせの内容や履歴を確認したいときに。

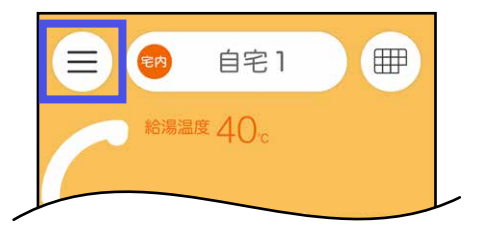

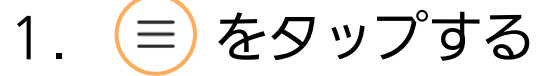

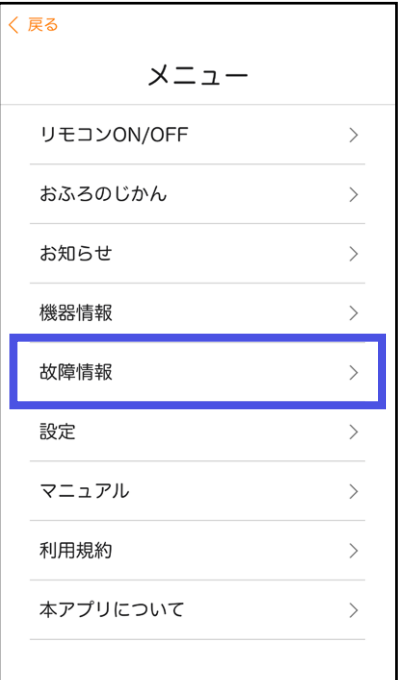

### 2.「故障情報」をタップする

#### (画面例)

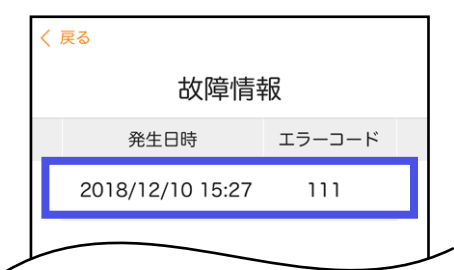

- 3.確認したいエラーコードをタップす る
	- ●日付の新しい順に最大10件表示します。

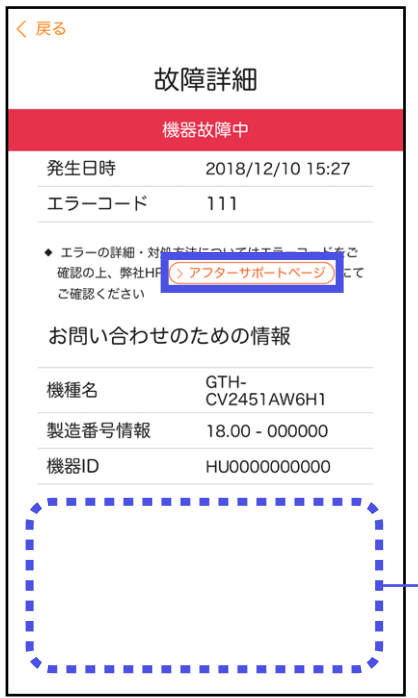

4.「アフターサポートページ」をタップ すると、エラーの詳細や対処方法を 調べるサイトに移動します

「機器情報」の画面で「修理のお問い合わ せ 先 」を 登 録(P[73\)](#page-72-0)す れ ば、 こ こ に 表 示され、電話をかけることができます。 ※通話料はお客さまのご負担になる場合があります。 ※この場合は、「アフターサポートページ」は表示しま せん。

# 所有者登録をする

- ●自宅モードの場合に表示します。
- ●給湯機器を操作される代表者お一人について、必要な情報を もれなく登録してください。

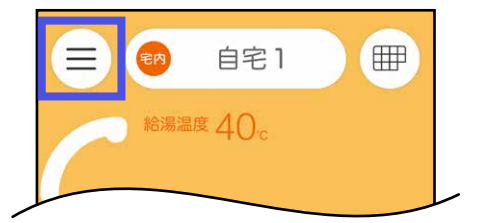

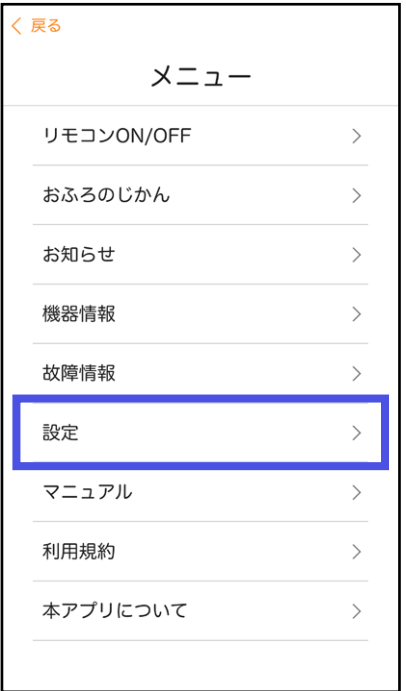

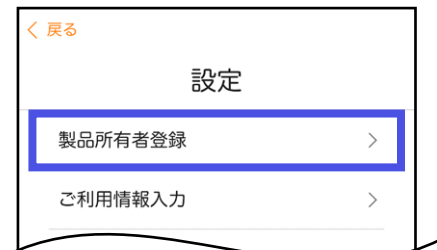

2.「設定」をタップする

(≡) をタップする

- 3.「製品所有者登録」をタップする
	- ●所有者情報登録のサイトへ移動します。
	- ●所有者登録はがきやノーリツホームページで既 に登録されている場合は、ここでの登録は不要 です。

# ご利用情報を変更する

- ●自宅モードの場合に表示します。
- ●お客さまの家族構成やお住まいの地域に変更があったときな どに。

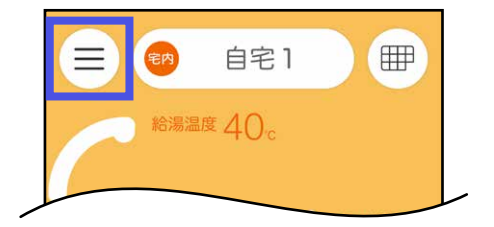

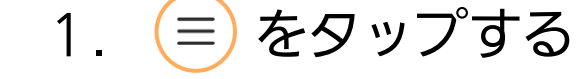

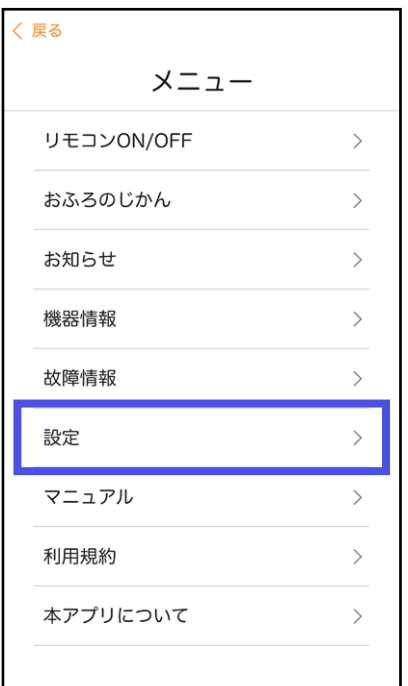

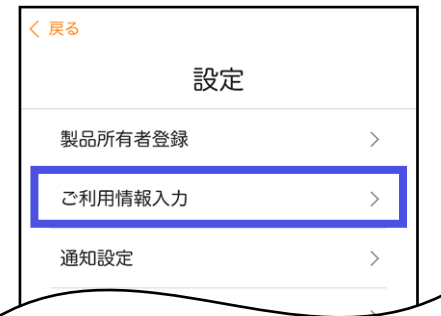

2.「設定」をタップする

- 3. 「ご利用情報入力」をタップする
- 4. 項目の変更が完了したら、「保存」を タップする

# 通知設定を変更する

すべてONにしていただくことをおすすめします。(通知が不要 な場合はOFFにしてください)

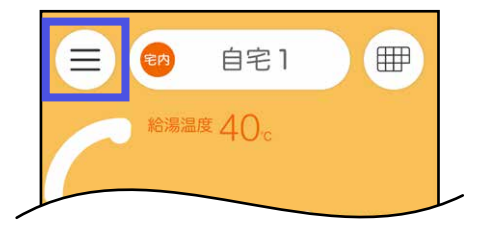

1. (≡)をタップする

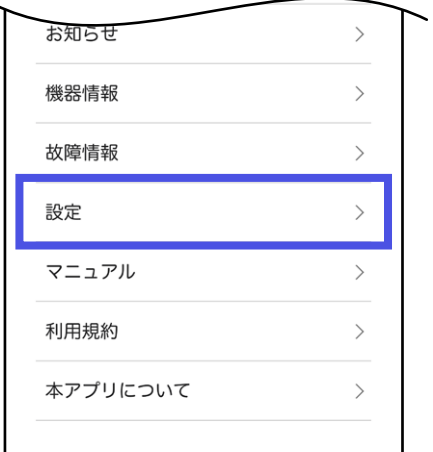

2.「設定」をタップする

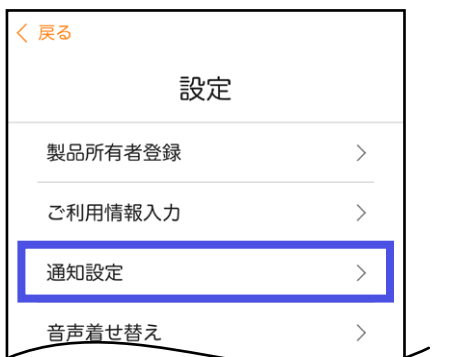

- 3.「通知設定」をタップする
- 4. 項目の変更が完了したら、「保存」を タップする

- ●スマートフォンの設定でアプリからの通知を必ずONにしてください。(OFF にしていると、アプリで通知設定をONにしていても通知しません)
- ◦重要なお知らせがある場合は「ノーリツからのお知らせ」をOFFにしても通知します。

# 沸き上がり時のメロディや音声を変更する

沸き上がりをスマートフォンで通知するときのメロディや音声 が変わります。

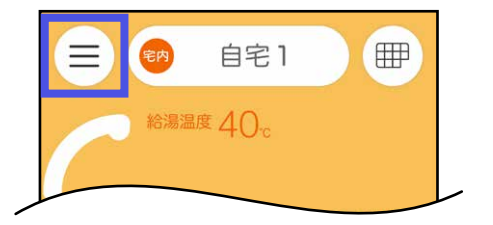

1. (≡)をタップする

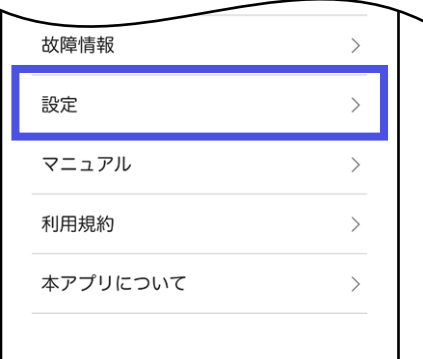

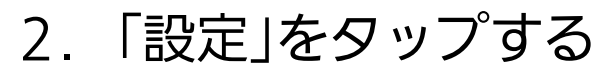

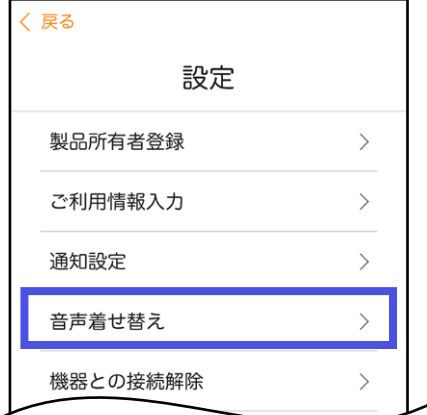

### 3.「音声着せ替え」をタップする

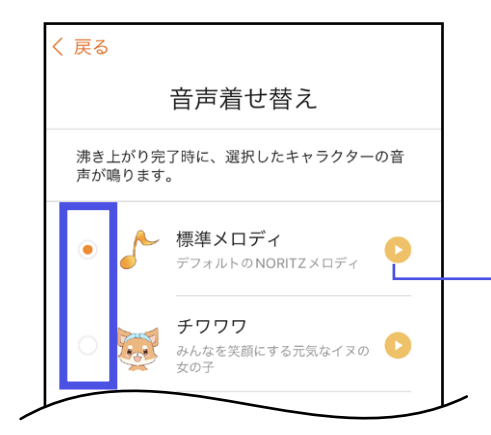

### 4.変更したい内容にチェックを入れる

再生ボタンをタップすると、メロディや音声が流れます。

### 5.「設定を保存」をタップする

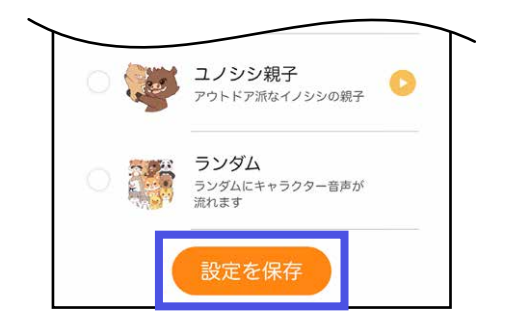

# <span id="page-80-0"></span>給湯機器との接続を解除する

接続を解除し忘れた場合は、台所リモコンで「スマートフォンとの接続全解除」 をしてください。(給湯機器リモコンの取扱説明書をご覧ください) ※ただし、接続されているすべてのスマートフォン・スマートスピーカーが接 続解除されます。

機種変更、修理交換、譲渡等で、台所リモコンと接続されてい るスマートフォンを手放す場合は、手放すまえに給湯機器との 接続を解除してください。

接続されたままだと、第三者にそのスマートフォンからお客さ まの給湯機器を操作されたり、利用状況を見られたりするおそ れがあります。

※アプリのアンインストールでは接続を解除できません。必ず 以下の操作をおこなってください。

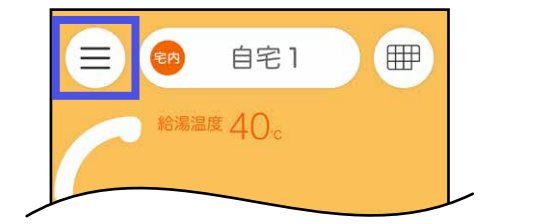

**をタップする** 

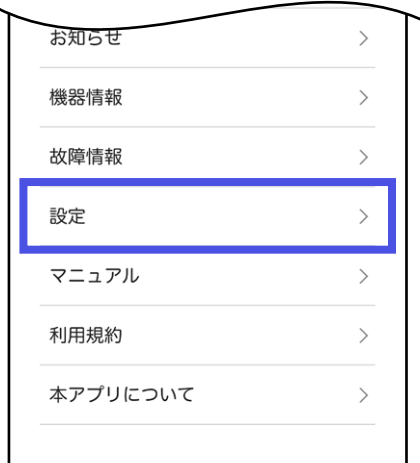

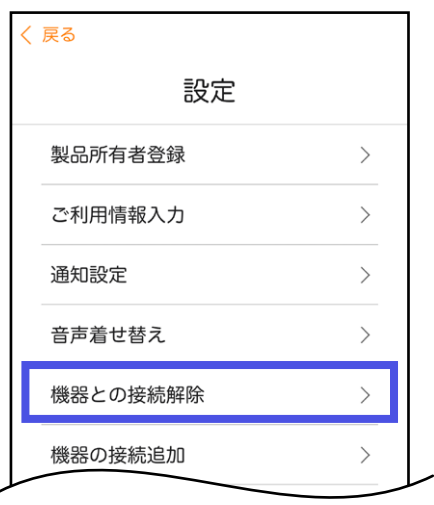

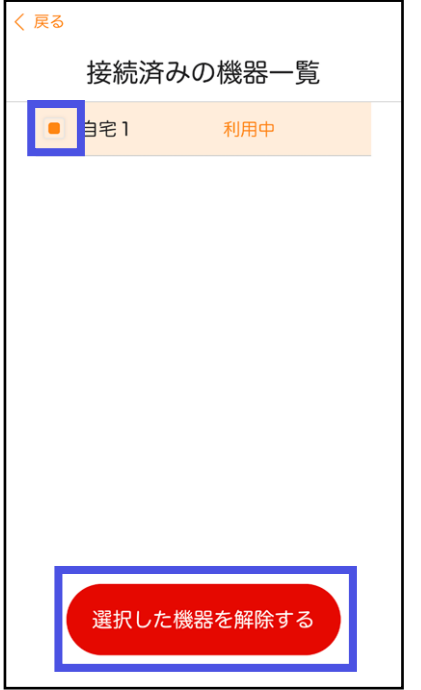

2.「設定」をタップする

#### 3.「機器との接続解除」をタップする

4. 接続解除をしたい機器にチェックを 入れる(または、チェックが入って いることを確認する)

 その後「選択した機器を解除する」を タップする

●台所リモコンの無線LAN状態表示に表示され ている接続台数が減ります。

# 給湯機器を追加する

1台のスマートフォンに2台以上の給湯機器のリモコンを接続し たいときに。

(アプリ対応の給湯機器を設置した別宅のご家族を見まもりた い場合や、二世帯住宅で給湯機器が2台ある場合など)

- ●「自宅モード」見まもりモード」あわせて4台まで登録できます。
- ●「見まもりモード」の場合は、追加の設定をするときに、見まもる家のリモコ ンが接続されている無線LANルーターに、お客さまのスマートフォンを接続 する必要があります。

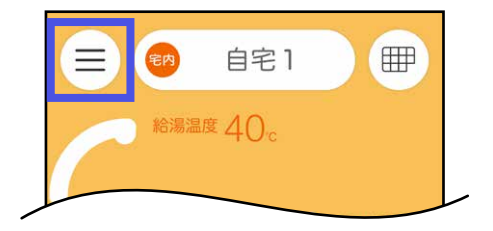

1. (≡)をタップする

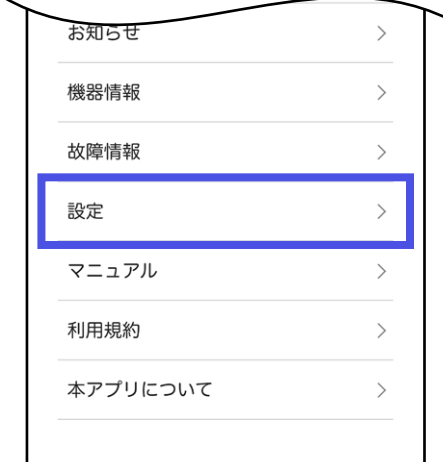

2.「設定」をタップする

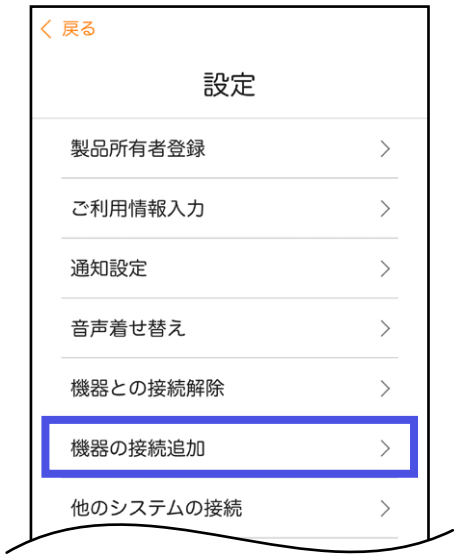

# く戻る 利用モード選択 利用モードを以下から選択してください。 自宅 モード 見まもりモード ↓タップして説明をお読みください↓ **自宅モードとは 見まもりモードとは** 自宅の給湯器や暖房機器などをアプリで操作で きるモードです。

### 3.「機器の接続追加」をタップする

### 4.モードを選択してタップする

- ◦リモコンとの接続画面になります。
- ●このあとの操作は、[P20「](#page-19-0)3. 利用モードを選 択する」以降の手順に従ってください。

# 他のシステムと接続する

- ●自宅モードの場合に表示します。
- ●他社のシステムの端末やアプリから給湯機器の操作をしたい 場合に、そのシステムとの接続に必要な「接続パスワード」を 発行します。
- ●わかすアプリと接続しているスマートフォン・スマートス ピーカーを含め、合計8台まで接続できます。
	- ●「接続パスワード」を取得する方法のみ記載しています。接続のしかたについ ては、接続するシステムの取扱説明書等をご覧ください。
	- ●接続している台数は、台所リモコンの無線LAN状態表示で確認できます。

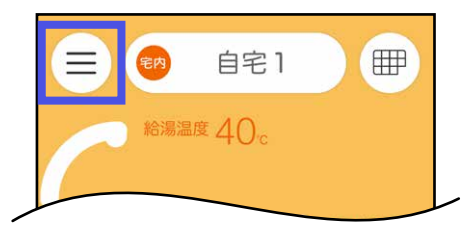

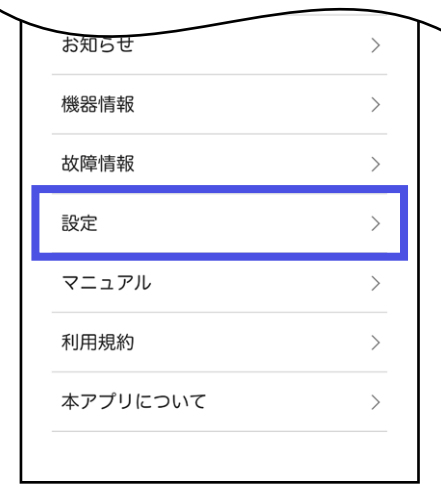

# 1. (≡)をタップする

2.「設定」をタップする

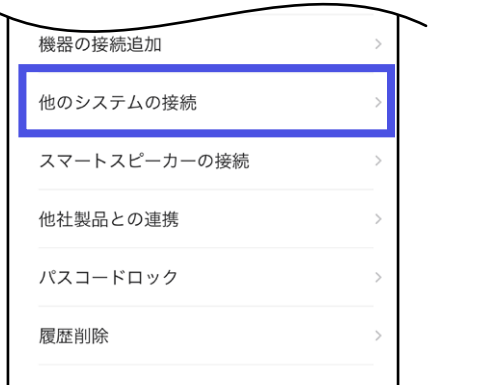

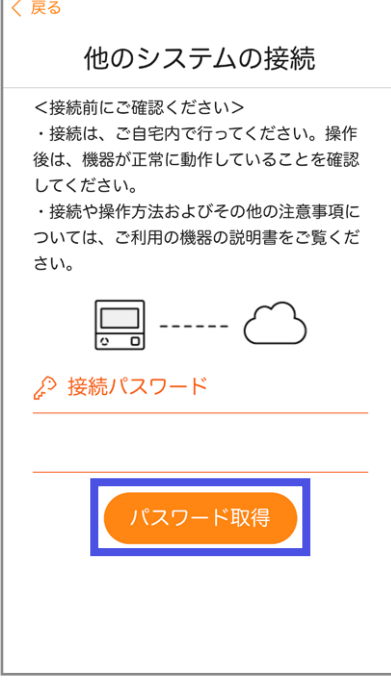

## 3.「他のシステムの接続」をタップする

### 4.「パスワード取得」をタップする

- ●接続パスワードは、手順4で取得してから30分 間有効です。
- <sup>(宅外)</sup> になっていると、接続パスワードは取得で きません。

 自宅にいても、スマートフォンが台所リモコン とは異なる無線LANやモバイル回線で通信して いると、 きか 表示になります。台所リモコンと 同じ無線LANで通信するよう設定を切り替える と、 E内 表示になります。

# 他社製品との連携を設定する

●自宅モードの場合に表示します。

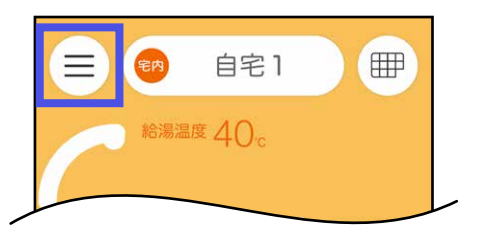

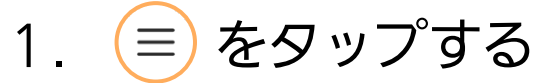

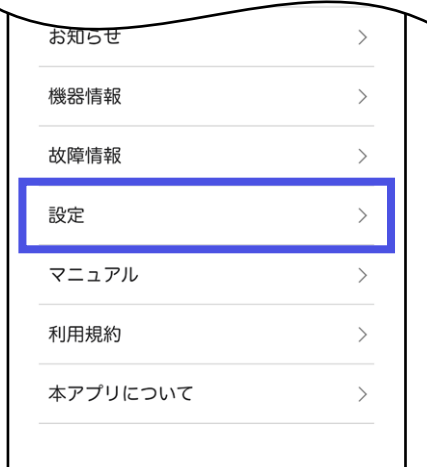

### 2.「設定」をタップする

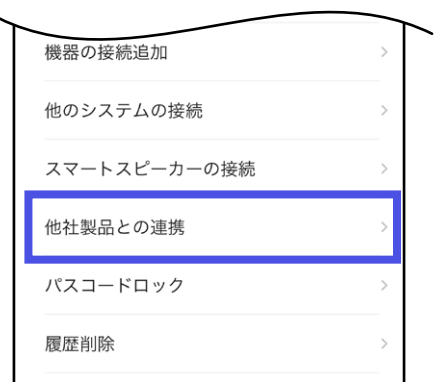

### 3.「他社製品との連携」をタップする

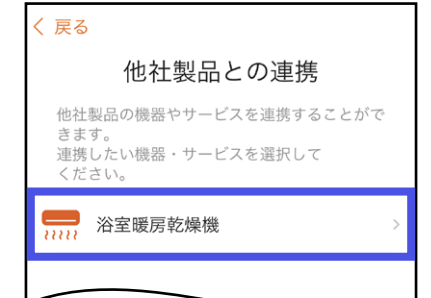

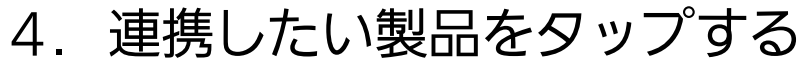

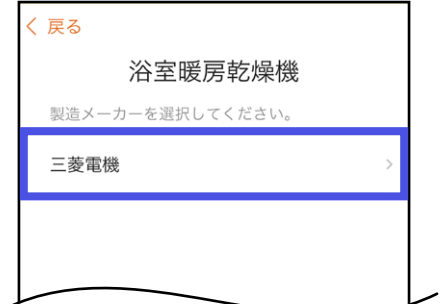

5.連携したい製品の製造メーカーを タップする

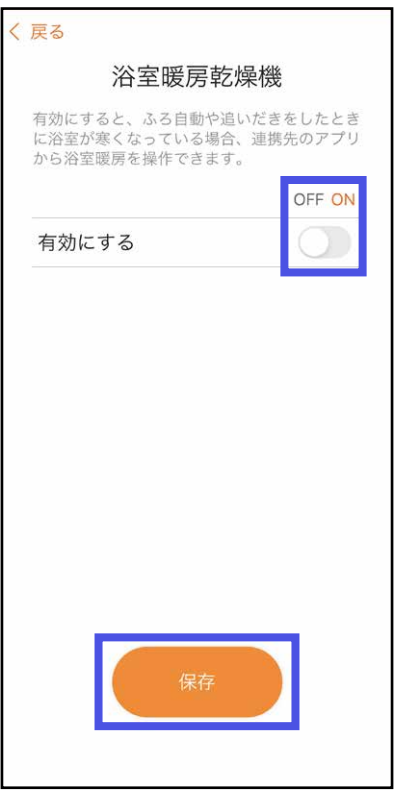

6.「ON」にする

その後「保存」をタップする

# アプリにパスコードロックを設定する

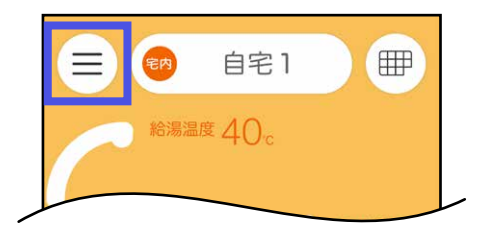

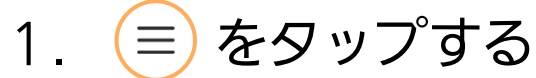

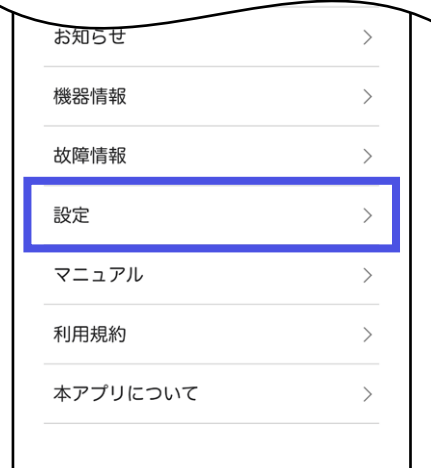

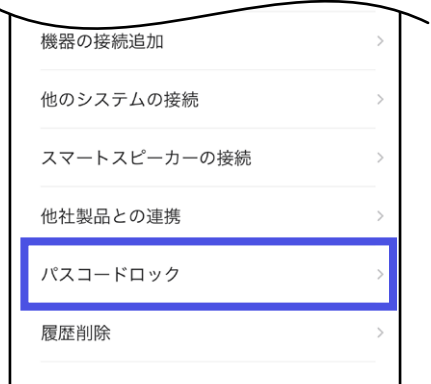

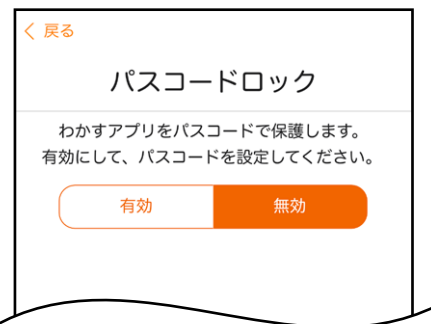

# 2.「設定」をタップする

## 3.「パスコードロック」をタップする

4.「有効」をタップする

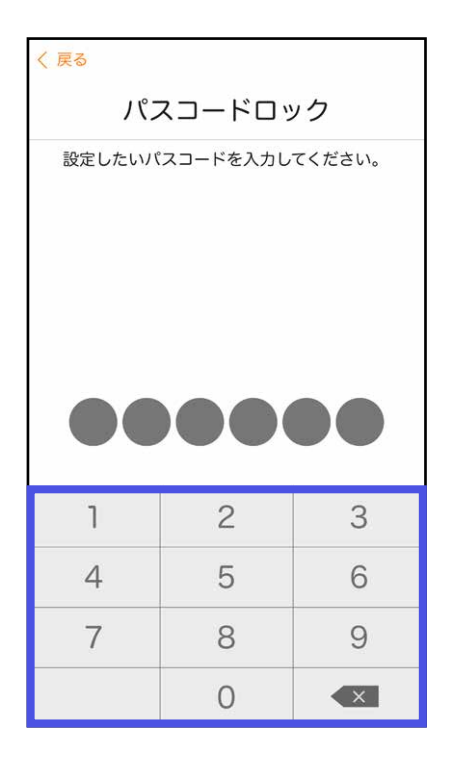

### 5. 任意の6桁のパスコードを入力する

設定したパスコードは確認する方法がないため、 パスコードを忘れないようにしてください。 忘れると、アプリのアンインストールと再インス トール(Androidの場合はデータの削除でも可)、 およびリモコンとの接続を最初からやり直す必要 があります。

# アプリの履歴を削除する

●他の端末のアプリでも履歴が削除されます。

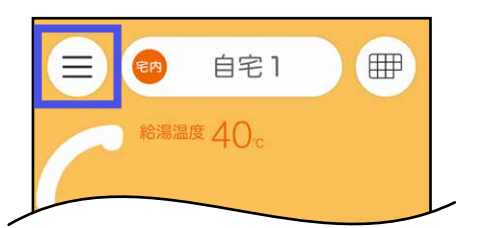

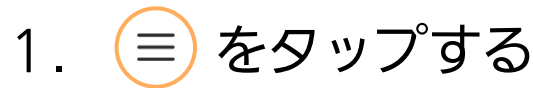

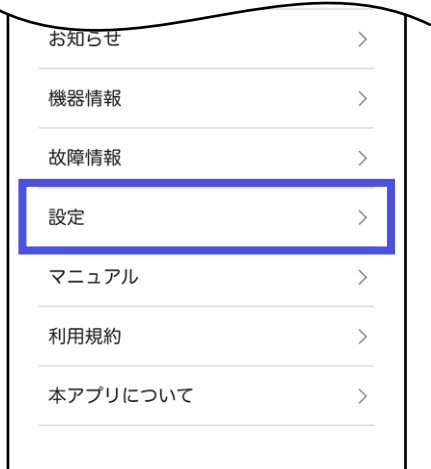

2.「設定」をタップする

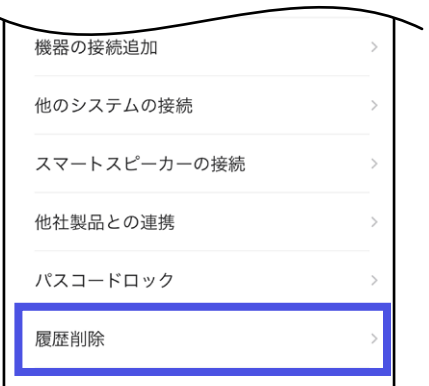

### 3.「履歴削除」をタップする

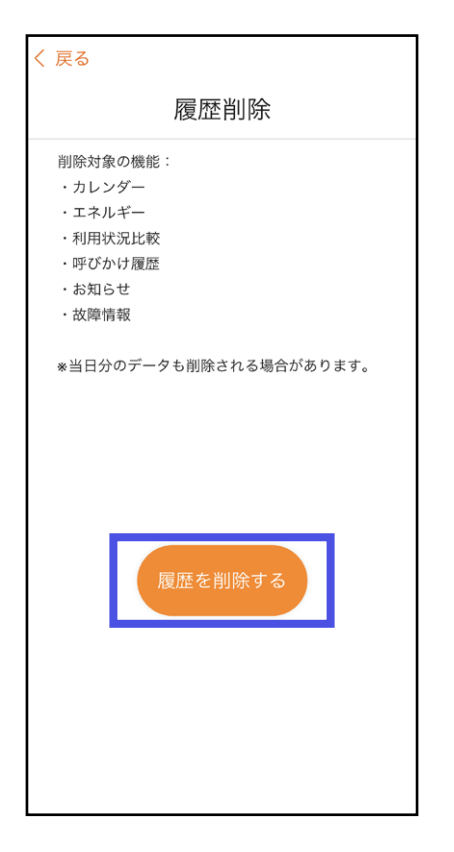

# 4.「履歴を削除する」をタップする

■ マニュアルを見る

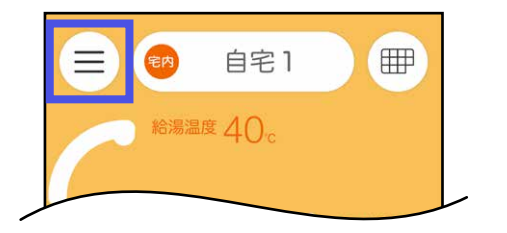

1. (≡)をタップする

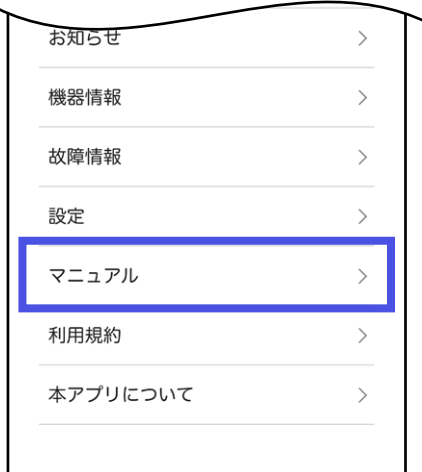

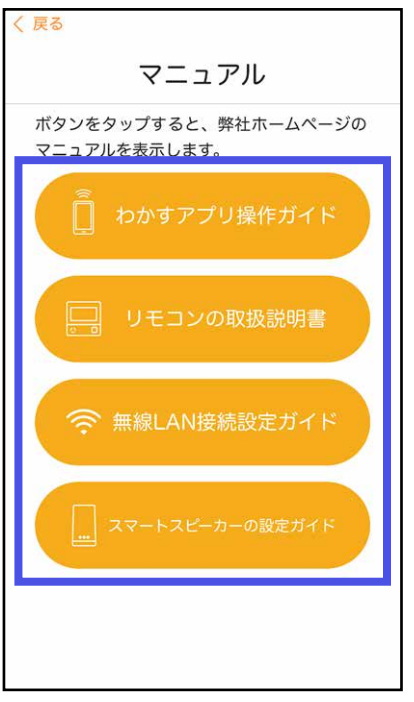

# 2.「マニュアル」をタップする

3. 見たい内容をタップする

# 利用規約を見る/このアプリの情報を見る

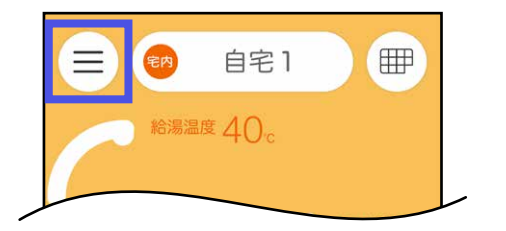

1. (≡)をタップする

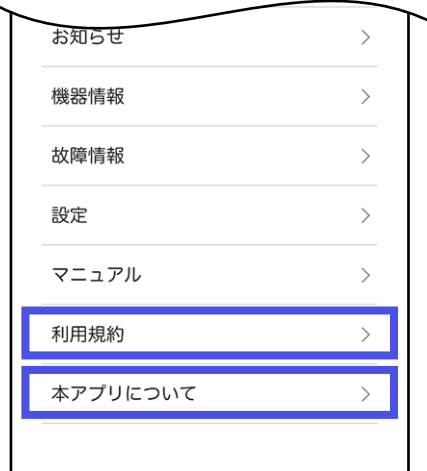

### 2. 見たい内容をタップする

# アプリで困ったとき さいしゅう きくじに

<mark>Q</mark>『リモコンとの接続に失敗しました。無線ルーター等接続を 確認して、再度「スマートフォンとの接続」を実施してくだ さい』が表示されて、リモコンとスマートフォンが接続でき ない。

<u>A</u>〉以下に沿って、確認や対処をしてください。

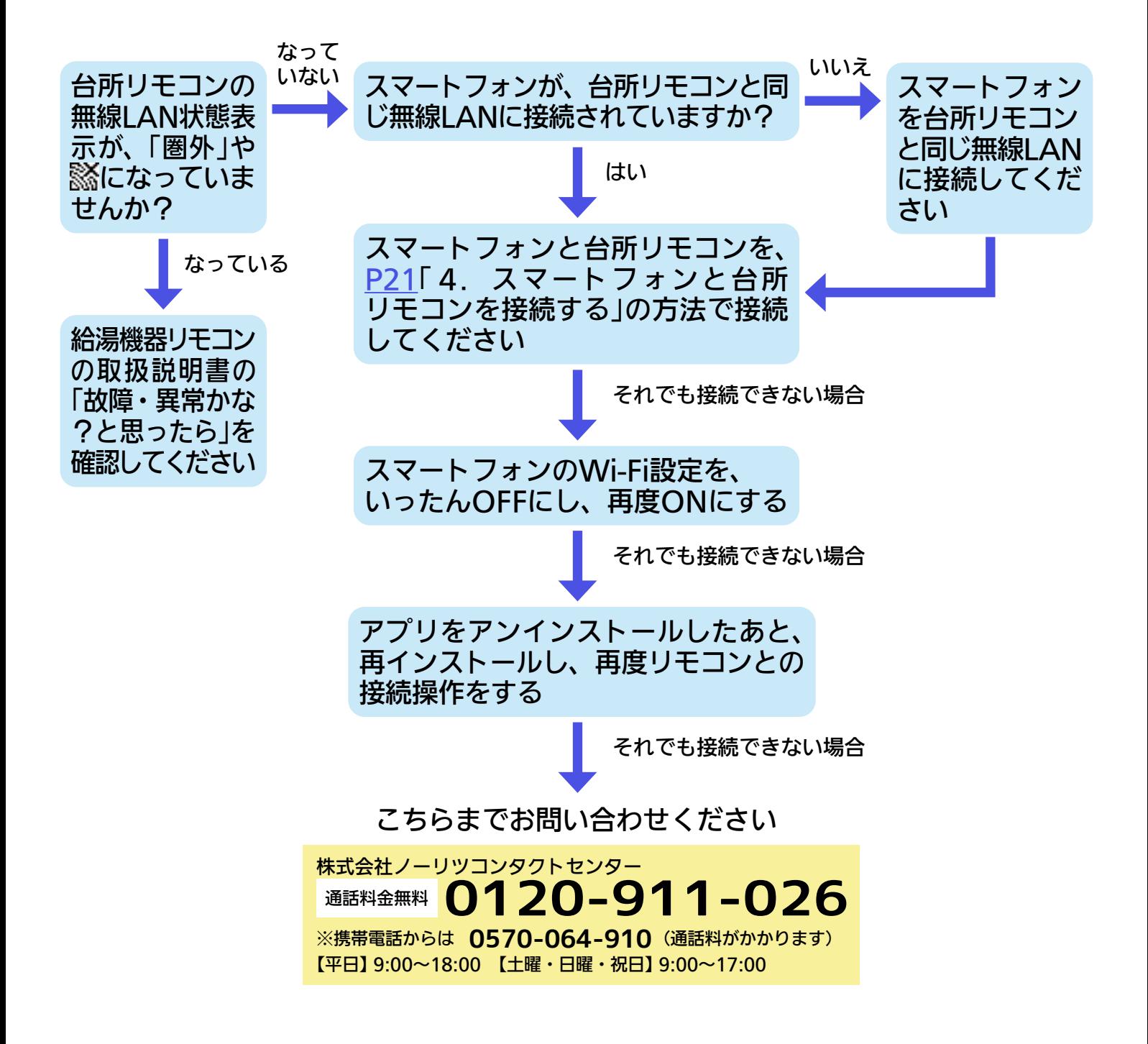

- <mark>Q</mark>『リモコンとの接続に失敗しました。接続可能台数の上限に 達しています』が表示され、リモコンとスマートフォンが接 続できない。
- <u>A</u>}スマートフォン・スマートスピーカー・他のシステムを、 接続可能台数(8台)を超えて台所リモコンに接続しようとし た場合に、表示されるエラーです。 接続台数を減らしてからスマートフォン・スマートスピー カー・他のシステムの接続をやり直してください。 接続台数を減らすには、個別にスマートフォンの接続を解 除する方法([P81](#page-80-0))か、台所リモコンで「スマートフォンと の接続全解除」をしてすべてのスマートフォン・スマートス ピーカー・他のシステムの接続を解除する方法があります。 (「スマートフォンとの接続全解除」の方法は、給湯機器リモ コンの取扱説明書をご覧ください)
- 「ご利用情報入力」の地域選択が「次へ進む」と重なっており、 Q 選択できない。
- 文字が崩れて表示される。 Q
- <mark>A</mark>〉スマートフォンの文字サイズは標準設定にしてください。 文字サイズの変更には対応していません。 また、お使いのスマートフォンがこのアプリに対応してい ることを確認してください。(P[17](#page-16-0))

### わかすアプリのバージョンアップのメッセージが表示された。 Q

<mark>A</mark>〉必ず最新のバージョンに更新してご利用ください。 古いバージョンのままでは、ご利用いただけません。

#### <mark>Q</mark> 『機器の接続が解除されました』のメッセージが表示された。

<mark>A</mark>〉ルーターを交換した場合や、台所リモコンで「全設定初期化」 や「スマートフォンとの接続全解除」をした場合に、このメッ セージが表示されます。

画面に従って初めから設定しなおしてください。

#### Q 『送信に失敗しました』のメッセージが表示された。

<mark>A</mark>≻通信状態がよくない可能性があります。台所リモコンの無線 LAN状態表示 <br />
<br />
DEAN状態を確認 してください。

### <mark>Q</mark> アプリで操作するたび、『操作がキャンセルされました』の メッセージが表示される。

- <mark>A</mark>≻• ✖ 表示になっていませんか?給湯機器リモコンの取扱説 明書で、リモコンの無線LAN状態表示が & になっている ときの確認事項を確認してください。
	- (ガス給湯機器で、リモコンRC-G001Wシリーズ・RC-G001W-1シリーズをお使いの場合)

 台所リモコンでエコーネットライト(「メニュー」→「音・ その他メニュー」→「エコーネットライト」)が「有効」に設 定されていませんか?「有効」に設定されていると、アプ リからの操作はできなくなります。

• (リモコンRC-G001W-1シリーズ・RC-G001W-2シリー ズ・RC-G001W-3シリーズ・RC-K001シリーズをお使い の場合)

 台所リモコンで遠隔操作(「メニュー」→「音・その他メニュー」 または「リモコン設定」→「無線LAN」→「無線LAN設定」→「遠 隔操作」)が「無効」に設定されていませんか?「無効」に設定 されていると、アプリからの操作はできなくなります。

• (リモコンRC-G001W-3シリーズ・RC-K001シリーズを お使いの場合)

台所リモコンで応急運転(「メニュー」→「音・その他メ ニュー」または「サブ機能」→「応急運転」)が「入」に設定さ れていませんか?「入」に設定されていると、アプリから の操作はできなくなります。

### <mark>Q</mark> アプリで床暖房を操作すると『操作がキャンセルされまし た』のメッセージが表示される。

- <mark>A</mark>}床暖房の温度が「0」になっていませんか?台所リモコンや床 暖房リモコンで床暖房の温度を変更すると、アプリから操 作できるようになります。(アプリへの反映には数分かかる 場合があります)
- <mark>Q</mark> 『送信に失敗しました』のメッセージが表示されたのに、給 湯機器が動作した。
- <mark>A</mark>〉通信環境によっては、通信に時間がかかったために、『送信 に失敗しました』のメッセージが表示され、遅れて給湯機器 が動作することがあります。

#### Q 操作をしても、機器が動作しない。

<u>A</u>}スマートフォン画面の浴槽のイラストの下に、エラーコー ドが出ていませんか? エラーコードが出ているときは、ア プリから操作はできません。

#### ホーム画面がグレーになって操作できない。 Q

<mark>A</mark>>給湯機器リモコンのON/OFFスイッチをOFFにすると、 ホー ム画面がグレーになります。グレーになっているとおふろ の操作はできません。

#### 通知設定に「あたたまりお知らせ」の項目が出ない。 Q

<mark>A</mark>〉台所リモコンのケア設定で「浴室あたたまりお知らせ」がは たらくよう設定していないと、アプリの通知設定に「あたた まりお知らせ」の項目は出ません。リモコン操作編の取扱説 明書「メニューから運転操作をする・設定を変える(ユーザー 設定)」をご覧ください。

#### 自宅にいる(無線LANの圏内にいる)のに、 表示になっている。 Q

<mark>A</mark>}スマートフォンが、台所リモコンとは異なる無線LANやモ バイル回線で通信しているときに、 きゅ 表示になります。 台所リモコンと同じ無線LANで通信するよう設定を切り替 えると、 <sup>も内</sup>表示になります。

#### 床暖房や暖房の運転が、勝手にOFFになる。 Q

<mark>A</mark>〉わかすアプリで宅外から床暖房や暖房の運転操作をすると、 安全のため24時間で運転を停止します。

### <mark>Q</mark> 2台目のスマートフォンをリモコンと接続すると、接続済み の1台目のスマートフォンの接続が解除される。

<mark>A</mark>>無線LANルーターの中継器をお使いの場合に起こる場合が あります。いったん中継器の電源を「切」にしてから、2台目 のスマートフォンを接続してください。その後は中継器の 電源を「入」にしてお使いいただけます。

#### 画面が白くなって、何も表示されない。 Q

<u>A</u>}スマートフォンがインターネットに接続されていない状態 で、わかすアプリを起動すると画面が白くなります。

インターネットに接続後、わかすアプリを再起動してくだ さい。

(バックグラウンドにわかすアプリがある場合は、終了して から再起動してください)

#### <mark>Q</mark> 沸き上がり時のメロディや音声が途切れる。

<u>A</u>}iOSの場合、OSの設定によりメロディや音声が途切れるこ とがあります。メロディや音声を最後まで再生したい場合 は、OSの「設定」→「通知」→「わかすアプリ」→「バナースタ イル」をタップし、「持続的」に設定してください。 ※iOSのバージョンによって、設定方法は異なる場合があり ます。

### Q (Androidの場合)

ふろ自動や追いだきをしたときに、浴室が寒くなっている のに、連携先のアプリ「MyMU」が開かない

<u>A</u>}スマートフォンの「設定」→「アプリ」→「MyMU」→「デフォ ルトで開く」をタップし、「対応リンクを開く」がONになっ ていることを確認してください。

### <mark>Q</mark> 他のシステムを接続し直すと、台所リモコンの無線LAN状 態表示に表示されている接続台数が増えた

<mark>A</mark>〉他のシステムと台所リモコンの接続を一度解除したあと再 度接続すると、同じシステムであっても接続台数を新たに カウントします。

(正しい接続台数を表示させたい場合は、台所リモコンで「ス マートフォンとの接続全解除」をしたあと、台所リモコンと スマートフォン・スマートスピーカー・他のシステムを接 続し直してください。「スマートフォンとの接続全解除」の 方法は、給湯機器リモコンの取扱説明書をご覧ください)

給湯機器リモコンの取扱説明書の「故障・異常かな?と思ったら」もご確認くだ さい。

◦以上の処置をしても解決しないとき ◦その他の不具合があるとき のお問い合わせはこちら

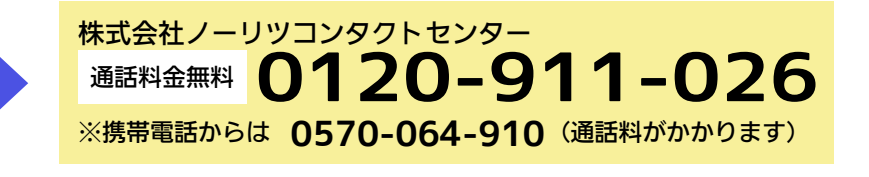